*MIMGKI* 

# MANUAL DE OPERAÇÃO

# MANUAL DE OPERAÇÃO

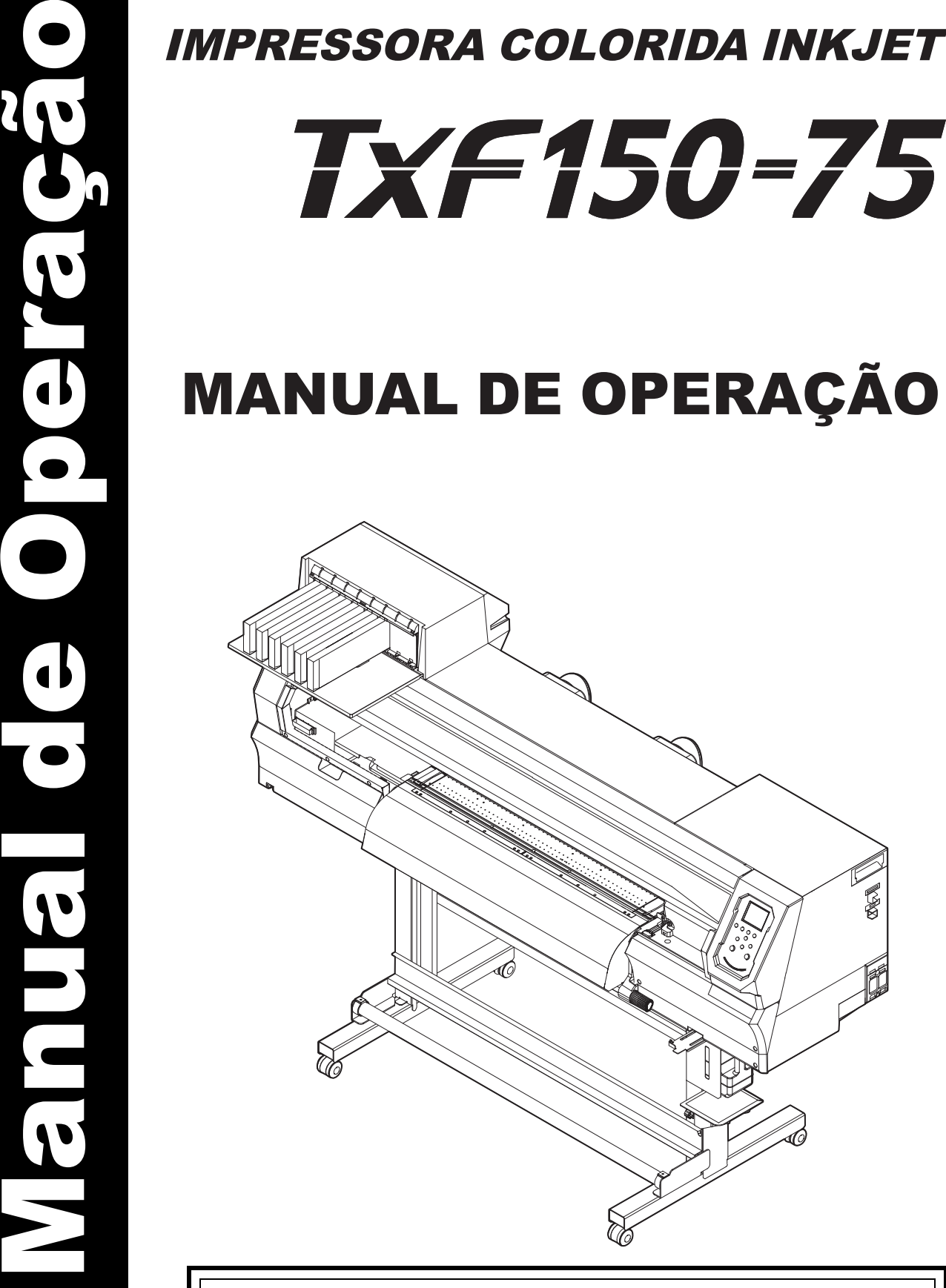

**Baixe a versão mais recente do manual de operação em nosso site.**

# **MIMAKI ENGINEERING CO., LTD. MIMAKI ENGINEERING CO., LTD.**

URL: http://mimaki.com/ D203671-10 URL: https://mimaki.com/

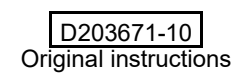

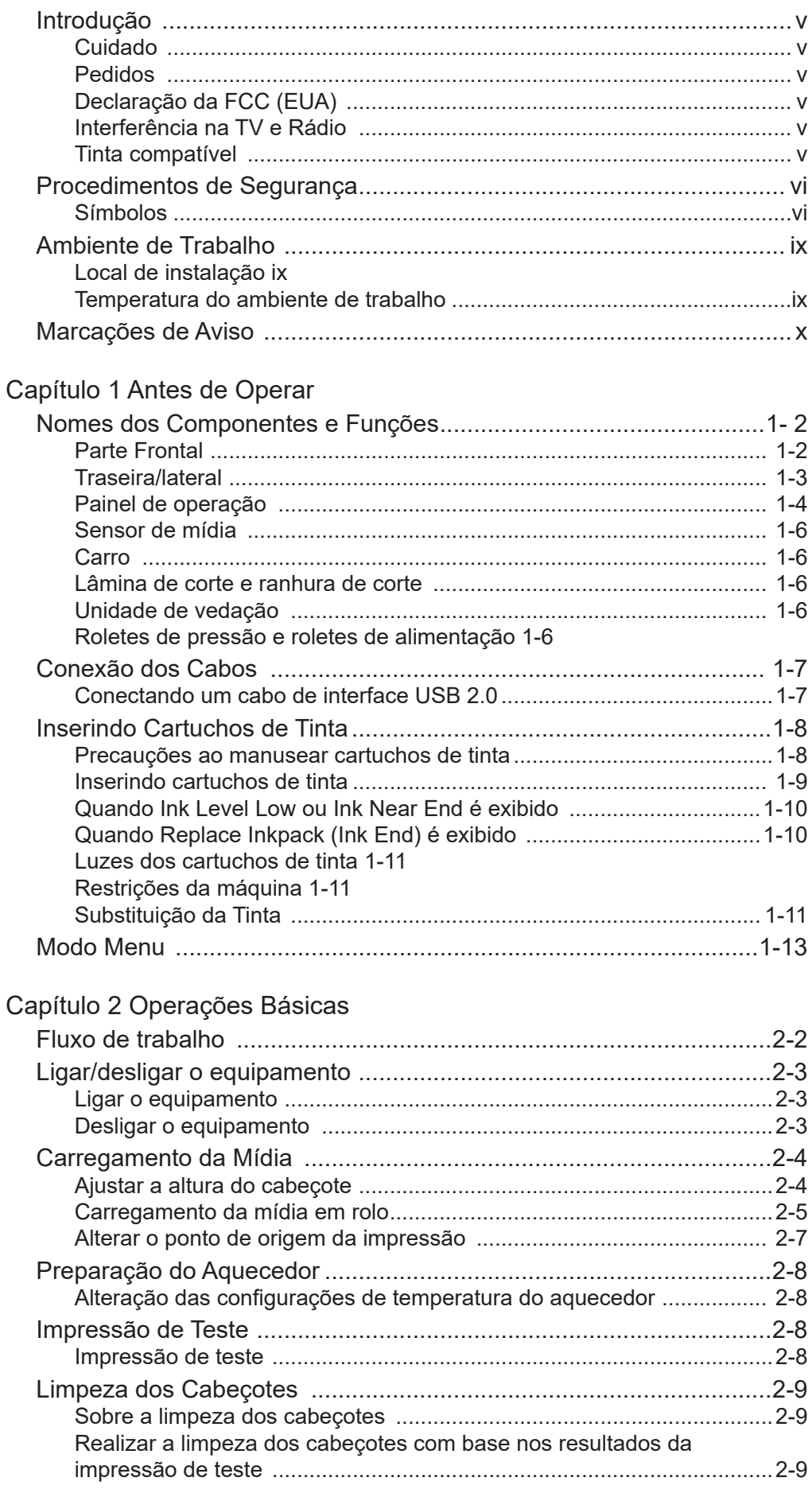

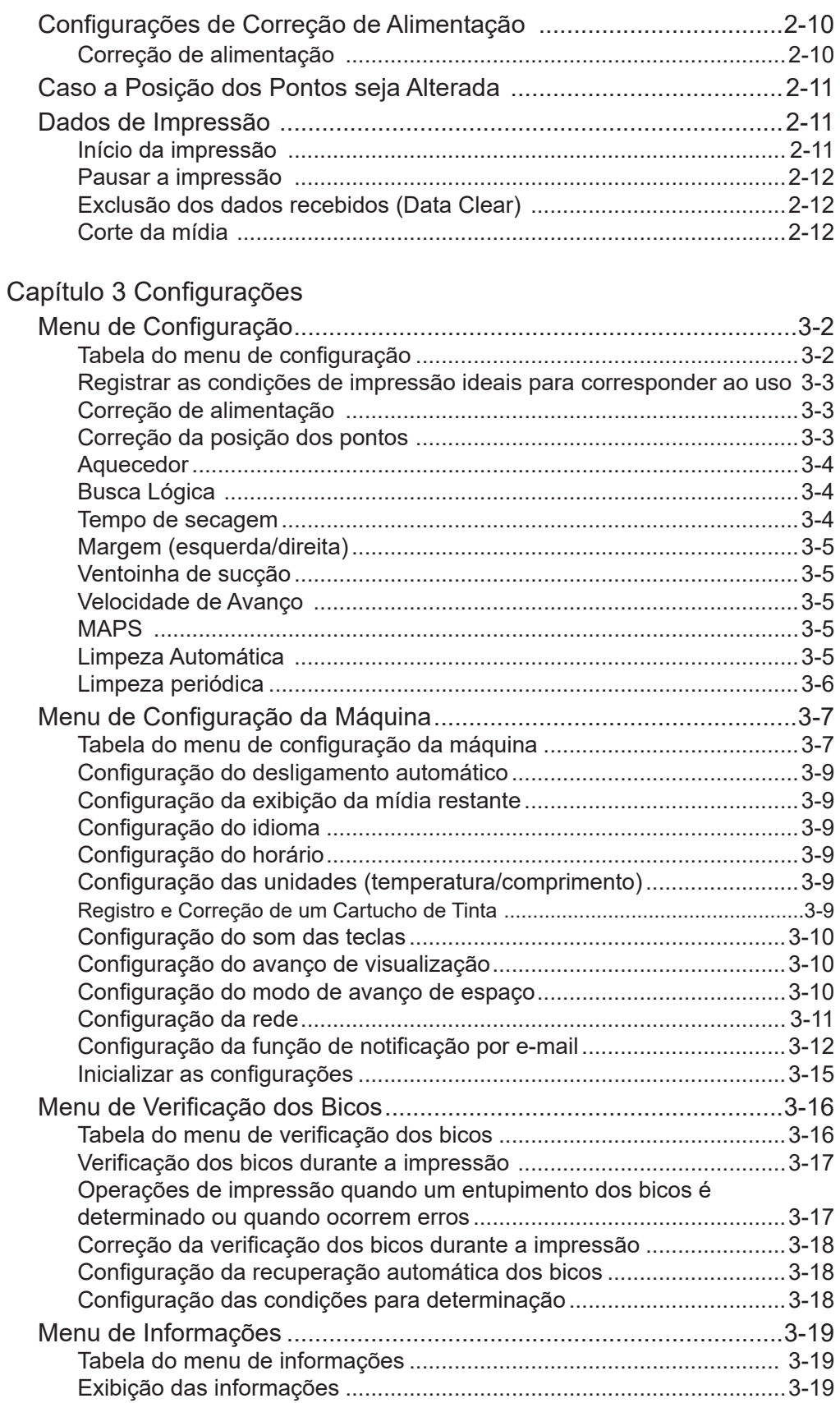

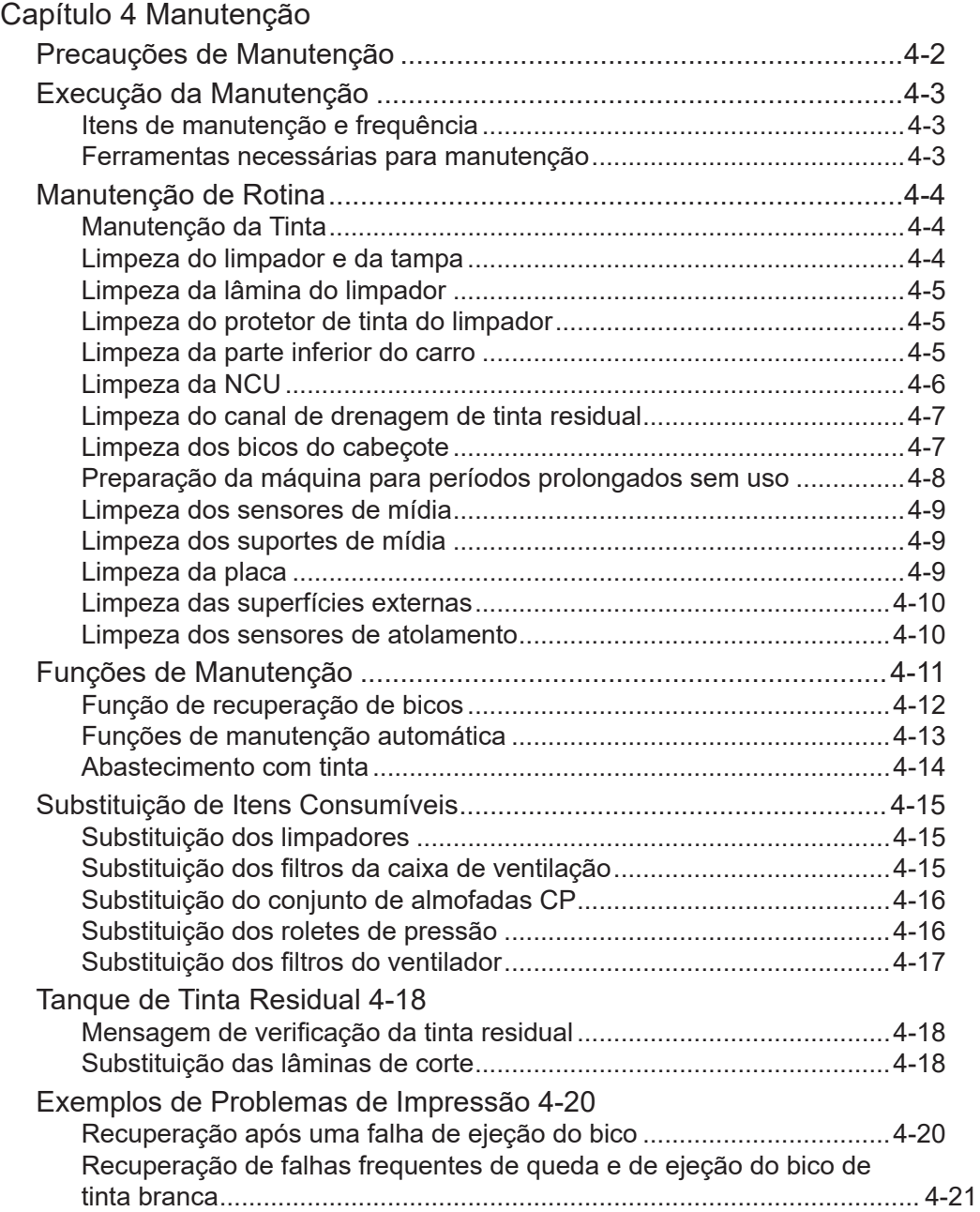

# Capítulo 5 Solução de problemas

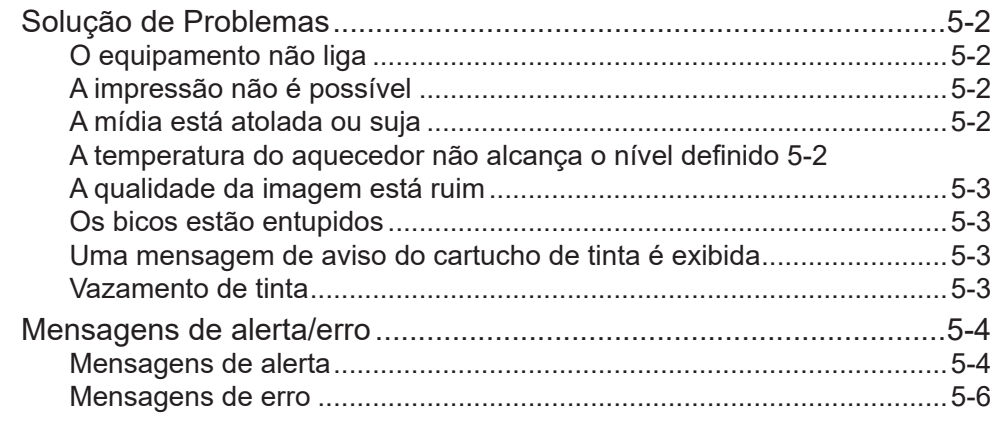

# Capítulo 6 Anexo

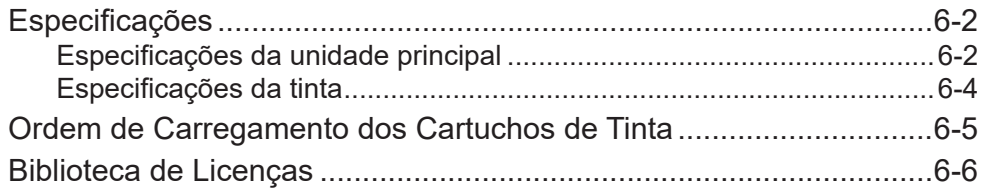

# Introdução

Obrigado por adquirir a impressora a jato de tinta colorida TxF150-75.

A TxF150-75 (doravante, "a máquina") é uma impressora a jato de tinta colorida com alta qualidade de imagem que imprime com Tinta de Pigmento de Transferência Térmica em mídia de 810 mm de largura.

A reprodução não autorizada de qualquer parte deste documento é estritamente proibida. © Mimaki Engineering Co., Ltd.

Todos os Direitos Reservados. Copyright

### **Cuidado**

A Mimaki Engineering Co., Ltd. não é de forma alguma responsável por quaisquer danos (incluindo, entre outros, lucros cessantes, danos indiretos, danos especiais ou outras perdas financeiras) decorrentes do uso ou incapacidade de usar a máquina, exceto conforme disposto nas disposições da garantia da Mimaki.

Isso se aplica mesmo que a Mimaki tenha sido informada da possibilidade de tais danos.

Por exemplo, não podemos ser responsabilizados por qualquer mídia perdida ou outros materiais perdidos pelo uso da máquina, nem somos responsáveis por qualquer perda indireta causada por materiais impressos.

Observe que não somos responsáveis por quaisquer danos financeiros ou lucros cessantes resultantes do uso da máquina, ou por quaisquer reclamações de terceiros.

### **Considerações**

- Este manual descreve as operações e manutenção da máquina.
- As ilustrações no manual podem ser diferentes da aparência de alguns modelos.
- Leia atentamente este manual e certifique-se de compreendê-lo antes de utilizá-lo.
- Embora tenham sido empregados todos os esforços possíveis para garantir a exatidão das informações neste manual, caso encontre algum problema, entre em contato com seu revendedor, nosso departamento de assistência técnica ou nossa central de atendimento.
- Este manual está sujeito a alterações sem aviso prévio visando melhorias.
- O manual mais atualizado encontra-se disponível em nosso site.

# **Declaração da FCC (EUA)**

Esta máquina foi devidamente testada e está em conformidade com os parâmetros de dispositivos digitais de Classe A, conforme as Normas da FCC, Parte 15. Esses parâmetros foram definidos para oferecer uma proteção efetiva contra interferências de risco sempre que o equipamento estiver em operação em área comercial. A máquina gera, usa e pode irradiar energia de radiofrequência e, se não for instalada e usada de acordo com o manual de operação, pode causar interferência prejudicial nas comunicações de rádio

## **Interferência na TV e Rádio**

Durante o uso, a máquina emite radiação eletromagnética de alta frequência. Se for instalada ou usada incorretamente, isso pode resultar em interferência de rádio ou TV. Consequentemente, não há garantia de que a máquina não afetará equipamentos especiais de rádio ou TV.

Caso acredite que a máquina está causando interferência na recepção de rádio/TV, desligue-a para confirmar. Se a interferência for atenuada quando a máquina estiver desligada, é provável que ela esteja causando a interferência.

Tente qualquer uma das seguintes soluções ou combinações de soluções:

- Altere a orientação da antena de TV ou rádio para encontrar uma posição onde não ocorra interferência.
- Posicione TVs ou rádios longe da máquina.
- Conecte TVs ou rádios a uma tomada de um circuito de alimentação diferente do circuito de alimentação ao qual esta máquina está conectada.

### **Tinta compatível**

A tinta usada com a máquina é tinta de pigmento de transferência térmica.

# Procedimentos de Segurança

### **Simbologia**

Neste manual, as precauções são indicadas e explicadas por símbolos.

O símbolo indicado varia dependendo do tipo da precaução. Certifique-se de compreender totalmente o significado de cada símbolo e de utilizar a máquina de forma segura e correta.

### **Símbolos**

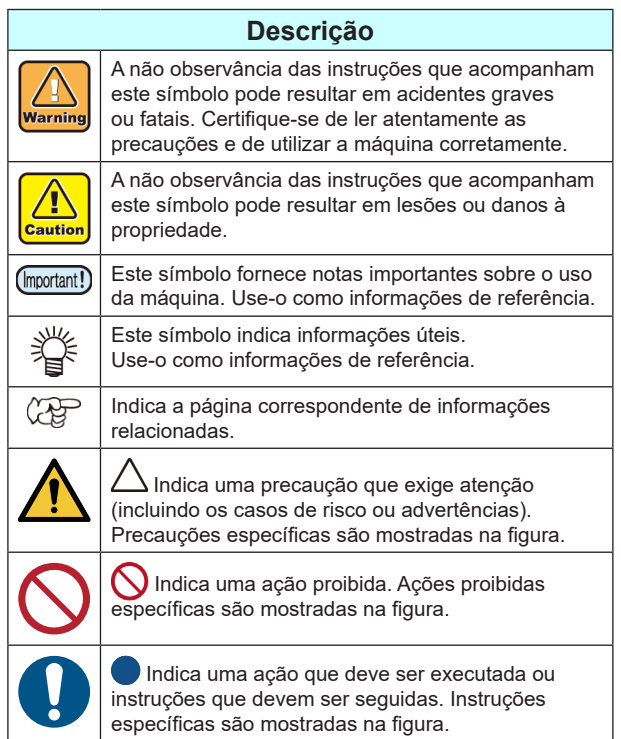

### **Recomendações de uso**

### • O conjunto de cabos de alimentação fornecido com a máquina destina-se a ser utilizado apenas com a máquina e não pode ser utilizado com outros dispositivos. Não utilize outros cabos que não os que acompanham este equipamento. A não observância destas instruções pode resultar em incêndio ou choque elétrico.

**AVISO**

 $\bigwedge$ 

- Não tente modificar o cabo e evite danificá-lo ou rompê-lo. Colocar objetos pesados sobre, aquecer ou puxar o cabo pode danificá-lo, o que pode resultar em incêndio ou choque elétrico.
- Evite o uso em locais úmidos. Além disso, não permita a entrada de água no equipamento. A não observância destas instruções pode resultar em incêndio, choque elétrico ou falha.
- O uso da máquina em condições anormais, como durante a liberação de fumaça, pode resultar em incêndio ou choque elétrico. Desligue o interruptor de alimentação imediatamente e certifique-se de desconectar a máquina da tomada. Após confirmar que a fumaça não está mais presente, solicite o reparo do equipamento ao seu revendedor ou assistência técnica. Nunca tente reparar a máquina por conta própria. Fazê-lo é perigoso.
- Nunca desmonte ou modifique a máquina ou os cartuchos de tinta. A não observância destas instruções pode resultar em choque elétrico ou falha.
- Não utilize extensões. A não observância destas instruções pode resultar em incêndio ou choque elétrico.
- Mantenha objetos estranhos, como pedaços de metal, longe dos pinos do plugue de alimentação. A não observância destas instruções pode resultar em incêndio ou choque elétrico.
- Não sobrecarregue as tomadas elétricas usando muitos equipamentos. A não observância destas instruções pode resultar em incêndio ou choque elétrico.
- Se o cabo de alimentação estiver danificado ou se o fio estiver exposto ou rompido, solicite a substituição dele ao seu representante de serviços. Usá-lo da forma como está pode resultar em incêndio ou choque elétrico.
- Não manipule o plugue com as mãos molhadas. • A não observância destas instruções pode resultar em choque elétrico.
- Segure sempre o cabo de alimentação pelo plugue quando for desligar a máquina. Não desconecte-a puxando o cabo de alimentação. Não seguir estas instruções pode danificar o cabo ou resultar em incêndio ou choque elétrico.
- Não utilize uma tensão diferente da tensão indicada. A não observância destas instruções pode resultar em incêndio ou choque elétrico.
- Não utilize uma frequência de alimentação diferente da frequência indicada. A não observância destas instruções pode resultar em incêndio ou choque elétrico.
- Se ocorrer a entrada de metais, água, líquido ou outros objetos estranhos na máquina, desligue-a imediatamente. Depois disso, certifique-se de desconectar a máquina e entre em contato com o representante de serviços mais próximo. Usá-lo da forma como está pode resultar em incêndio ou choque elétrico.
- Se ocorrer vazamento de tinta, desligue o interruptor principal, desconecte a máquina e entre em contato com seu revendedor, assistência técnica ou central de atendimento.
- Mantenha o aquecedor na superfície de transporte de mídia livre de poeira e detritos. A não observância destas instruções pode resultar em faíscas ou incêndios.
- Mantenha as crianças longe desta máquina.
- Não utilize spray inflamável ou solventes no interior ou em volta do equipamento. A não observância destas instruções pode resultar em incêndio ou choque elétrico por ignição.
- Não coloque vasos de planta, copos, cosméticos, recipientes de produtos químicos ou água, ou pequenos objetos metálicos em cima desta máquina. Líquidos ou objetos estranhos podem cair no equipamento, causando incêndio ou choque elétrico.

### **Precauções de Uso**

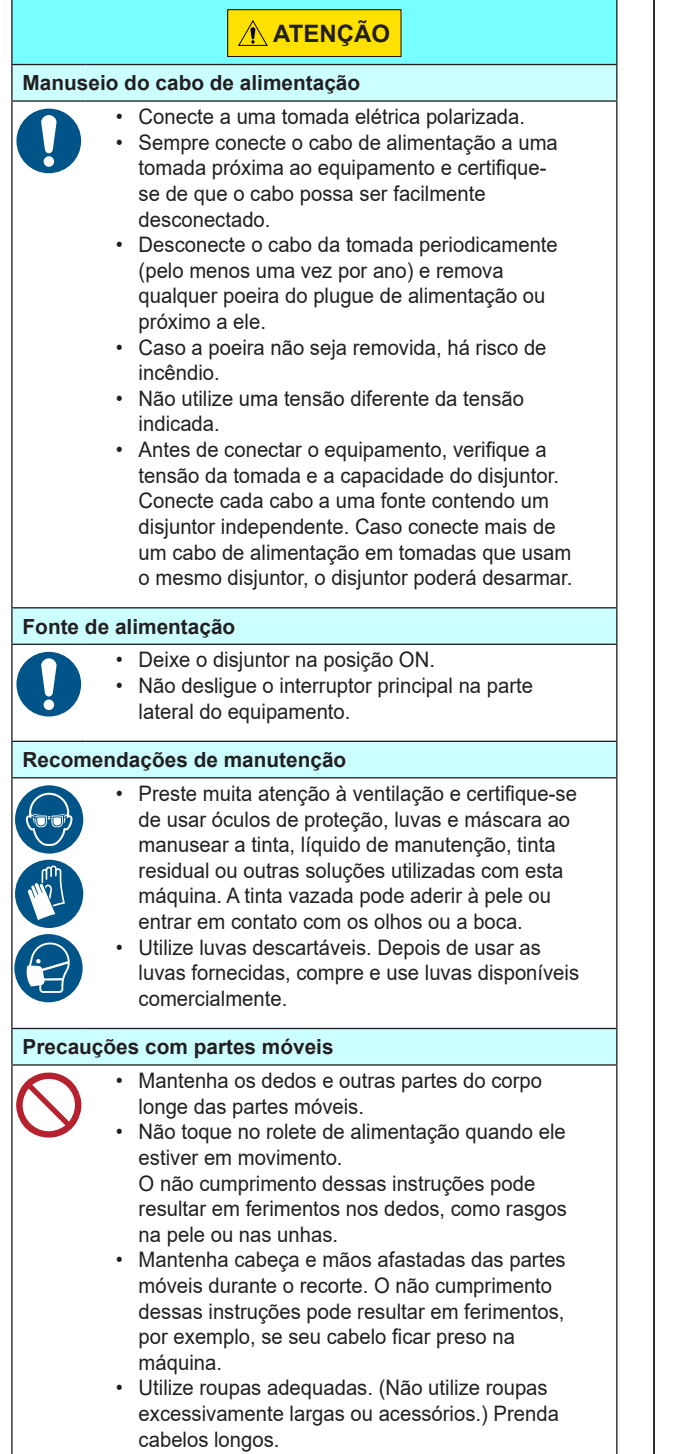

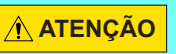

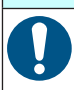

**Tinta**

• Os cartuchos de tinta são identificados com precauções sobre a tinta. Leia-os com atenção e certifique-se de compreender o conteúdo.

- Antes de usar a tinta e o líquido de manutenção, certifique-se de ler a Ficha de Informações de Segurança (FISPQ) e o manual de instruções da tinta em https://mimaki.com/ supply/sds/.
- Mantenha a tinta afastada de chamas abertas. Além disso, certifique-se de que o local esteja bem ventilado ao usar ou manusear a tinta.
- Limpe imediatamente a tinta, líquido de manutenção, tinta residual ou outro líquido usado com a máquina que entrar em contato com a sua pele usando um pano. Lave com sabão e enxágue com bastante água. Não seguir estas instruções pode resultar em inflamação da pele. Se a pele ficar irritada ou dolorida, procure atenção médica imediatamente.
- Se a tinta, líquido de manutenção, tinta residual ou qualquer outro líquido usado com a máquina entrar em contato com seus olhos, enxágue imediatamente com bastante água limpa. Enxágue por pelo menos 15 minutos. Caso use lentes de contato e seja possível retirá-las com facilidade, retire-as após enxaguar por pelo menos 15 minutos com água limpa. Enxágue bem, incluindo a parte interna das pálpebras. A não observância destas instruções pode resultar em cegueira ou problemas de visão. Se os olhos ficarem irritados ou doloridos, procure atendimento médico imediatamente.
- Se a tinta, líquido de manutenção, tinta residual ou qualquer outro líquido usado com a máquina entrar em sua boca ou for ingerido, gargareje com água imediatamente. Não induza o vômito. Procure atendimento médico imediatamente. Induzir o vômito pode fazer com que o líquido entre nas vias respiratórias.
- Se uma grande quantidade de vapor for inalada, vá para uma área bem ventilada, mantenha-se aquecido e descanse em uma posição que permita respirar sem dificuldades. Se não sentir nenhuma melhora, procure atendimento médico imediatamente.
- Entre em contato com o serviço de emergência indicado na ficha de segurança.
	- Osaka 072-727-2499: Disponível 24 horas por dia

Tsukuba 029-852-9999: Disponível das 9h00 às 21h00.

### **Mídia**

• Pelo menos duas pessoas devem trabalhar juntas para carregar a mídia em rolo. Trabalhar sozinho pode

- resultar em lesões nas costas devido ao peso dos rolos. • Ao substituir a mídia, tenha cuidado para não prender os dedos ou se machucar..
- A máquina está equipada com um cortador de mídia interno. Ao substituir ou carregar mídia ou remover atolamentos de mídia, não toque em áreas que não sejam as especificadas neste manual. A não observância destas instruções pode resultar em lesões.

### **Cortador**

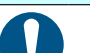

- Não toque na lâmina do cortador, pois sua extremidade é muito afiada.
- Mantenha a lâmina de corte fora do alcance de crianças. Descarte as lâminas usadas de acordo com os regulamentos locais.

**Aquecedor**

# **ATENÇÃO**

• Não derrame líquidos na superfície de transporte de mídia.

A não observância destas instruções pode resultar em falha do aquecedor ou faíscas.

• Não toque na superfície de transporte de mídia com as mãos desprotegidas enquanto o aquecedor estiver quente. A não observância destas instruções pode resultar em queimaduras.

### **Precauções de manuseio da máquina**

• Não utilize a máquina em ambientes sem

- ventilação ou com pouca ventilação.
- Forneça ventilação suficiente quando a máquina estiver em uso.
- Para obter assistência com a limpeza interna da máquina, entre em contato com o representante de servicos.

Não limpar a máquina por longos períodos pode causar acúmulo de poeira em seu interior, o que pode resultar em incêndio ou falha.

### **Precauções e notas**

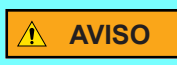

### **Manuseio dos cartuchos de tinta**

- A classificação de segurança da máquina é baseada no uso da tinta recomendada pela Mimaki. Para garantir uma operação segura, use a tinta recomendada pela Mimaki.
- Se os cartuchos de tinta forem levados de um local frio para um local quente, deixe-os em temperatura ambiente por pelo menos três horas antes de usá-los.
- Abra os cartuchos de tinta um pouco antes da instalação. Se forem deixados abertos por um longo período, pode não ser possível realizar impressão normalmente.
- Armazene os cartuchos de tinta em um local fresco e escuro.
- Mantenha os cartuchos de tinta e os tanques de tinta residual fora do alcance das crianças.
- Após um cartucho de tinta ser aberto, use toda a sua tinta em até um mês. A qualidade de impressão diminui após os cartuchos permanecerem abertos por um longo período.
- Entregue os cartuchos de tinta não utilizados e a tinta residual ao revendedor ou representante de serviços mais próximo. Se for descartá-los por conta própria, cumpra os requisitos da empresa de descarte de resíduos industriais contratada e os regulamentos locais.
- Não bata nem agite os cartuchos de tinta violentamente. Isso pode causar vazamento de tinta do cartucho.
- Não tente reabastecer cartuchos de tinta. A Mimaki não se responsabiliza por quaisquer problemas causados pelo uso de tinta reabastecida.
- Não toque e evite sujar os contatos da PCB do cartucho de tinta.
- Isso pode resultar em falha da PCB.

### **Alavanca de fixação**

• Não levante a alavanca durante a impressão. Fazê-lo interromperá a impressão.

### **Componentes que exigem substituição periódica**

• Algumas peças da máquina exigem substituição frequente. Para uso prolongado da máquina, certifique-se de solicitar um contrato de manutenção anual.

### **Eliminação da máquina**

• Entre em contato com o revendedor ou representante de serviços mais próximo para obter assistência ao eliminar a máquina. Se for descartá-la por conta própria, solicite a assistência de uma empresa de descarte de resíduos industriais.

### $\bigwedge$ **AVISO**

### **Precauções de manutenção**

- Use a máquina em uma sala com o mínimo de poeira possível.
- A poeira também pode causar gotejamento repentino de tinta dos cabeçotes sobre a mídia durante a impressão. Neste caso, limpe ao redor dos cabeçotes.
- Mantenha a unidade de vedação e o limpador limpos, limpando-os para remover a poeira e o pó do papel.
- Mantenha a mídia encapada. Limpar a poeira acumulada na mídia utilizando objetos de limpeza com atrito poderá gerar eletricidade estática.
- Ao deixar o local de trabalho, não deixe nenhuma mídia no suporte. A poeira irá grudar na mídia.

### **Manuseio da mídia**

- Utilize uma mídia recomendada. Utilize somente mídias recomendadas pela Mimaki para garantir impressões confiáveis e de alta qualidade.
- Leve em consideração a expansão e contração da mídia. Não use uma mídia que acabou de ser aberta. A mídia pode expandir ou contrair dependendo da temperatura e umidade do ambiente. Abra a embalagem e deixe-a ajustar-se ao local de uso por pelo menos 30 minutos antes de carregá-la na máquina.
- Não utilize mídias onduladas. Isso não apenas causa atolamento da mídia, mas também afeta a qualidade de impressão. Endireite a mídia que estiver significativamente enrolada antes de usar.
- Ao enrolar mídias revestidas de tamanho comum para armazenamento, o lado revestido deve estar voltado para fora.
- Fique atento a presença de poeira nas bordas da mídia. Com algumas mídias em rolo, a poeira dentro da embalagem pode se acumular nas extremidades do rolo. Utilizar mídias empoeiradas pode causar obstrução dos bicos, gotejamento ou outros problemas que podem reduzir a qualidade de impressão. Remova a poeira presente nas extremidades dos rolos antes de carregálos.
- Ajuste a temperatura do aquecedor de acordo com as características da mídia.
- Ajuste a temperatura do pré-aquecedor, do aquecedor de impressão e do pós-aquecedor de acordo com o tipo e as características da mídia. Outro método é especificar a configuração automática de temperatura no painel de operação especificando um perfil de um RIP dedicado. Para obter instruções, consulte o manual de instruções do RIP.
- Não deixe a mídia carregada por longos períodos com o aquecedor ligado.
- Com alguns tipos de mídia, a camada receptora de tinta pode derreter sob alta temperatura e umidade. Tome cuidado sobre onde a mídia é armazenada.
- Com alguns tipos de mídia, a camada receptora de tinta pode mudar se a mídia for exposta ao ar, causando defeitos de imagem, como cores borradas e escorrimento.

### **Precauções de Uso**

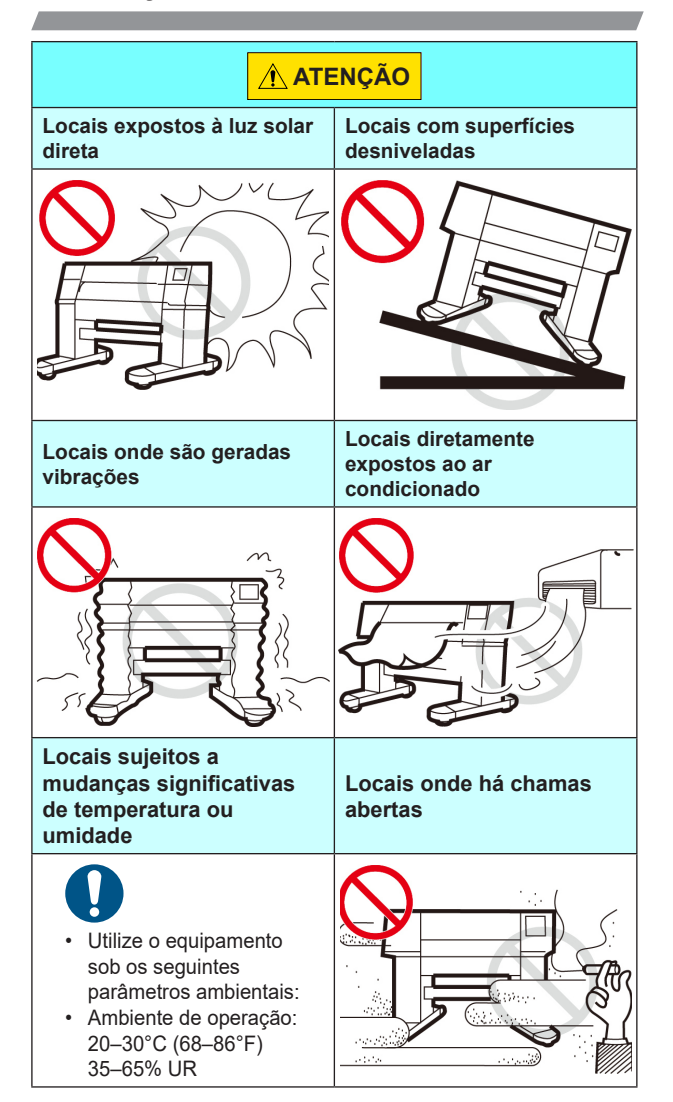

### **Travas de segurança**

Antes de instalar a máquina, certifique-se de que o local apresenta o espaço necessário para a instalação. O local de instalação deve possuir o espaço necessário para instalar a máquina, bem como para realizar as tarefas de impressão.

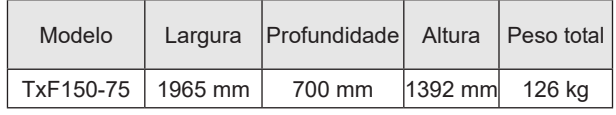

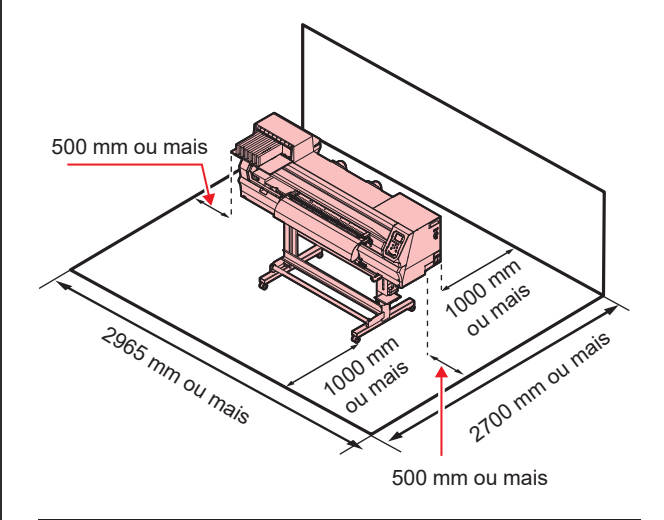

### **Temperatura do ambiente de trabalho**

Para garantir uma impressão confiável, utilize a máquina em um ambiente de 20–30°C.

# Marcações de Aviso

As etiquetas de advertência foram afixadas à máquina conforme mostrado. Familiarize-se com as informações contidas nas etiquetas de aviso.

Se uma etiqueta de advertência estiver ilegível devido a sujeira ou se soltar, adquira uma nova de um revendedor ou de nosso escritório de vendas.

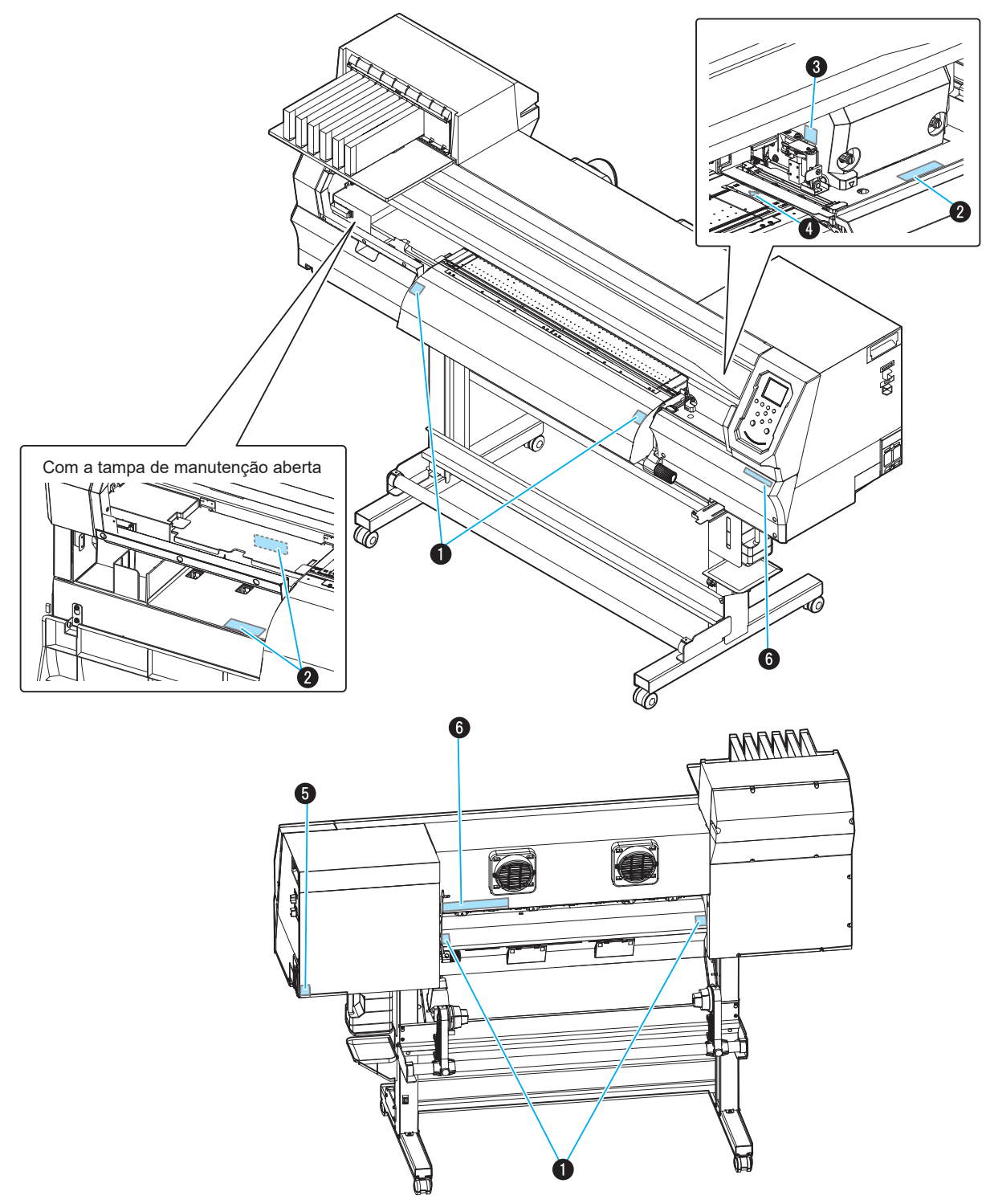

**x**

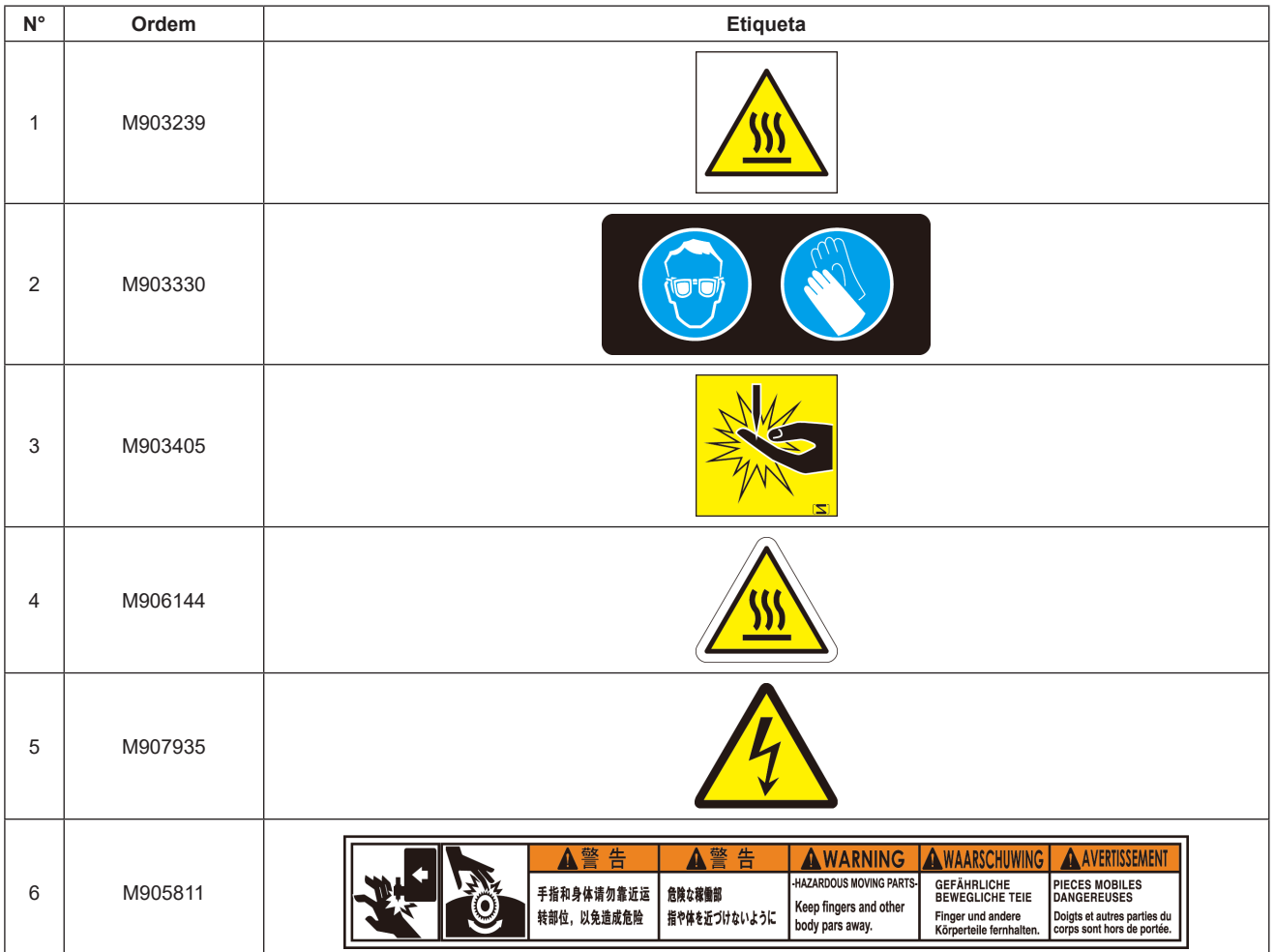

# *Capítulo 1. Antes do uso*

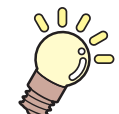

# **Sobre este capítulo**

Este capítulo descreve informações a serem conhecidas antes do uso, como nomes de peças e instruções de instalação.

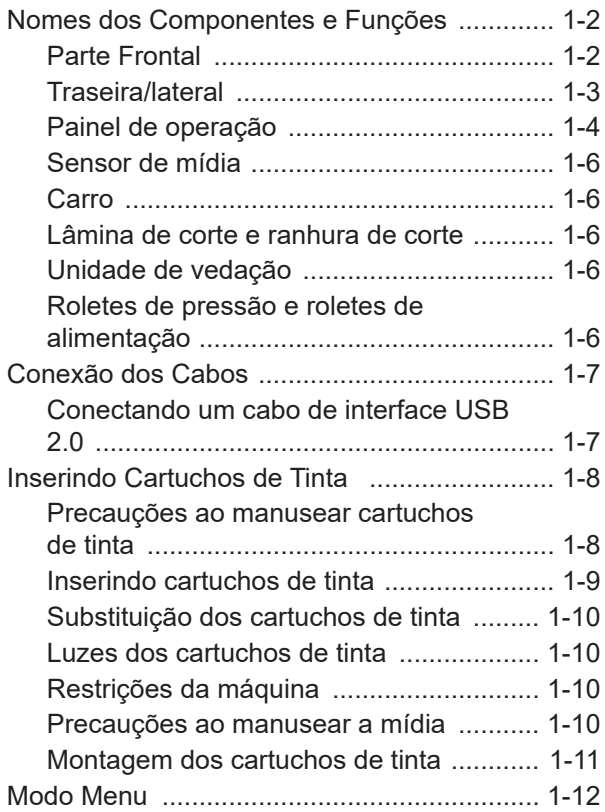

# Nomes dos Componentes e Funções

### **Parte Frontal**

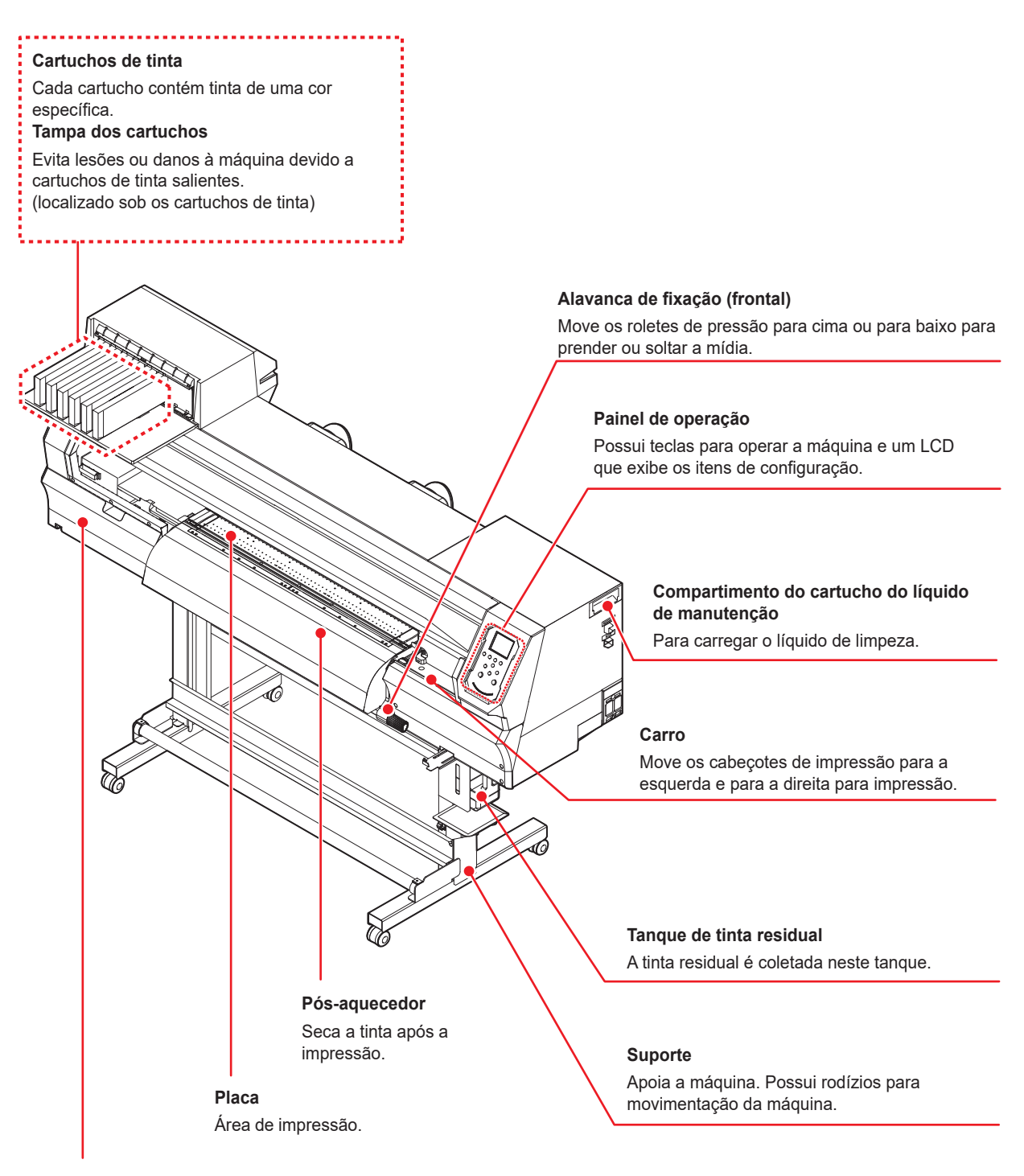

### **Tampa de manutenção**

Aberto para manutenção. Mantenha todas as tampas fechadas, mesmo que o equipamento esteja desligado.

### **Traseira/lateral**

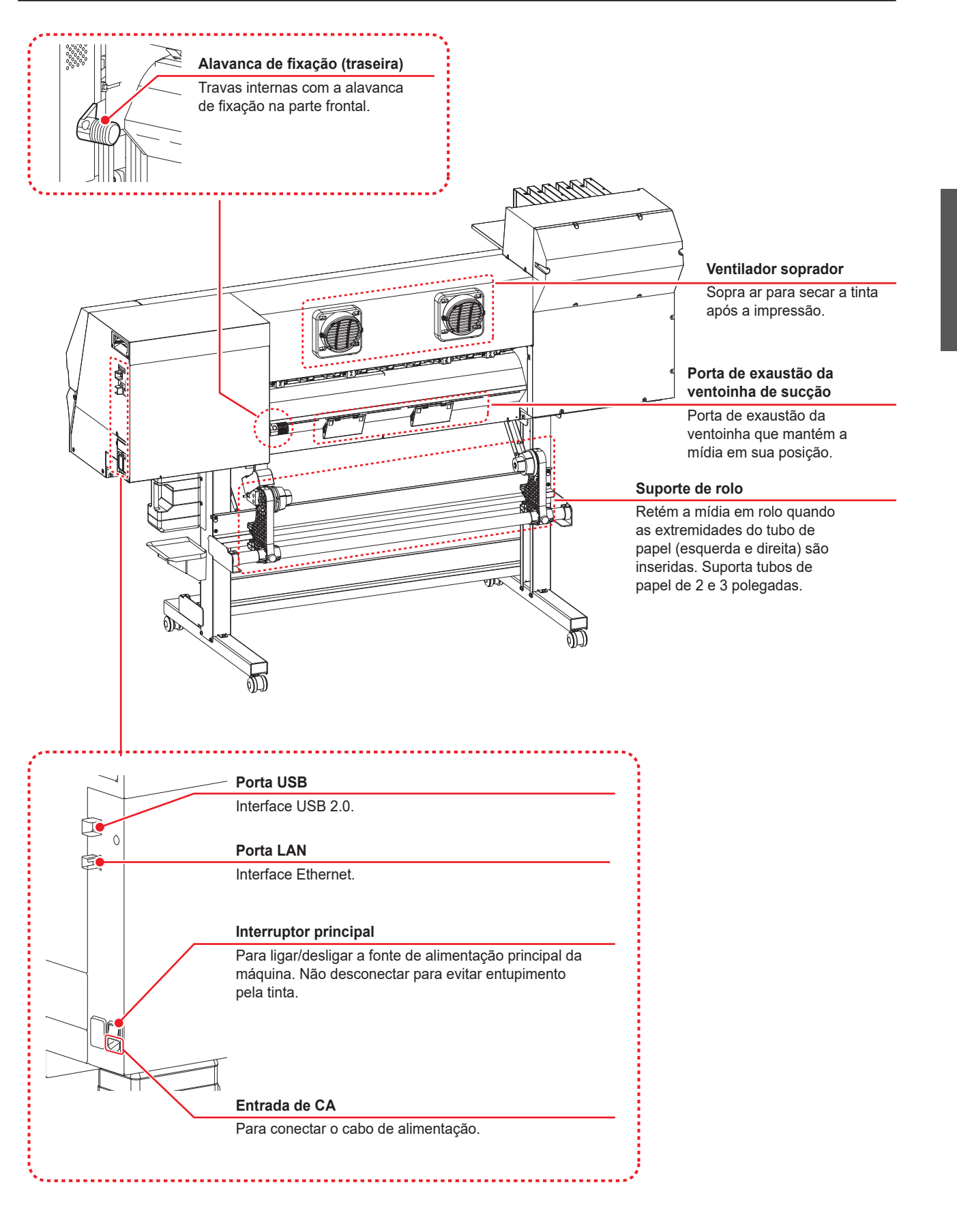

### **Painel de operação**

Use o painel de operação para especificar as configurações de impressão ou operar a máquina.

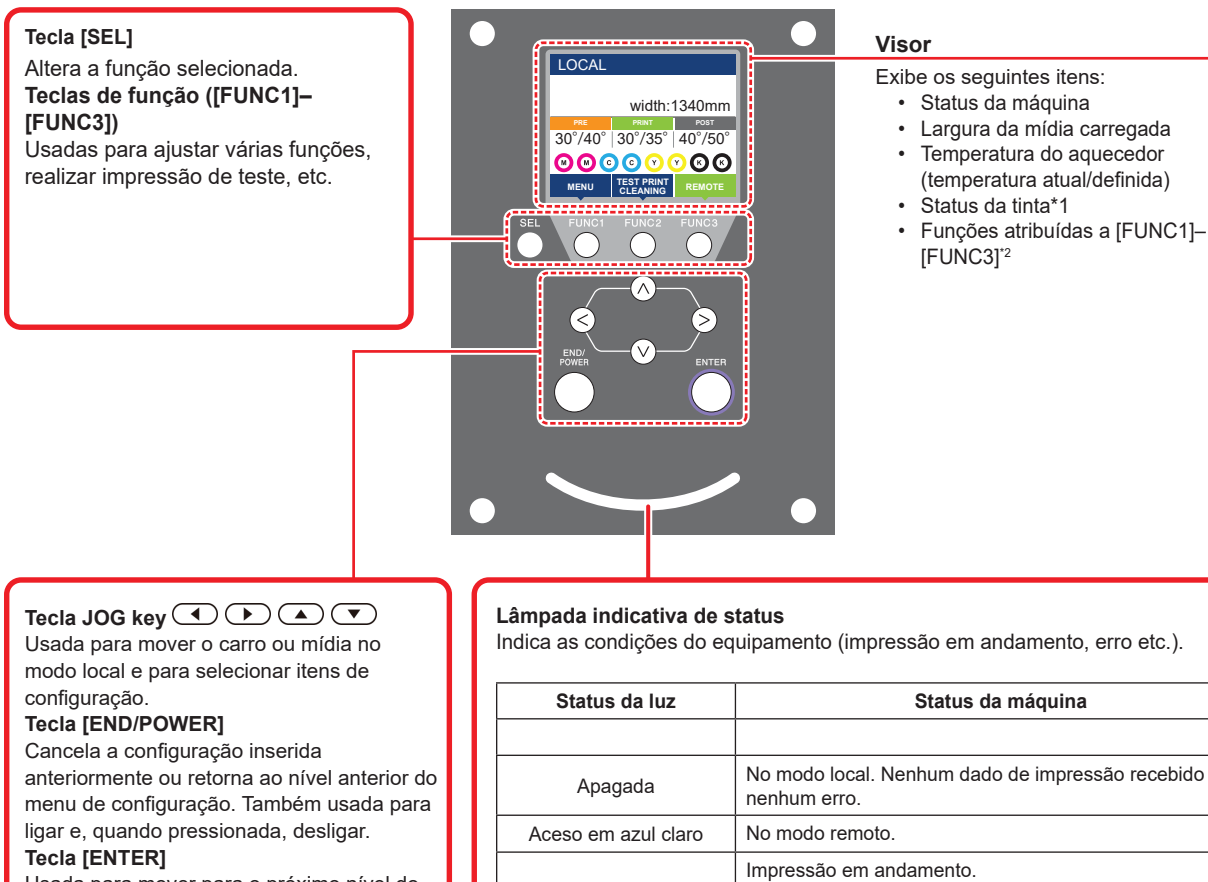

Usada para mover para o próximo nível do menu de configuração ou para confirmar o valor de configuração

Indica as condições do equipamento (impressão em andamento, erro etc.).

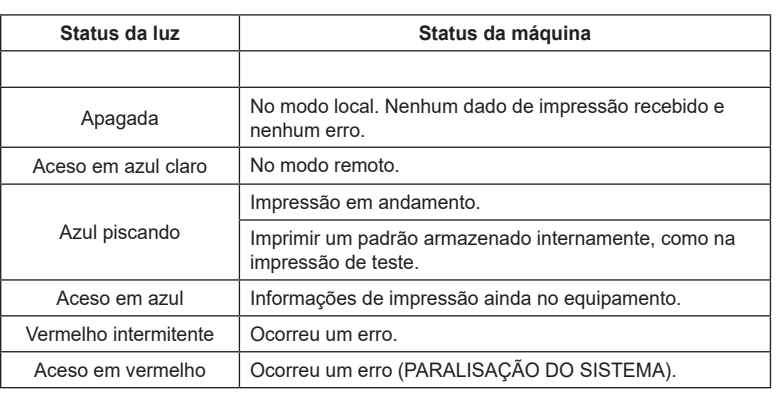

• Ligar a máquina usando o interruptor de alimentação acende a tecla [END/POWER] (próximo da parte inferior do painel 燚 de operação) em azul. Enquanto o interruptor principal ( P.1-3)) estiver ligado, a manutenção automática é realizada periodicamente (para evitar a obstrução dos bicos, por exemplo).

### **\*1: Status da tinta**

O status da tinta (como nível de tinta restante ou erros) é indicado por ícones.

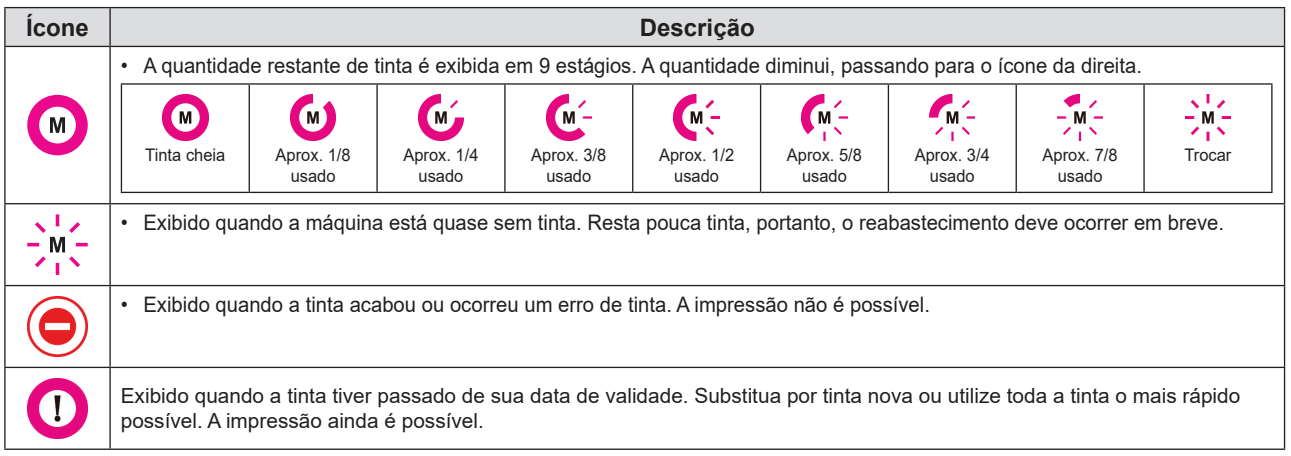

### **\*2 : Funções atribuídas a [FUNC1] - [FUNC3]**

Os detalhes das funções atribuídas a [FUNC1]–[FUNC3] são descritos abaixo.

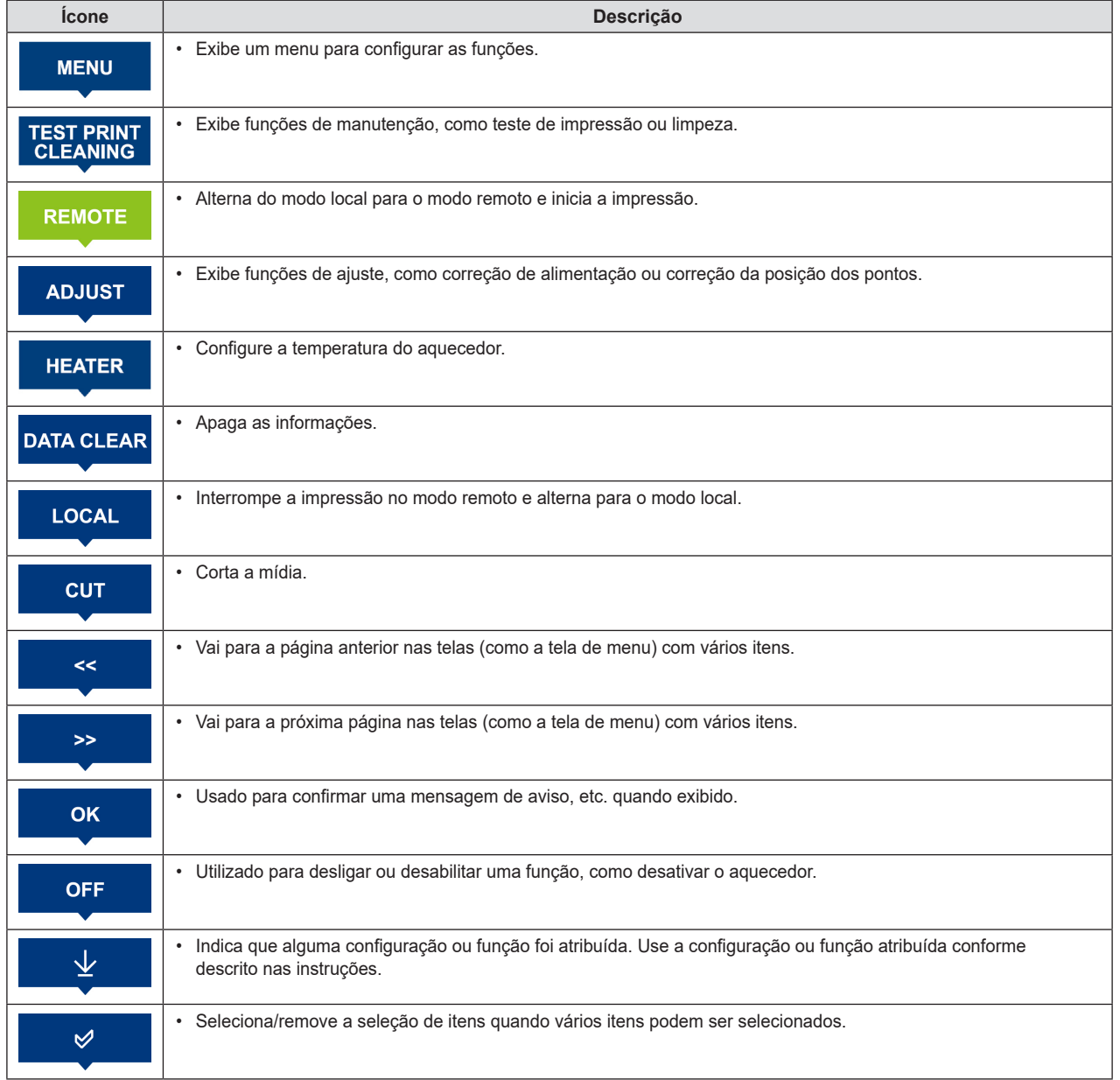

燚

 $\sqrt{2}$ 

• A cor do ícone varia dependendo do status da máquina. Verde: A máquina está no modo remoto. Azul escuro: A máquina está no modo local. Amarelo: Ocorreu um aviso.

Vermelho: Ocorreu um erro.

### **Sensor de mídia**

O sensor de mídia detecta quando a mídia está presente e determina o seu comprimento. A máquina possui um sensor de mídia, na parte de trás da placa.

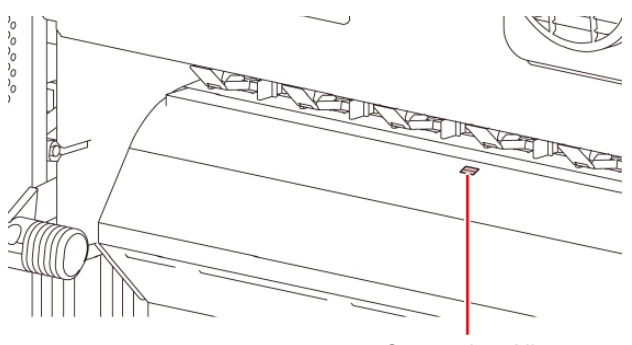

Sensor de mídia

• Carregue a mídia de forma que cubra o sensor de mídia na parte de trás da placa. A mídia não pode ser detectada a menos que seja colocada sobre o sensor.

### **Carro**

O carro inclui um cabeçote de impressão para ejetar tinta, e um sensor de emperramento para parar o carro quando houver emperramento da mídia.

A impressão é realizada à medida que a tinta é ejetada se deslocando para a esquerda e para a direita.

Uma alavanca é fornecida para ajustar a altura do cabeçote em 3 níveis de acordo com a espessura da mídia ( $\mathbb{CP}$  P.2-4 [Ajuste da altura do cabeçote]).

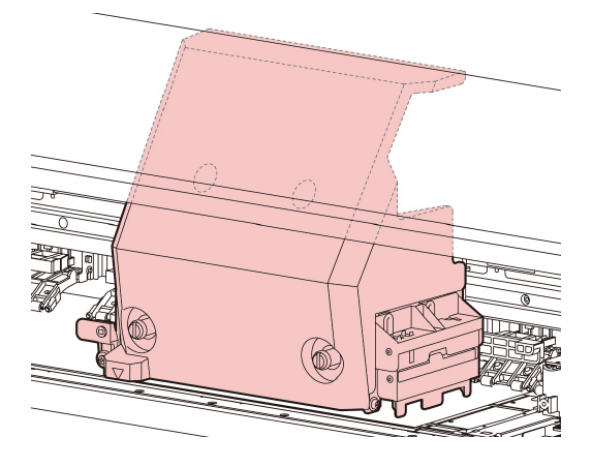

### **Lâmina de corte e ranhura de corte**

O carro possui uma unidade de corte de mídia.

A mídia é cortada ao longo da ranhura de corte na placa.

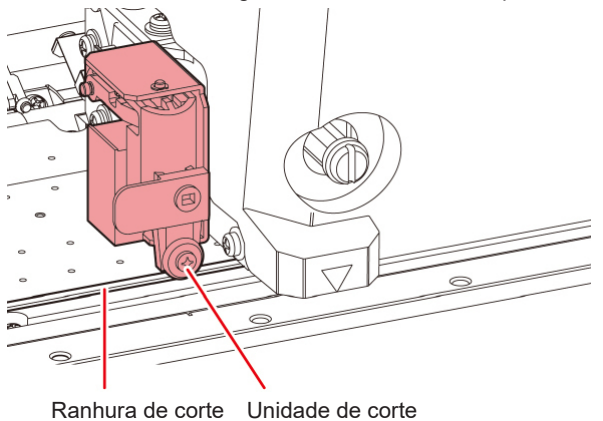

**Unidade de vedação**

A unidade de vedação consiste em tampas de tinta, um limpador para limpar os cabeçotes de impressão e outras peças necessárias para a manutenção do cabeçote. As tampas evitam que a superfície do bico do cabeçote seque. O limpador é usado para limpar os bicos dos cabeçotes. O limpador é um item consumível. Se ele ficar deformado ou a mídia ficar suja, substitua o limpador por um novo.

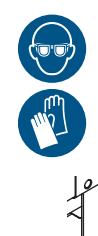

• Sempre utilize os óculos de proteção incluídos ao limpar dentro da unidade de vedação. Esta precaução é necessária para evitar a entrada de tinta nos olhos.

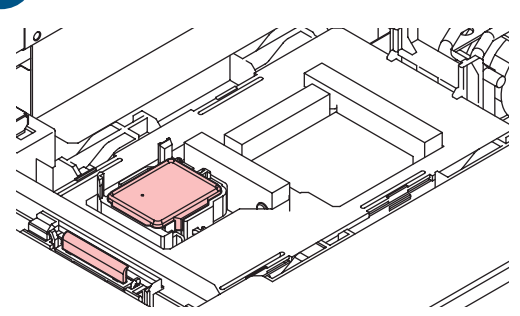

### **Roletes de pressão e roletes de alimentação**

Os roletes de pressão e alimentação seguram e alimentam a mídia.

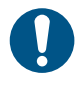

• Quando a máquina não estiver em uso, levante a alavanca de fixação para separar os roletes de pressão dos roletes de alimentação. Deixar os roletes de pressão na posição abaixada por um longo período de tempo pode fazer com que os roletes de pressão fiquem deformados. A deformação dos roletes de pressão pode impedir que a mídia seja alimentada corretamente.

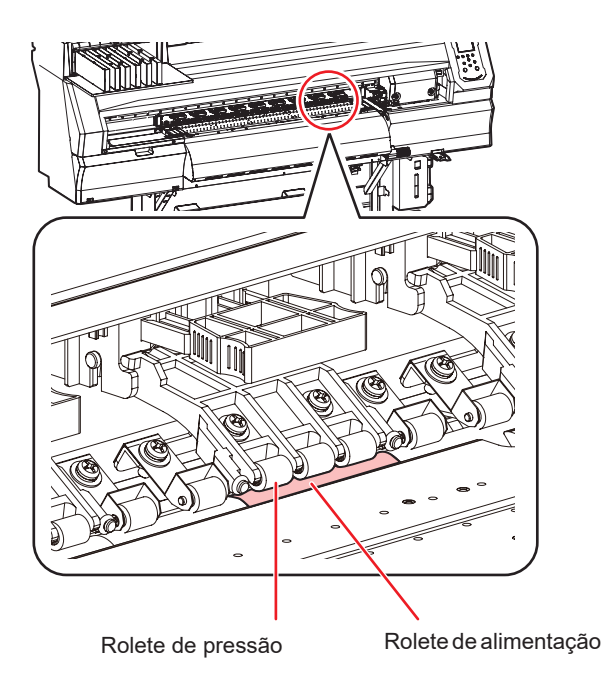

# **Conexão dos cabos**

### **Conexão do cabo LAN**

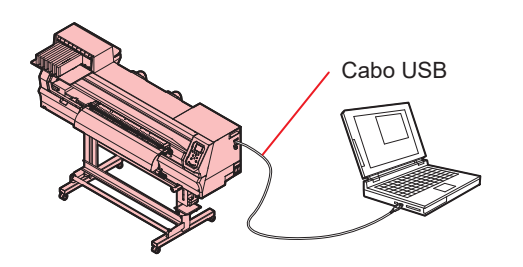

Use um cabo de interface USB 2.0 para conectar a máquina a um computador.

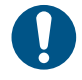

• Caso seu computador não possua uma porta USB, entre em contato com um fornecedor de RIP local ou nossa assistência técnica para obter assistência.

### **Precauções da interface USB**

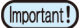

• Seu RIP deve ser compatível com USB 2.0.

### **Ao conectar mais de uma TxF150 a um computador**

Quando mais de uma TxF150 estiver conectada a um computador, ele pode não reconhecer as máquinas corretamente.

Se o computador possuir várias portas USB, tente conectar as máquinas a diferentes portas USB e confirme se elas são reconhecidas corretamente. Se uma TxF150 ainda não for reconhecida após a troca de portas USB, tente usar um cabo de extensão USB disponível comercialmente.

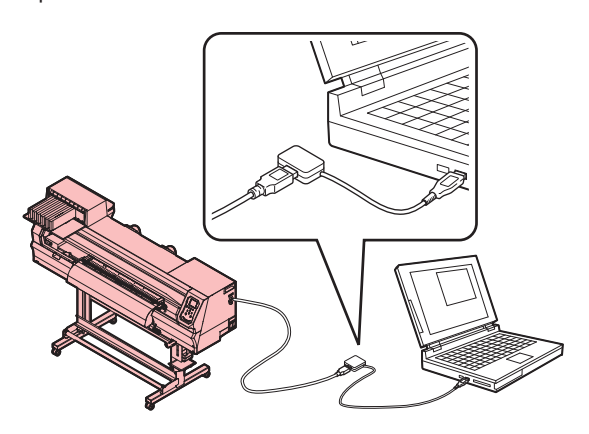

### **Dispositivos Periféricos USB de Alta Velocidade**

O uso da máquina com dispositivos periféricos que operam no modo USB de Alta Velocidade (como pen drives ou discos rígidos externos) pode impedir que o computador reconheça os dispositivos USB.

Pode levar mais tempo para enviar dados de impressão quando a máquina estiver conectada a um computador que também esteja conectado a um disco rígido externo ou dispositivo periférico semelhante.

Portanto, isso pode fazer com que o carro pare na extremidade esquerda ou direita durante a impressão.

### **Desconectando dispositivos de armazenamento USB**

Antes de desconectar as unidades de armazenamento USB dos computadores aos quais a máquina também está conectada, clique em [Parar] em [Remover hardware com segurança].

A não observância dessas instruções pode resultar em [Error 10 Command Error].

Copie os dados para o disco rígido antes de realizar a impressão.

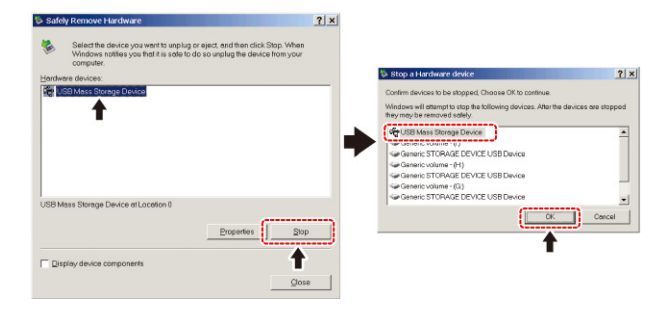

### **Conexão do cabo de alimentação**

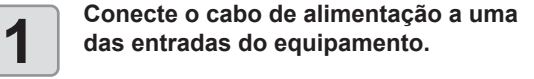

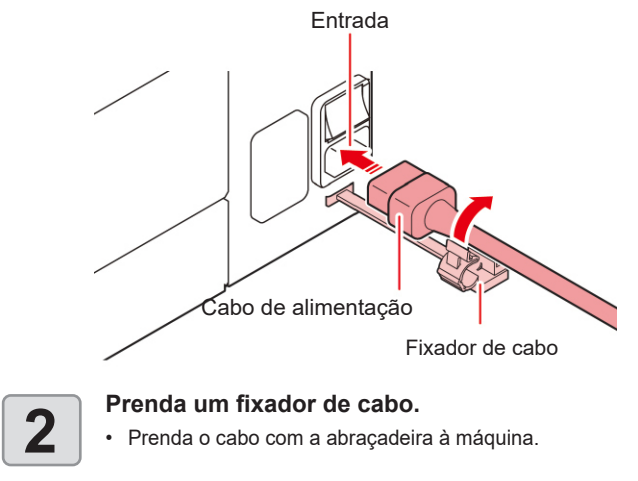

**3 Conecte o plugue de alimentação a uma tomada.**

Plugue

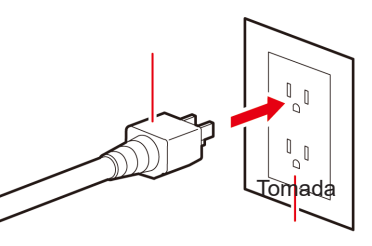

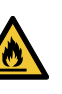

- Conecte o cabo de alimentação a uma tomada aterrada. A não observância destas instruções pode resultar em incêndio ou choque elétrico.
- Utilize somente o cabo fornecido juntamente com o equipamento.
- Sempre conecte o cabo de alimentação a uma tomada próxima ao equipamento e certifique-se de que o cabo possa ser facilmente desconectado.

1

### **Conectando um cabo LAN**

Conecte um PC a esta máquina usando um cabo de interface LAN Insira um cabo LAN até encaixar com um clique.

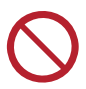

• Não desconecte o cabo durante uma transferência de dados.

### **Precauções com a Conexão de Rede**

Certifique-se de que a rede esteja configurada da seguinte forma: A impressão não é possível se a rede não estiver configurada corretamente.

- Utilize cabo LAN Categoria 6 ou superior.
- O PC usado para transferir os dados de impressão deve estar localizado na mesma rede que a máquina. Esta máquina não pode ser conectada através de um roteador.
- Use um computador compatível com 1000BASE-T ou um hub de comutação. A impressão exige suporte para 1000BASE-T.

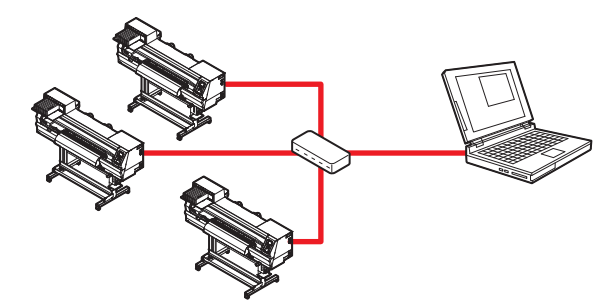

### **Verificação da Conexão LAN**

**1 1 1 Verifique o display da máquina.**<br>
• A orientação local pode ser usada para a verificação.<br>
4 impressão não é possível quando "100Mbos" A impressão não é possível quando "100Mbps", "10Mbps", ou "No Connect" for exibido. A notificação de ocorrências por e-mail pode ser configurada.

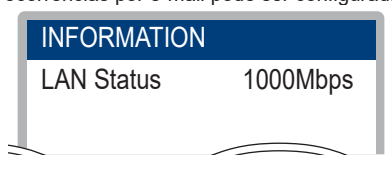

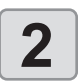

**2 Cancel Conector LAN**<br>
• A luz do conector LAN acende quando esta máquina<br>
está em funcionamento está em funcionamento.

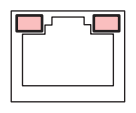

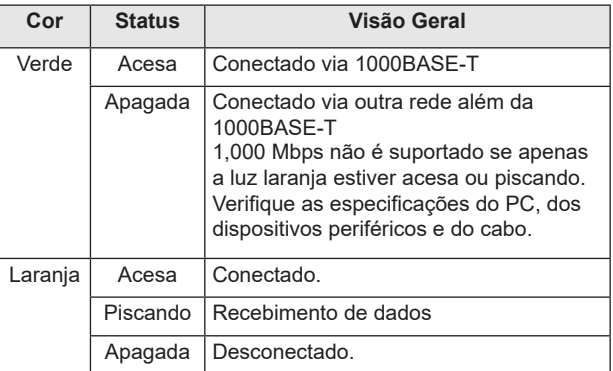

# Inserindo Cartuchos

# de Tinta

### **Conectando um cabo LAN**

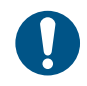

- Os cartuchos de tinta são identificados com precauções sobre a tinta. Leia-os com atenção e certifique-se de compreender o conteúdo.
- Antes de usar a tinta e o líquido de manutenção, certifique-se de ler a Ficha de Informações de Segurança (FISPQ) e o manual de instruções da tinta. (https:// japan.mimaki.com/supply/sds/)
- Certifique-se também de usar os cartuchos de tinta recomendados pela Mimaki.
- Mantenha a tinta afastada de chamas abertas. Além disso, certifique-se de que o local esteja bem ventilado ao usar ou manusear a tinta.
- Limpe imediatamente a tinta, líquido de manutenção, tinta residual ou outro líquido usado com a máquina que entrar em contato com a sua pele usando um pano. Lave com sabão e enxágue com bastante água. Não seguir estas instruções pode resultar em inflamação da pele. Se a pele ficar irritada ou dolorida, procure atenção médica imediatamente.
- Se a tinta, líquido de manutenção, tinta residual ou qualquer outro líquido usado com a máquina entrar em contato com seus olhos, enxágue imediatamente com bastante água limpa. Enxágue por pelo menos 15 minutos. Caso use lentes de contato e seja possível retirá-las com facilidade, retire-as após enxaguar por pelo menos 15 minutos com água limpa. Enxágue bem, incluindo a parte interna das pálpebras. A não observância destas instruções pode resultar em cegueira ou problemas de visão. Se os olhos ficarem irritados ou doloridos, procure atendimento médico imediatamente.
- Se a tinta, líquido de manutenção, tinta residual ou qualquer outro líquido usado com a máquina entrar em sua boca ou for ingerido, gargareje com água imediatamente. Não induza o vômito. Procure atendimento médico imediatamente. Induzir o vômito pode fazer com que o líquido entre nas vias respiratórias.
- Se uma grande quantidade de vapor for inalada, vá para uma área bem ventilada, mantenha-se aquecido e descanse em uma posição que permita respirar sem dificuldades. Se não sentir nenhuma melhora, procure atendimento médico imediatamente.
- Entre em contato com o serviço de emergência indicado na ficha de segurança. Osaka072-727-2499: Disponível 24 horas por dia Tsukuba029-852-9999: Disponível das 9h00 às 21h00.
- A classificação de segurança da máquina é baseada no uso da tinta recomendada pela Mimaki. Para garantir uma operação segura, use a tinta recomendada pela Mimaki.
- Se os cartuchos de tinta forem levados de um local frio para um local quente, deixe-os em temperatura ambiente por pelo menos três horas antes de usá-los.
- Abra os cartuchos de tinta um pouco antes da instalação. Se forem deixados abertos por um longo período, pode não ser possível realizar impressão normalmente.
- Armazene os cartuchos de tinta em um local fresco e escuro.
- Mantenha os cartuchos de tinta e os tanques de tinta residual fora do alcance das crianças.
- Após um cartucho de tinta ser aberto, use toda a sua tinta em até um mês. A qualidade de impressão diminui após os cartuchos permanecerem abertos por um longo período.
- Entregue os cartuchos de tinta não utilizados e a tinta residual ao revendedor ou representante de serviços mais próximo. Se for descartá-los por conta própria, cumpra os requisitos da empresa de descarte de resíduos industriais contratada e os regulamentos locais.
- Não bata nem agite os cartuchos de tinta violentamente. Isso pode causar vazamento de tinta do cartucho.
- Não tente reabastecer cartuchos de tinta. A Mimaki não se responsabiliza por quaisquer problemas causados pelo uso de tinta reabastecida.
- Não toque e evite sujar os contatos da PCB do cartucho de tinta. Isso pode resultar em falha da PCB.
- Não desmonte os cartuchos de tinta.

### **Inserção de cartuchos de tinta**

**1 Agite com cuidado o cartucho de tinta.**

Para evitar vazamento de tinta ao agitar o cartucho, use luvas e cubra firmemente a parte A na parte superior do cartucho e a parte B na parte inferior com uma toalha de papel ou algo semelhante e, em seguida, agite o cartucho com cuidado para que a tinta flua lentamente de uma das extremidades para a outra.

### **\* Tinta branca: pelo menos 100 vezes, Outras tintas: pelo menos 20 vezes**

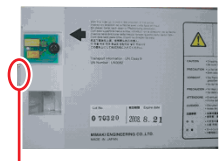

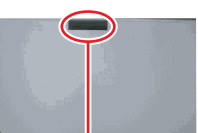

Parte B (abertura

Parte A (abertura para a agulha)

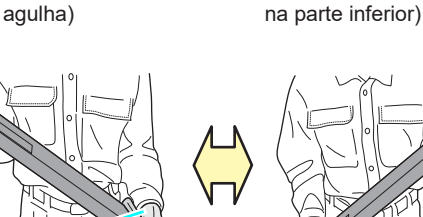

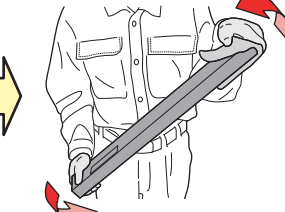

Segure firmemente com uma toalha de papel e agite com cuidado

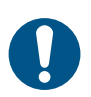

- Agitar violentamente pode danificar o pacote interno,
- o que pode resultar em vazamentos. • Pode não ser possível agitar bem a tinta a menos que haja tinta suficiente. Incline o cartucho até que
- fique na vertical.
- Ao usar tinta branca: • Esta mensagem é exibida após a máquina
- permanecer ligada por 24 horas ou quando for ligada pela primeira vez. • A tinta branca deve ser agitada regularmente, porque
- os componentes da tinta são mais propensos a sedimentação. Certifique-se também de agitá-la antes da impressão.

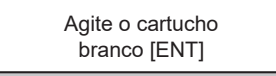

• As tintas de outras cores devem ser agitadas uma vez por semana. P.4-4 [Manutenção da tinta]

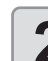

- 
- **2 Insira o cartucho de tinta.**<br>
 Insira o chip de tinta com a face voltada para a esquerda esquerda.

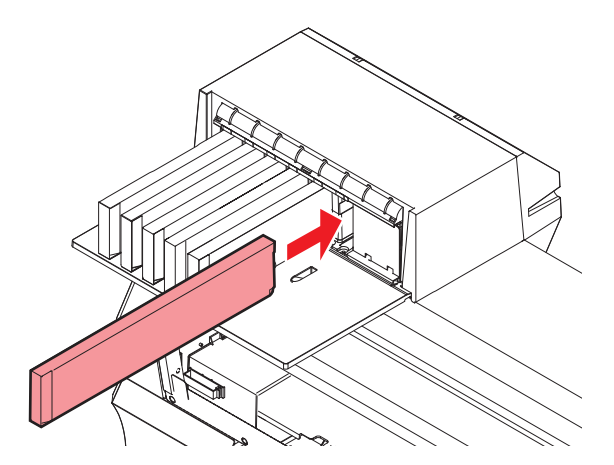

- As cores são indicadas da seguinte forma no visor: C: Ciano
	- M: Magenta
	- Y: Amarelo
	- K: Preto
- W: Branco
- Para obter detalhes sobre a ordem de inserção, consulte a P.6-5 [Ordem de Carregamento dos Cartuchos de Tinta].

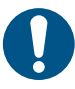

• Empurre totalmente o eco-case. Caso contrário, a tinta pode não ser alimentada corretamente.

- 
- Não toque nas partes metálicas do chip. A eletricidade estática pode danificar o chip de CI, e a sujeira ou danos podem impossibilitar a leitura do chip de CI.

### **Quando Ink Level Low ou Ink Near End é exibido**

Esta máquina conta a quantidade de tinta consumida. Diferenças na quantidade real de tinta consumida podem ocorrer por algum motivo. Se a mensagem de aviso for exibida, tome as ações apropriadas conforme instruído no painel de operação.

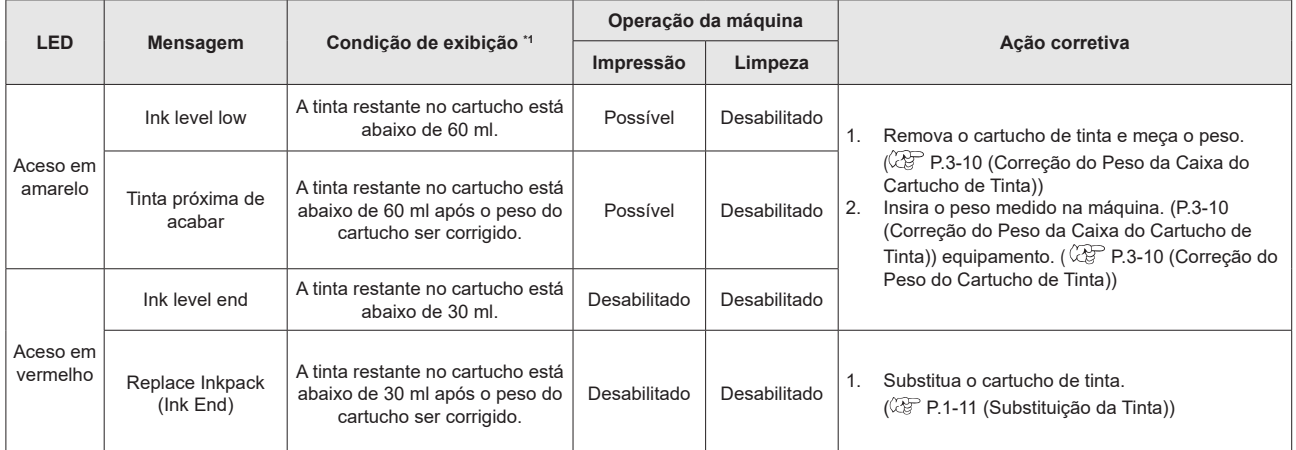

\*1. A quantidade de tinta restante é apenas para referência.

### **Quando Replace Inkpack (Ink End) é exibido**

A tinta acabou. Substitua o cartucho de tinta por um novo.

Leia atentamente as instruções abaixo e certifique-se de compreender seu conteúdo.

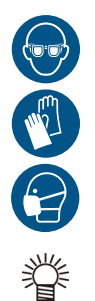

- Preste muita atenção à ventilação e certifique-se de usar óculos de proteção, luvas e máscara ao manusear a tinta, líquido de manutenção, tinta residual ou outras soluções utilizadas com esta máquina. A tinta vazada pode aderir à pele ou entrar em contato com os olhos ou a boca.
- A tinta no cartucho de tinta não pode ser utilizada completamente. O cartucho de tinta contém uma quantidade de tinta ligeiramente maior do que o valor indicado. Como o aviso de esgotamento da tinta ocorre quando a quantidade de tinta indicada é consumida, uma pequena quantidade de tinta permanece.

### **Lâmpadas dos cartuchos de tinta**

As luzes acima dos cartuchos de tinta indicam o status dos cartuchos carregados.

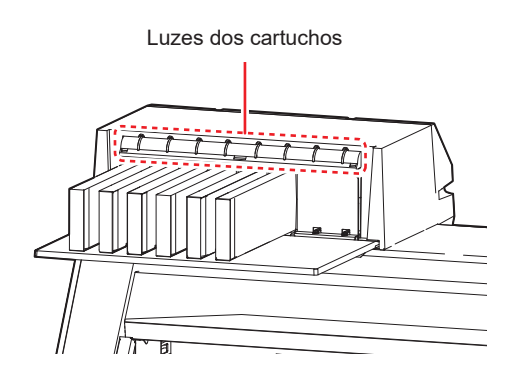

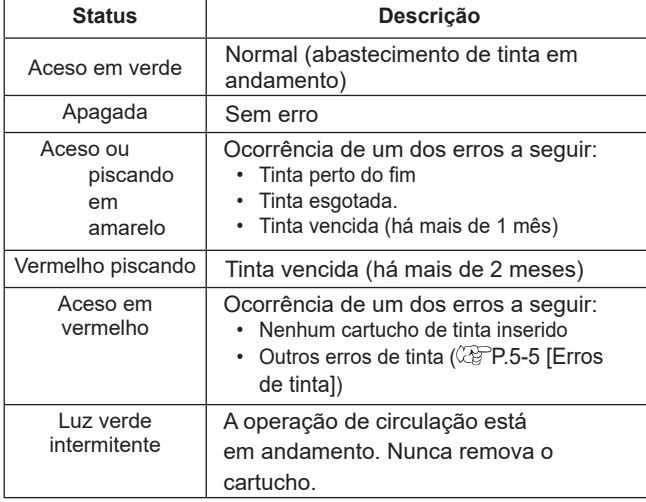

### **Restrições da máquina**

A data de validade da tinta está indicada no cartucho de tinta. A tinta vencida pode causar falhas de ejeção ou alterar o tom da cor. A tinta expirada ainda pode ser usada para a impressão. No entanto, recomendamos substitui-la por uma tinta nova ou utilizá-la o mais rápido possível.

Exemplo: A data de validade é Abril

Maio: Substitua por tinta nova ou utilize toda a tinta o mais rápido possível. A impressão ainda é possível.

Junho (luz acesa em amarelo): Substitua por tinta nova ou utilize toda a tinta o mais rápido possível. A impressão ainda é possível.

Julho (luz piscando em vermelho): A impressão não é possível.

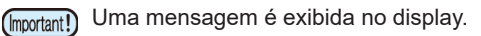

### **Substituição da Tinta**

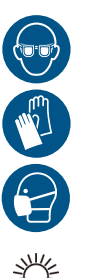

• Ao substituir por um novo cartucho de tinta de 600 ml, registre o peso da caixa. ( $\mathbb{CP}$  P.3-9 「Substituição por um Novo Cartucho de Tinta」)

• Ao substituir por um novo cartucho de tinta, o peso do cartucho não precisa ser inserido. (<sup>22</sup> P.310 「Correção do Peso da Caixa do Cartucho de Tinta」)

### **Remoção do Cartucho de Tinta**

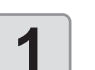

**1 Remova o cartucho de tinta.**

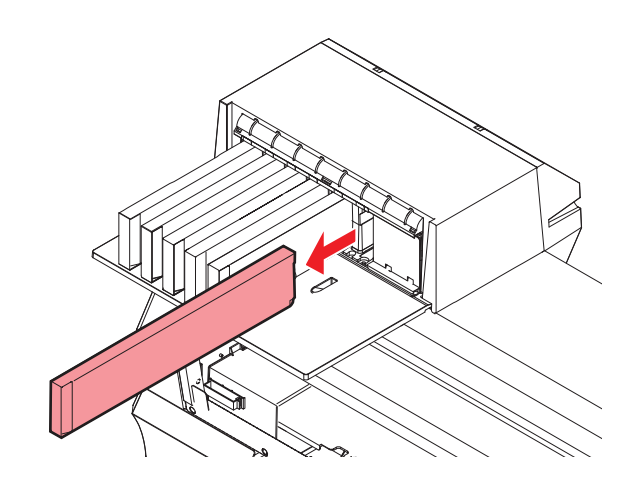

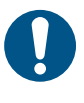

• Ao descartar o produto, entre em contato com uma operadora de descarte de resíduos industriais ou descarte o produto de acordo com as leis e regulamentações locais.

### **Substituição do Pacote de Tinta**

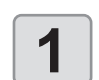

**1 Pressione a aba da caixa com um dedo para abrir a tampa.**

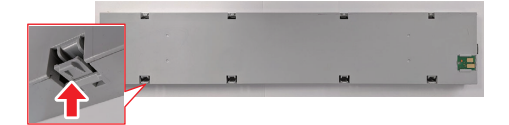

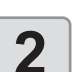

**2 Remova o pacote de tinta velho.**

**3 Instale um novo cartucho de tinta.** • Encaixe o conector no slot da caixa do cartucho de tinta com a fita adesiva dupla face voltada para baixo. A tinta pode não ser fornecida se o conector estiver fora de posição.

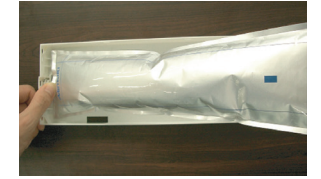

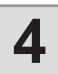

# **4 Ajuste a forma do pacote de tinta.**

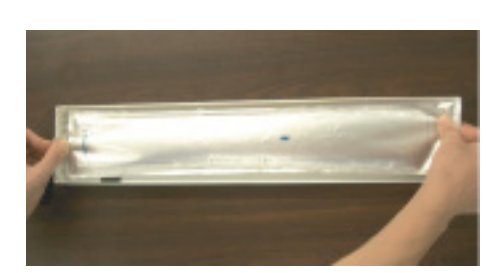

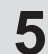

**5 Remova a capa da fita adesiva dupla face.**

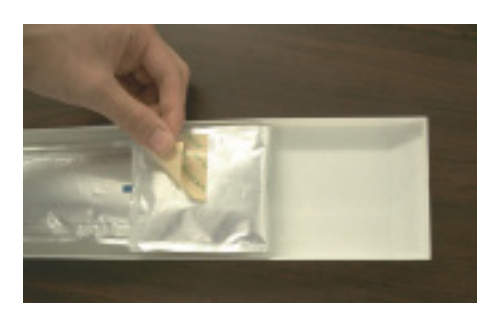

**6 • Ao prender o cartucho de tinta, certifique-se de prendê-lo corretamente.**

(Important!)

• Ao prender o cartucho de tinta, certifique-se de prendê-lo corretamente.

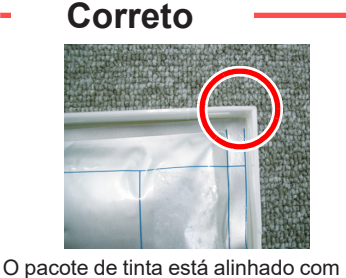

o canto da caixa

# **Errado**

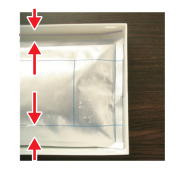

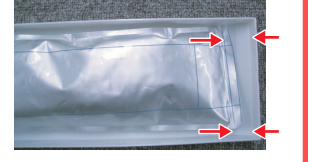

O pacote de tinta está inclinado

Os cantos do cartucho de tinta e da caixa não estão alinhados

**7 Substitua por um novo chip de CI.**<br> **7 Cossize para o lado para remover.** • Deslize para o lado para remover.

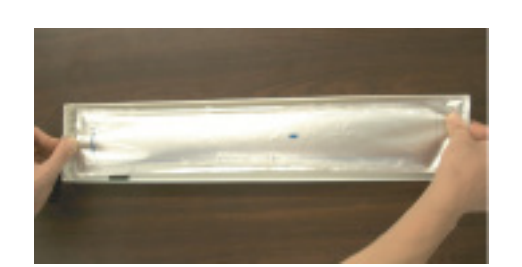

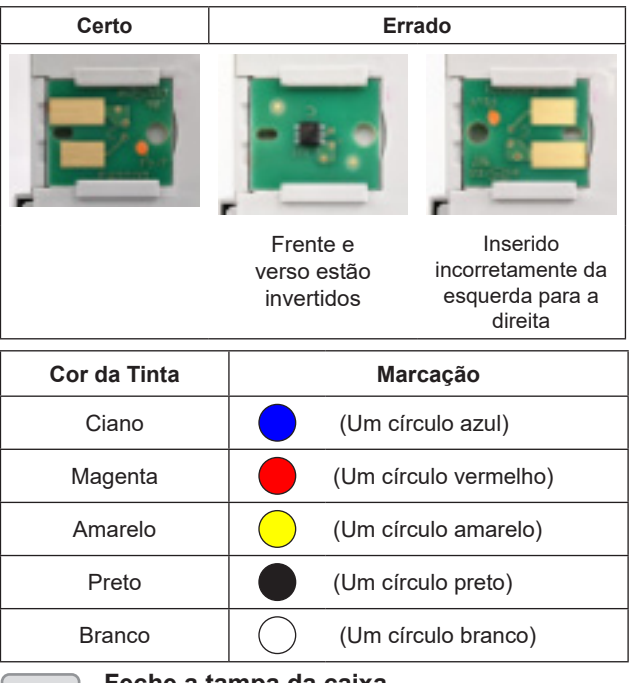

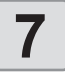

**7 Feche a tampa da caixa.**<br>
• Empurre até ouvir um clique.

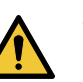

• Tome cuidado para não prender as mãos ou os dedos.

# Modo do menu

Este equipamento possui 4 modos. Cada modo está descrito abaixo.

### **Modo NOT-READY**

Este é o modo no qual a mídia ainda não foi detectada.

### **Modo LOCAL**

Neste modo, a máquina está pronta para a impressão. Todas as teclas estão habilitadas. O equipamento pode receber dados de um computador.

As seguintes operações estão disponíveis no modo local:

- Pressionar as teclas de seleção para definir o ponto de origem da impressão e a área de impressão.
- Verificar a quantidade restante de tinta, detalhes de erros dos cartuchos, modelo, versão do firmware e outras informações, pressionando a tecla [Enter].

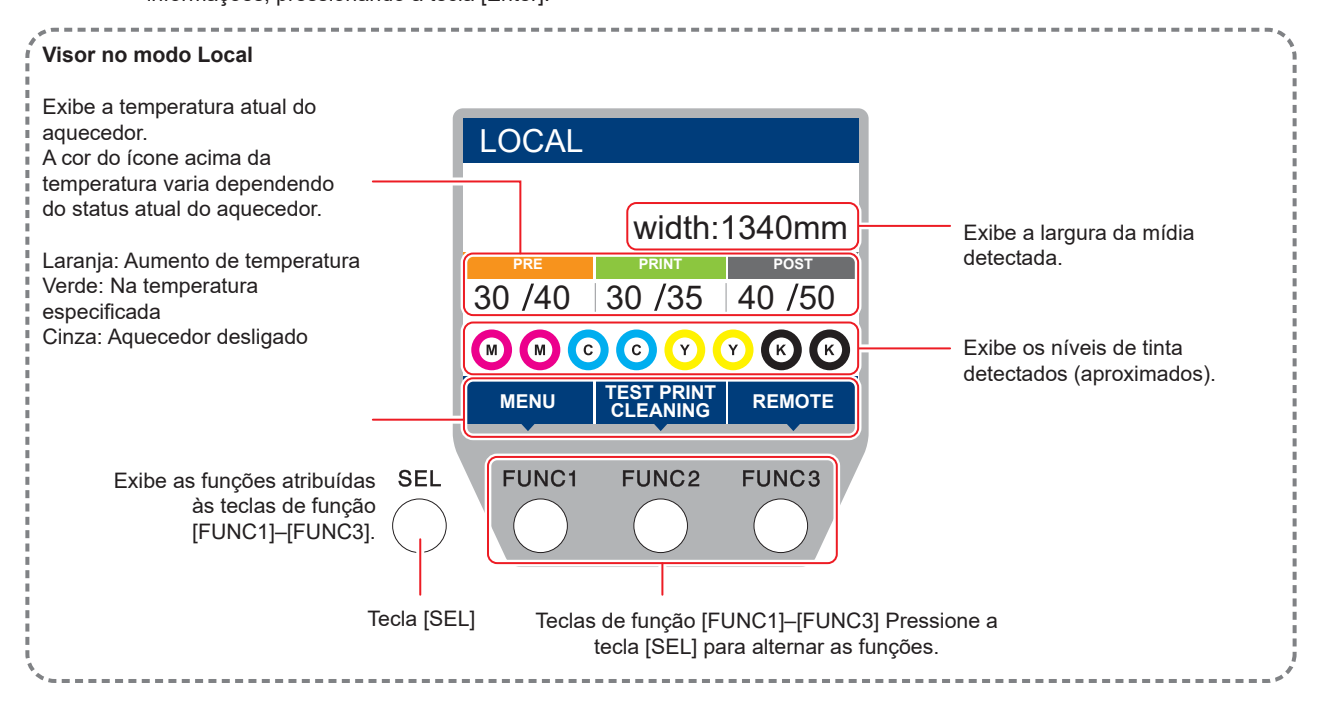

### **Modo MENU**

Para entrar no modo menu, pressione a tecla [FUNC1] no modo local. Este modo permite definir cada função.

### **Modo REMOTE**

Neste modo, a máquina imprime os dados recebidos.

# *Capítulo 2. Operações Básicas*

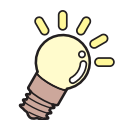

# **Sobre este capítulo**

Este capítulo descreve a preparação da tinta e da mídia, procedimentos de impressão e métodos de configuração.

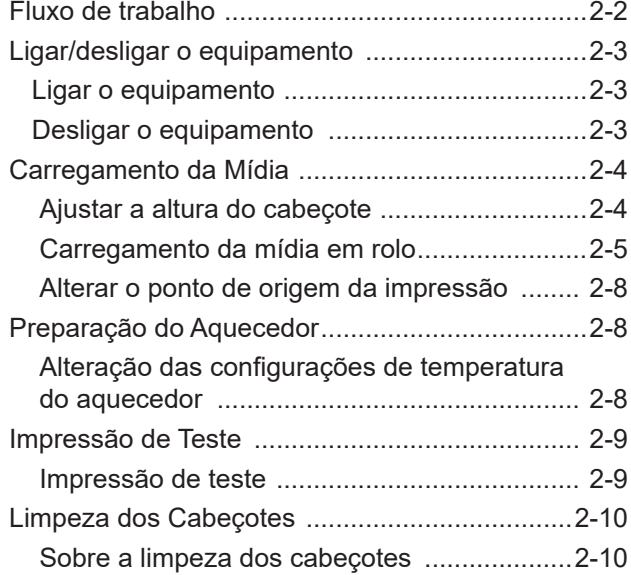

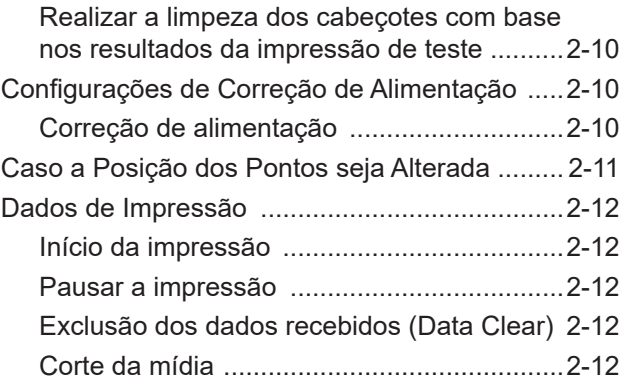

# Fluxo de operação

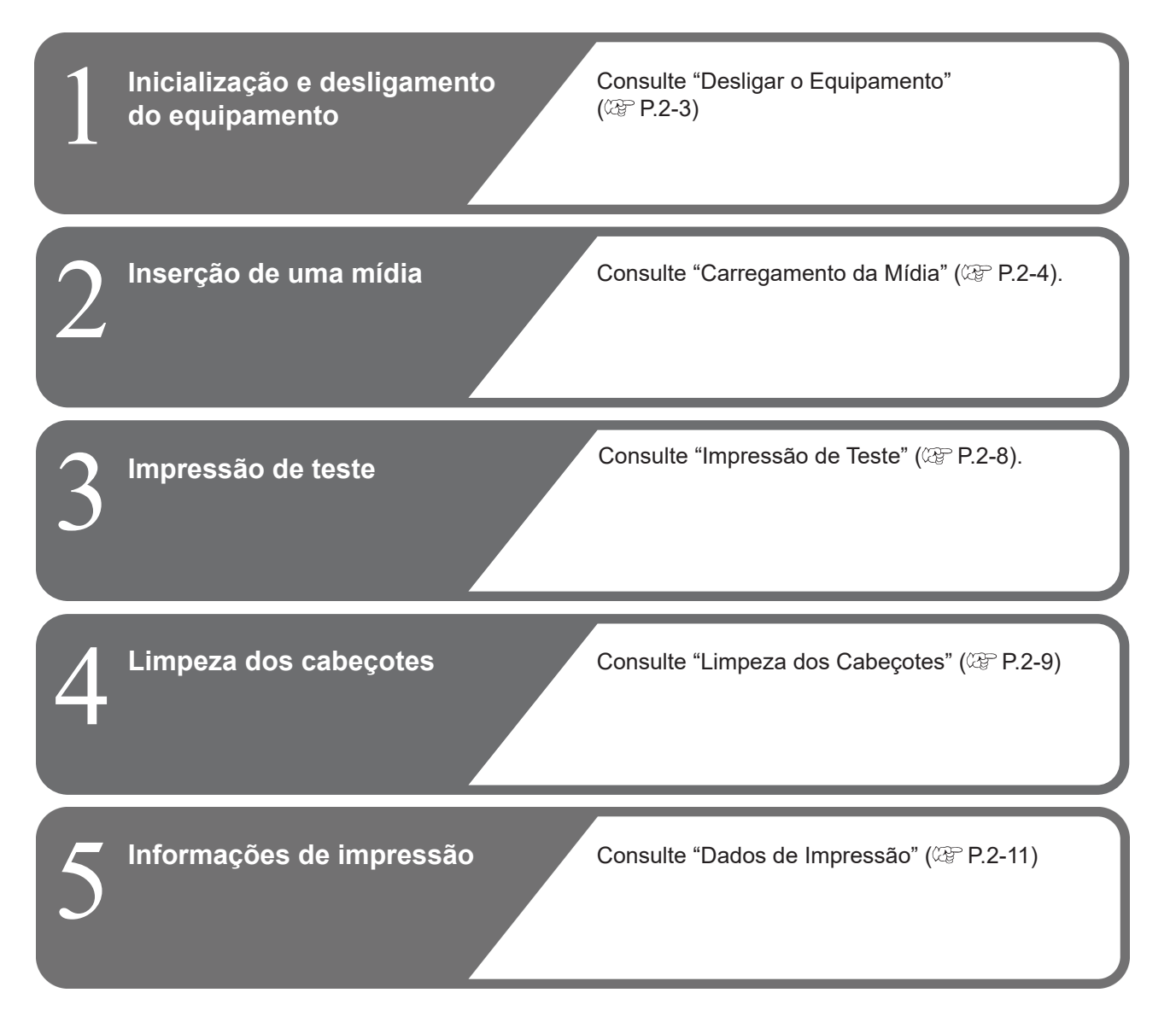

# Inicialização e desligamento do equipamento

### **Inicialização do equipamento**

Este equipamento possui dois interruptores de alimentação. **Tecla [END/POWER]:**

Normalmente, essa tecla é utilizada para ligar e desligar o equipamento.

### **Interruptor principal**:

Na lateral da máquina.

• Não desligue o interruptor principal. Isso desabilitará a função de manutenção automática (incluindo a função de prevenção de entupimento do bico e a função de limpeza do canal de descarga de tinta). Isso aumenta o risco de falhas de ejeção (como obstrução ou deflexão do bico).

**1 <b>1 Ligue o interruptor principal.**<br>
• A versão do firmware é exibida quando o equipamento é ligado e as operações injo equipamento é ligado e as operações iniciais são executadas.

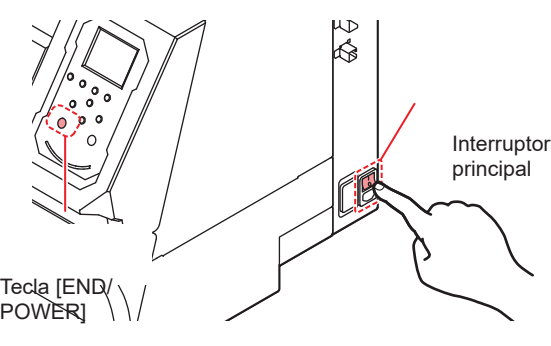

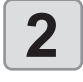

### **2 Pressione a tecla [END/POWER] para ligar o equipamento.**

• A máquina entra no modo local.

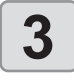

(Important!)

# **3 Ligue o computador conectado.**

• Certifique-se de que a tampa de manutenção esteja fechada antes de ligar a máquina.

# **Desligamento da alimentação**

Após usar a máquina, pressione a tecla [END/POWER] na parte frontal para desligá-la.

Antes de desligar a máquina, verifique o seguinte:

- Se a máquina estiver recebendo dados do RIP do computador ou se algum dado ainda não tiver sido impresso
- Se o carro retornou para a unidade de vedação
- Se algum erro ocorreu ( $\sqrt{2}$  P.5-6 [Mensagens de erro])

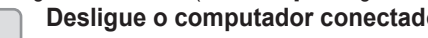

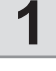

**1 Desligue o computador conectado.**

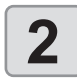

### **2 Mantenha pressionada a tecla [END/POWER] para desligar a máquina.**

• Não desligue o interruptor principal na parte lateral do equipamento.

• Para usar a máquina novamente, pressione a tecla [END/ POWER].

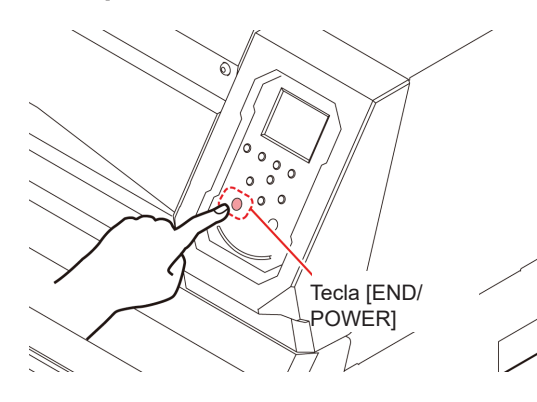

# **Precauções ao desligar o equipamento**

### **Não desligue o interruptor principal.**

Desligar o interruptor principal impedirá o funcionamento da manutenção automática, o que pode resultar no entupimento dos bicos.

 **Verifique a posição do carro antes de desligar a máquina.**

Desligar o equipamento sem que o carro retorne à unidade de vedação pode resultar no ressecamento da superfície dos bicos dos cabeçotes, o que pode causar entupimento dos bicos. Neste caso, ligue novamente a máquina e confirme se o carro voltou à unidade de vedação antes de desligá-la.

# **Não desligue o equipamento durante a impressão.**

Isso pode impedir que o cabeçote retorne à unidade de vedação.

 **Pressione a tecla [END/POWER] para desligar o equipamento antes de desligar o interruptor principal.**

Se precisar desligar o interruptor principal ao mover a máquina ou corrigir um erro, certifique-se de manter pressionada a tecla [END/POWER] na parte frontal e confirme se o visor do painel de operação está desligado antes de desligar o interruptor principal.

2

# Carregamento da Mídia

A máquina foi projetada para usar mídia em rolo. Para obter detalhes sobre as mídias compatíveis, consulte P.6-2 [Especificações].

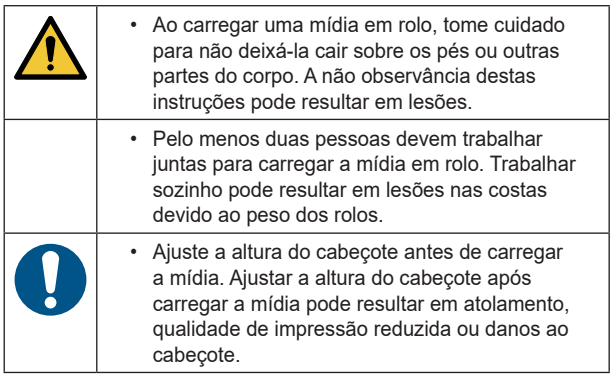

### **Ajustar a altura do cabeçote**

Ajuste a altura do cabeçote de acordo com a espessura da mídia.

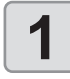

### **1 Mova o carro sobre a placa.**

- Quando a máquina está ligada: • Execute [ST.MAINTENANCE - CARRIAGE OUT]
- (função de manutenção). • Quando a máquina está desligada:

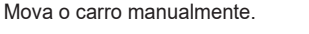

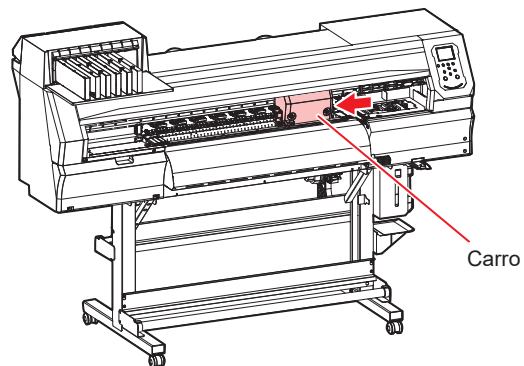

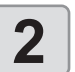

### **2 CONFIDED Solte os parafusos na parte frontal.**<br>
Solte os parafusos, girando cada um cerca de unidade volta usando uma chave de fenda de ponta cha • Solte os parafusos, girando cada um cerca de uma volta usando uma chave de fenda de ponta chata.

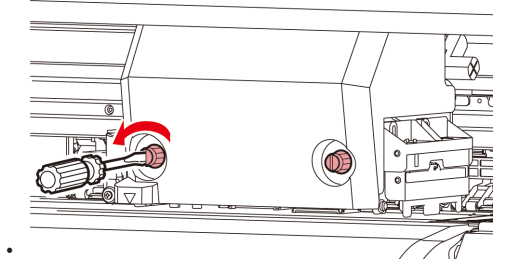

### **3 Ajuste a alavanca de regulagem de altura conforme a mídia.**

- Referindo-se a P.2-4 [Alavanca de ajuste e intervalos], ajuste a posição da alavanca. • Certifique-se de que a alavanca de ajuste de altura
- esteja na posição superior ou inferior. Ajustá-la para uma altura intermediária causará erros de impressão.

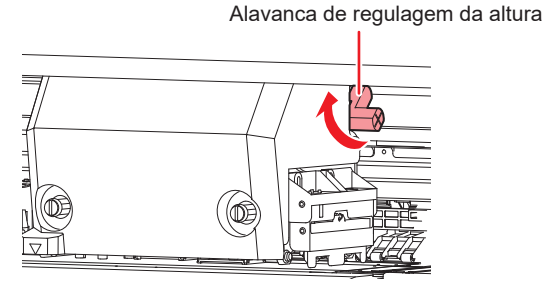

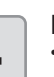

**4 Fixe o carro.**<br> **4 P Aperte bem os** • Aperte bem os parafusos para que não se soltem.

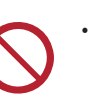

• Após ajustar a alavanca de ajuste de altura para a faixa L ou H, não pressione a alavanca de ajuste de altura para baixo ou para cima ao apertar os parafusos.

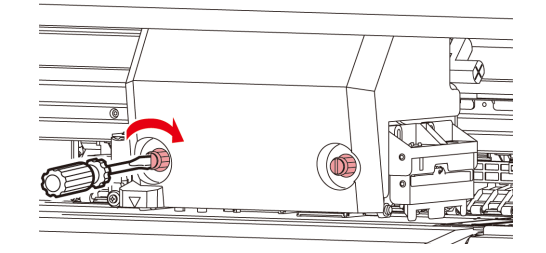

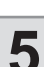

**5 Retorne o carro até a unidade de vedação.**

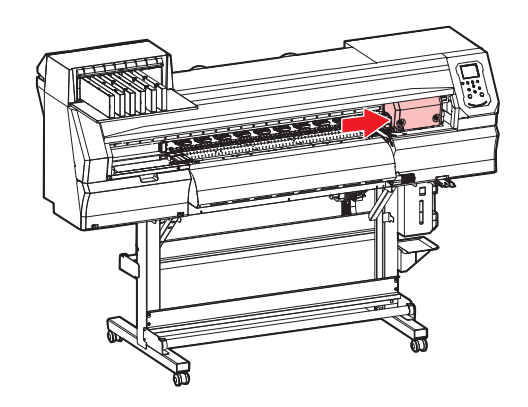

# **Alavanca de ajuste e intervalos**

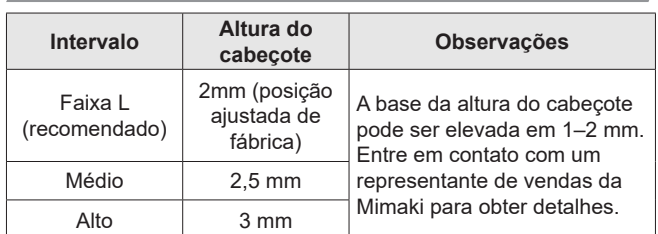

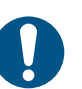

• A ocorrência de respingos é mais provável quando a "faixa M" ou "faixa H" é usada.

### **Carregamento da mídia em rolo**

Carregue a mídia em rolo no suporte na parte

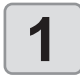

### traseira da máquina.<br>Mova o suporte de rolo localizado **1 Mova o suporte de rolo localizado na parte de trás do equipamento em direção ao centro.** • Antes de mover o suporte, solte o parafuso de fixação do suporte de rolo.

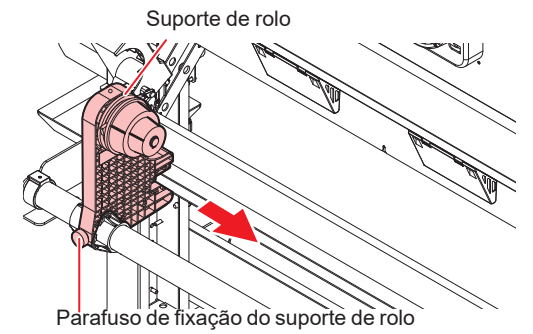

# **2 Verifique se a alavanca de fixação está abaixada.**

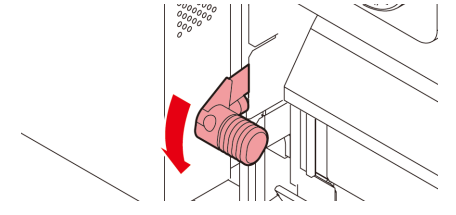

**3 Mova o suporte de rolo para a posição de carregamento de rolo.** • Certifique-se de que a trava do rolo não esteja presa entre o braço da trava do rolo e a máquina. **Lado do suporte de rolo (parte traseira da máquina)** • Dois tipos de diâmetro interno para tubos de papel para mídia em rolo: 2 e 3 polegadas. • Defina a linha de referência do suporte do rolo na área indicada pelas setas conforme abaixo. Rolo de mídia de 3 polegadas Posição de ajuste do suporte de rolo  $Rolo$  de mídia de 2  $\overline{R}$  $\overline{\mathsf{K}}$ 

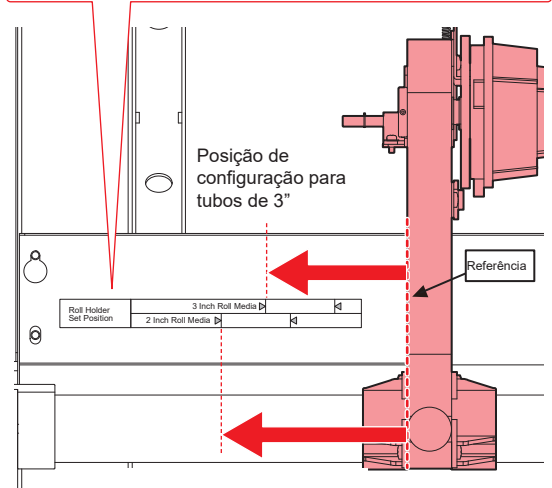

Posição de configuração para tubos de 2"

Se o suporte de rolo estiver fora dessa faixa, a tensão da mídia não será aplicada quando ela for puxada manualmente.

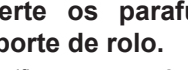

### **4 Aperte os parafusos de fixação do suporte de rolo.**

• Verifique as etapas 2–3 novamente.

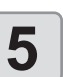

### **5** Empurre o tubo da mídia em rolo para o lado esquerdo do suporte de rolo. **lado esquerdo do suporte de rolo.**

• Empurre a mídia em rolo totalmente no suporte até que esteja bem presa.

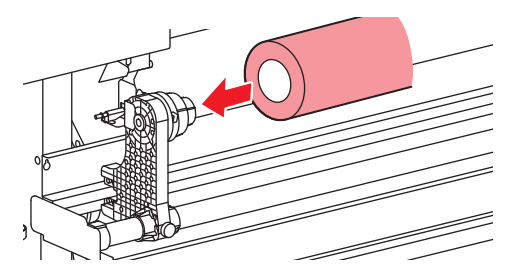

•

**6 Solte o parafuso na extremidade direita do suporte de rolo e empurre o suporte para dentro do tubo da mídia em rolo.**

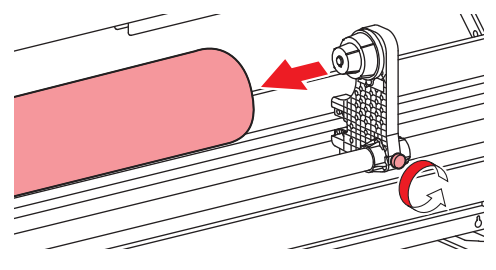

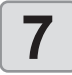

**7 Levante a alavanca de fixação na parte traseira do equipamento.**

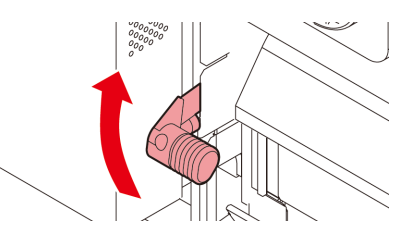

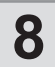

**8 Insira a mídia em rolo no equipamento.**

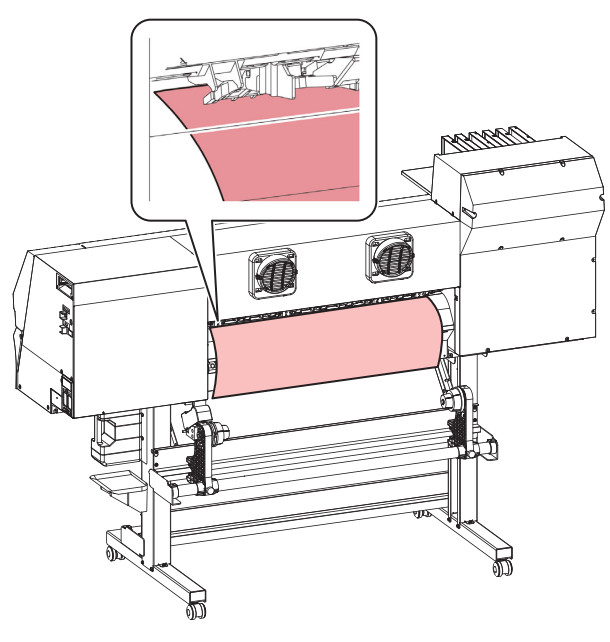

- Incline a mídia levemente para que possa inseri-la facilmente no equipamento sem que fique presa.
- **• (1)** Puxe a mídia para fora em torno da borda frontal da placa.
- **• (2)** Insira a mídia entre a placa e os roletes tensores.
	- Puxe a mídia até que passe pela parte frontal do equipamento.
	- **• (3)** Abaixe a alavanca de fixação na parte traseira do equipamento.
		- A mídia será presa.

**9 Puxe a mídia para fora.**<br>(1) Levante a alavanca d<br>frontal do equipamento. **(1)** Levante a alavanca de fixação na parte frontal do equipamento.

> **(2)** Puxe cuidadosamente o rolo de mídia até que o mecanismo de travamento esteja engatado.

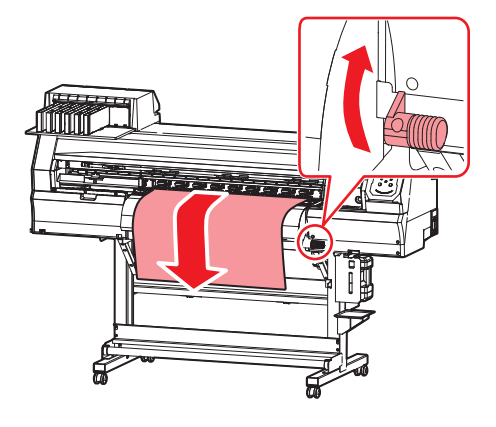

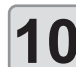

### **10 Nivele a mídia em rolo e então abaixe a alavanca de fixação**

• Puxe em vários pontos da mídia conforme necessário para confirmar que a proporção puxada é essencialmente uniforme e, em seguida, abaixe a alavanca de fixação.

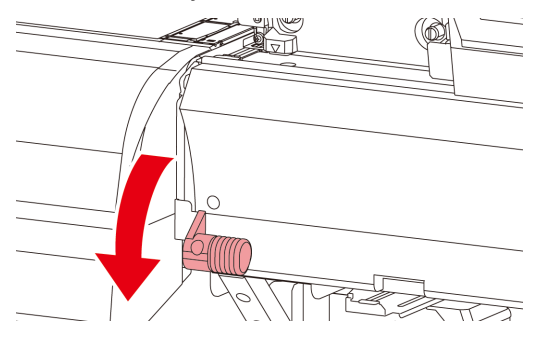

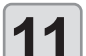

### **11 Use o suporte de mídia para segurar levemente em sua posição.**

- Posicione a mídia de modo que ela não ultrapasse a extremidade direita além do rolete de pressão mais à direita
- Ao usar uma mídia grossa, remova o suporte da mídia antes de realizar a impressão.

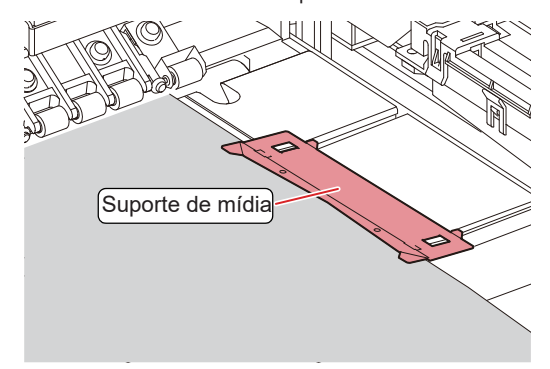

- Ω  $C$ aution
- Ao carregar a mídia, alinhe a borda direita com a ranhura da placa. Posicionar a mídia mais à direita da ranhura fará com que ela levante se for inclinada, o que pode danificar o cabeçote.
- Uma mensagem de erro (MEDIA SET POSITION R) é exibida se a mídia estiver desalinhada à esquerda ou à direita da posição padrão. Reposicione a mídia.

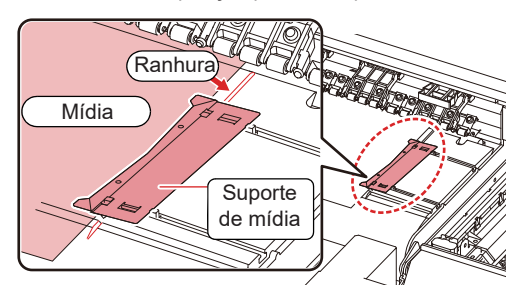

• Quando não houver mídia, use os roletes de pressão com os cursores de ajuste empurrados para trás e o fixados levantado. Se os roletes de pressão pressionarem o rolete de fixação durante o transporte, o rolete pode ser danificado, o que pode resultar em problemas durante o transporte e na qualidade da imagem devido às marcas presentes no rolete.

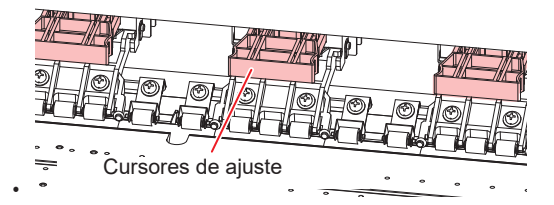

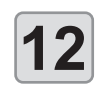

### **12 Pressione [] para detectar a mídia.**

• A largura da mídia será detectada.

• Caso a configuração [MEDIA RESIDUAL] esteja habilitada ( $\overline{CP}$  P.3-9 [Setting remaining media display]),a tela para inserir a quantidade restante da mídia será exibida após a largura ser detectada.

### **Inserir a quantidade restante de mídia**

Caso a configuração [MEDIA RESIDUAL] esteja habilitada (  $\mathbb{Q}$  P.3-9 [Setting remaining media display]), após a largura da mídia ser detectada, uma tela é exibida para inserir a quantidade restante.

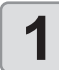

**1 Exiba a tela para inserir a quantidade restante de mídia.**

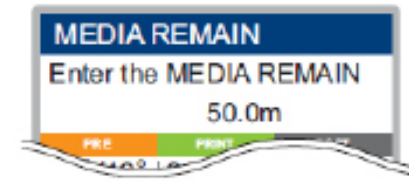

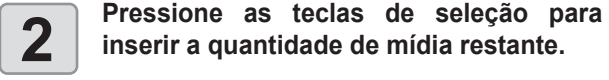

**3 Pressione [ENTER].**

### **Impressão das informações sobre a quantidade restante de mídia**

Caso a configuração [MEDIA RESIDUAL] esteja habilitada ( $\mathbb{CP}$  P.3-9 [Setting remaining media display]),você pode imprimir uma lista da data atual e quantidade restante de mídia.

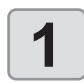

### **1 Com a tela no modo local, pressione as teclas de seleção.**

• A máquina entra no modo de configuração de origem

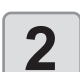

**2 Pressione [FUNC3].**<br> **2 Proprimate Units** de confirmação de restante de **proprimate de la proprimate de de de la propriet** de **propriet** de **propriet** de **propriet** de **propriet** de **propriet** de **propriet** de **prop** • Uma tela de confirmação é exibida para imprimir a quantidade restante de mídia.

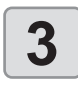

**3 Pressione [ENTER].**<br> **4** A máquina começa a im quantidade restante de • A máquina começa a imprimir informações sobre a quantidade restante de mídia.

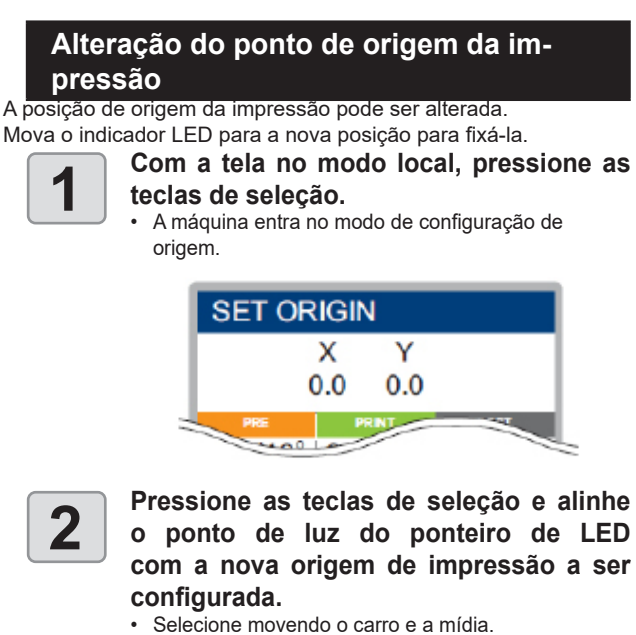

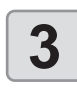

**3 Após definir o ponto de origem, pressione a tecla [ENTER].** • O ponto de origem é atualizado.

### **Orientações para definir o ponto de origem**

Na direção da profundidade (X'), o ponto de origem da impressão deve estar cerca de 75 mm atrás da ranhura de corte na placa. Na direção de varredura (Y'), o ponto de origem da impressão deve estar a 15 mm da borda direita da mídia. Isso pode ser alterado no menu de configuração [MARGIN] ( $\mathbb{Q}$ P.3-5 [Margin (left/right)]). Também pode ser alterado usando as teclas de seleção.

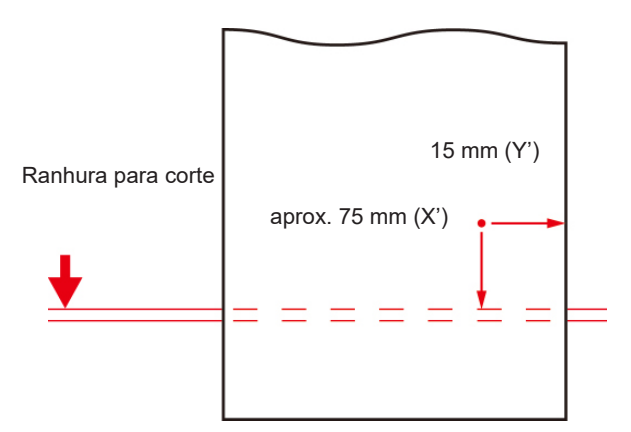

# Preparação do Aquecedor

### **Alteração das configurações de temperatura do aquecedor**

Ajuste a temperatura do aquecedor de acordo com o tipo e as características da mídia usada. A temperatura pode ser alterada durante a impressão, mas isso pode causar variações de cor.

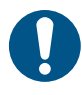

• Ajuste a temperatura do aquecedor de acordo com o tipo e as características da mídia. Dependendo do tipo, a mídia pode expandir, encolher ou ficar ondulada.

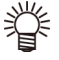

- A configuração de temperatura no software RIP tem precedência. Se você estiver usando o software Mimaki RIP (RasterLink), os valores recomendados são armazenados no perfil de cores.
- Pode levar vários minutos a várias dezenas de minutos para atingir a temperatura especificada, dependendo da temperatura ambiente.
- Por padrão, a temperatura do aquecedor é definida como "OFF".
- A temperatura do aquecedor definida aqui é armazenada no menu de configuração "Heater" ( $\mathbb{Q}^{\sim}$  P.3-4 [Heater]).

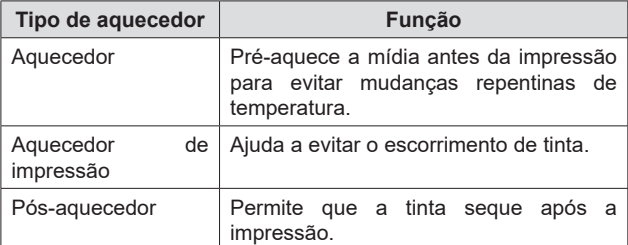

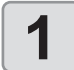

### **1 Na tela do modo LOCAL, selecione [HEATER].**

• A tela de ajuste da temperatura do aquecedor é exibida.

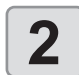

# **2 Insira a temperatura do aquecedor e,<br>
em seguida, pressione a tecla [ENTER].**<br> **explosión de expressione Solating con [1]**

- Seleção do aquecedor: Selecione com [ $\blacktriangle$ ]/[ $\nabla$ ]
- Ajuste da temperatura: Selecione com [4]/[ $\blacktriangleright$ ]
- O aquecedor começa a aquecer. O ícone do aquecedor no visor fica verde quando a temperatura do aquecedor atinge o nível especificado.
- A máquina pode ser usada em um ambiente de 20– (Important!) 30°C. Algumas condições de temperatura ambiente podem impedir que a máquina atinja a temperatura especificada.

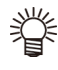

• Para desativar totalmente o aquecimento, pressione [FUNC3] (OFF) na etapa 2. Você também pode aumentar todas as temperaturas de aquecimento em 10°C pressionando [FUNC1].

# Impressão de teste

Imprima um padrão de teste para verificar se há entupimento dos bicos ou outros defeitos (como obstrução ou deflexão dos bicos).

### **Relação de padrões de teste para as linhas de cabeçotes**

As posições de impressão nos padrões de teste estão relacionadas ao conjunto de cabeçotes da seguinte forma.

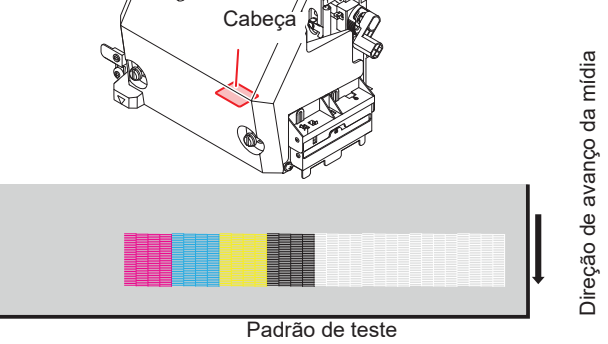

### **Precauções durante a impressão de teste**

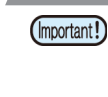

• Ao usar mídia em rolo, enrole manualmente a mídia antes da impressão para mantê-la esticada. Não seguir estas instruções pode resultar em problemas de qualidade da imagem.

### **Impressão de teste**

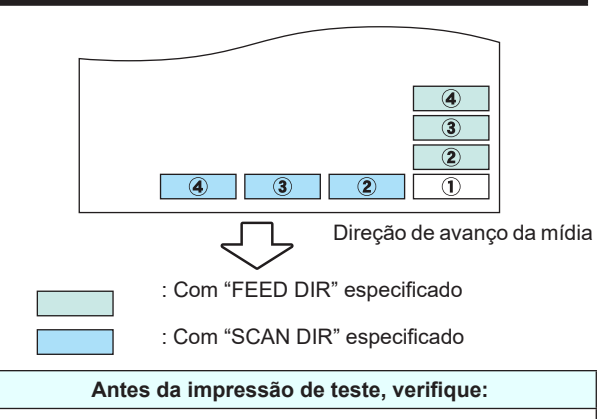

A mídia está carregada ( $\mathbb{Q}$ P.2-4

O ponto de origem foi definido

A folga do cabeçote foi ajustada  $\mathbb{CP}$  P.2-4

# **1 1 Com a tela no modo local, selecione**<br> **1 COMPAINT/CLEANING]** > [Test<br> **1 Printle am soquida prossione a tec Print] e, em seguida, pressione a tecla [ENTER].**

- O menu Test Print é exibido.
- Para alterar a orientação do padrão de teste, pressione [ $\blacktriangle$ ]/ [ $\blacktriangledown$ ]. Quaisquer alterações na orientação aqui se aplicam a partir deste momento.
- Se alterar a orientação para "FEED DIR.", após o teste de impressão com "SCAN DIR." o segundo padrão será impresso após uma quebra de linha.

- **2 Pressione [ENTER].**<br>
 A impressão de teste é iniciada.
	- Após a impressão, a máquina retorna ao modo local.

- **3 Verifique o padrão de teste impresso.**<br>
 Este processo é concluído se os resultados forem<br>
normais normais.
	- Em caso de resultados anormais, execute a limpeza dos cabeçotes ( $\widehat{CFT}$  P.2-9 [Head Cleaning]).

**Padrão normal**

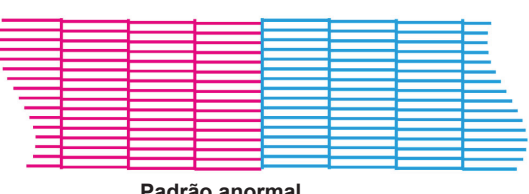

**Padrão anormal**

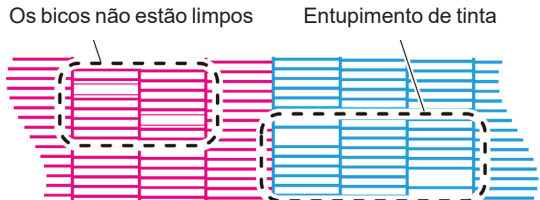

# Limpeza dos Cabeçotes

### **Limpeza dos cabeçotes**

Execute o tipo de limpeza que corresponde aos resultados da impressão do padrão de teste.

Selecione um dos quatro tipos de limpeza a seguir.

- NORMAL: Quando estão faltando linhas
- SOFT: Quando for necessário apenas limpar o cabeçote (quando as linhas não estão retas)
- HARD: Quando a péssima qualidade da imagem não pode ser melhorada com uma limpeza normal ou leve

### **Realizar a limpeza dos cabeçotes com base nos resultados da impressão de teste**

Estão disponíveis quatro tipos de limpeza dos cabeçotes. Escolha um com base em como o padrão é impresso.

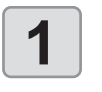

**1 1 Com a tela no modo local, selecione**<br> **1 EXPLAINT/CLEANING]** > [Test<br> **1 Printle am soquida prossione a tec Print] e, em seguida, pressione a tecla [ENTER].**

• O menu de limpeza é exibido.

**2 Selecione o tipo de limpeza e pressione a tecla [ENTER].** • O cabeçote está limpo.

- **3 Execute outra impressão de teste e verifique os resultados da impressão.**
	- Repita o processo de limpeza e impressão de teste até que os resultados estejam normais.
	- Faça o seguinte se a limpeza dos cabeçotes não solucionar defeitos de impressão, como obstrução ou deflexão dos bicos.
	- $\mathbb{CP}P.4-4$  [Limpeza do limpador e da tampa]
	- **@PP.4-7 [Limpeza dos bicos dos cabeçotes]**

# Configurações de Correção de Alimentação

Você pode corrigir a alimentação da mídia imprimindo um padrão de correção. Corrija a alimentação da mídia de acordo com o tipo de mídia que está utilizando. Valores de correção inadequados podem resultar em *banding* ou outros problemas de impressão.

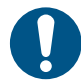

• A mídia em rolo na parte traseira da máquina não ficará esticada após executar a correção de alimentação e a mídia retornar ao ponto de origem da impressão. Enrole manualmente a mídia em rolo antes da impressão para mantê-la esticada. Não seguir estas instruções pode resultar em problemas de qualidade da imagem.

### **Correção de alimentação**

Você pode corrigir a alimentação da mídia imprimindo um padrão de correção.

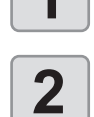

# **1 Carregue a mídia.**<br>
• *R* **P.2-4 [Carregamento da Mídia]**

**2 Com a tela no modo local, selecione [ADJUST].** • O menu de ajuste é exibido.

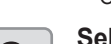

**3 Selecione [FEED COMP.] e pressione a tecla [ENTER].**

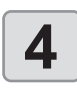

**4 Pressione a tecla [ENTER] para imprimir o padrão de correção.**

**5 bushing verifique o padrão de correção.**<br>  $\cdot$  Uma tela para inserir o valor de correção. • Uma tela para inserir o valor de correção é exibida

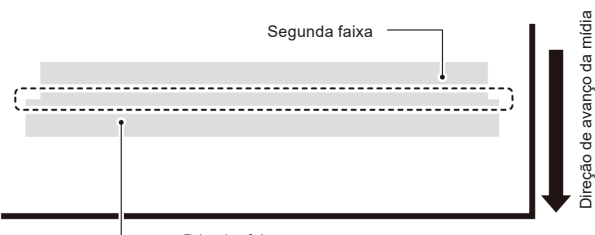

Primeira faixa

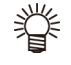

### • Duas faixas são impressas no padrão de correção. Ajuste a alimentação de modo que o limite entre as faixas apresente uma densidade uniforme.

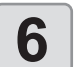

- **6 insira um valor de correção.**<br> **inserir valores de correção posit**<br>
limite entre as faixas. **• Inserir valores de correção positivos:** Amplia o limite entre as faixas.
	- **• Inserir valores de correção negativos:** Reduz o limite entre as faixas.
	- Alterar o valor de correção em 30 ajusta a largura do limite em cerca de 0,1 mm.

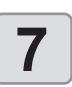

**7 Pressione [ENTER].**<br> **1 Proprima outro padrão de** • Imprima outro padrão de correção para verificar.

# **Correção do avanço de mídia durante a impressão**

Você pode corrigir a alimentação da mídia mesmo no modo remoto ou durante a impressão.

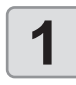

# **1 Pressione [ADJUST] durante a impressão**

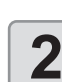

### **2 Insira o valor de correção e, em seguida, pressione a tecla [ENTER].**

**• Valor de correção:** -9999 a 9999 • valor inserido aqui é imediatamente aplicado ao valor de correção.

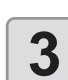

- **3 Pressione [ENTER].**<br> **3 Pressione [ENTER].**<br> **3** As correções feitas aqu • Seu valor modificado é registrado.
	- As correções feitas aqui são efetivas apenas temporariamente se pressionar a tecla [END] em vez da tecla [ENTER]. (O valor de correção é apagado quando a mídia é detectada novamente ou quando a máquina é desligada.)
# Caso a Posição dos Pontos seja Alterada

Alterar a mídia e a altura do cabeçote de impressão e as mudanças de temperatura ao redor do cabeçote de impressão também alterarão as posições de aplicação. Corrija a posição de aplicação de acordo com o tipo de mídia usado. Defeitos de imagem (linhas sobrepostas ou imagens borradas) ocorrerão se a posição de aplicação não for corrigida adequadamente.

## **Correção da posição dos pontos**

**1 Carregue a mídia.**<br>
• <sup>**P.2-4** [Carregamento da Mídia]</sup>

• A impressão de um padrão requer uma mídia com pelo menos 500 mm de largura.

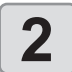

#### **2 Com a tela no modo local, selecione [ADJUST].**

• O menu de ajuste é exibido.

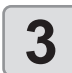

#### **3 Selecione [DROP.POScorreto] e**<br>**3 pressione a tecla [ENTER]. pressione a tecla [ENTER].**

- O padrão para corrigir a posição de aplicação de tinta é impresso.
- Vários padrões de teste são impressos, que são referidos pela ordem de impressão (1, 2, 3 e assim por diante).

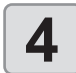

# **4 Insira o valor de correção do padrão 1 e,**<br>
em seguida, pressione a tecla [ENTER].<br>  $\cdot$  Valor de correção: -40 a 40.

- **• Valor de correção:**: -40 a 40 • A posição onde as linhas externa e de retorno formam uma única linha reta indica o valor de correção a ser usado.
- Se o valor de correção a ser usado não estiver na faixa de -40 a 40, ajuste a altura do cabeçote de impressão e repita o processo a partir da etapa 2.

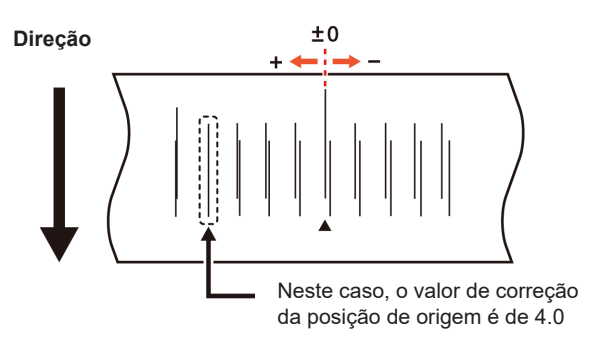

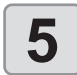

# **5 Faça o mesmo para inserir um valor de correção para o padrão 2 e, em seguida, pressione a tecla [ENTER].**

# Informações de impressão

## **Iniciar a impressão**

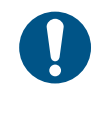

• Ao usar mídia em rolo, enrole manualmente a mídia antes da impressão para mantê-la esticada. Não seguir estas instruções pode resultar em problemas de qualidade da imagem

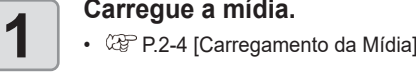

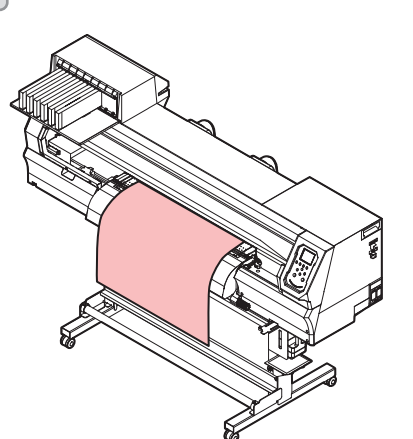

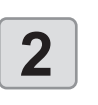

### **2 Com a tela no modo local, selecione [REMOTE].**

• O equipamento entra no modo remoto e pode receber dados de um computador.

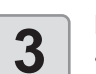

- **3 Envie os dados do RIP do computador.**<br>
 A impressão é iniciada. Mesmo para os mesmos<br>
dados a velocidade de impressão varia depender dados, a velocidade de impressão varia dependendo da resolução, largura da mídia e posição de origem da impressão.
	- A luz ACTIVE pisca e o visor exibe as condições de impressão.
	- Para obter detalhes sobre como enviar dados, consulte o manual de instruções do software RIP.

#### **Resolução**

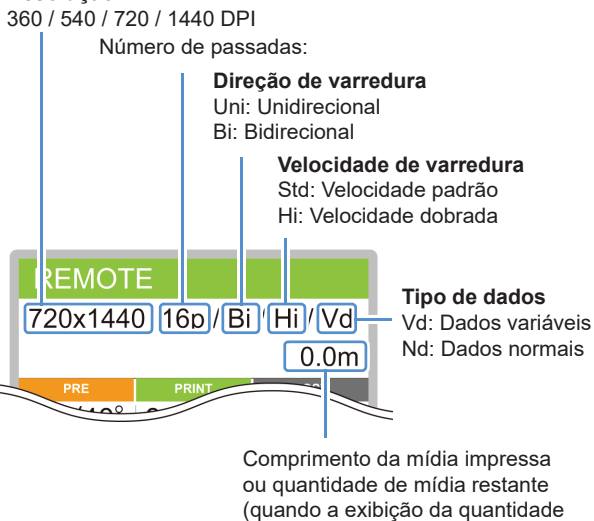

de mídia está LIGADA)

## **Pausar a impressão**

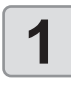

**1 Pressione [LOCAL] durante a impressão.**<br> **1 A impressão será pausada**.

- A impressão será pausada.
- Se os dados estiverem sendo enviados de um PC, a transmissão de dados será pausada no PC.
- Pressione [REMOTE] novamente para retomar a impressão a partir do ponto em que parou.

**2 Pressione [REMOTE].** • A impressão é retomada.

## **Exclusão dos dados recebidos (Data Clear)**

Para interromper a impressão, exclua os dados recebidos.

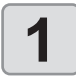

**1 Com a tela no modo local, selecione 1 IDATA CLEAR**]. **[DATA CLEAR].**

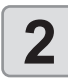

**2 Pressione [ENTER] para excluir os dados recebidos.**

• O buffer de recebimento é esvaziado.

### **Corte da mídia**

Você pode cortar a mídia em qualquer posição usando as teclas no painel de operação.

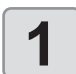

#### **1 Com a tela no modo local, pressione as teclas de seleção.**

• A máquina entra no modo de configuração de origem.

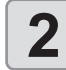

#### **2 Pressione [] para avançar a mídia para a posição de corte.**

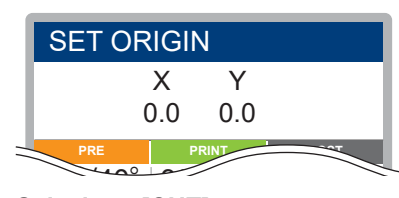

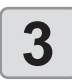

# **3 Selecione [CUT].**<br> **3 A** mídia será cortada:<br> **3 Após o corte, a mác**

• A mídia será cortada. • Após o corte, a máquina retorna ao modo local.

# *Capítulo 3. Configurações.*

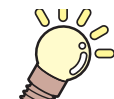

### **Este capítulo Sobre este capítulo**

Este capítulo descreve várias configurações da máquina.

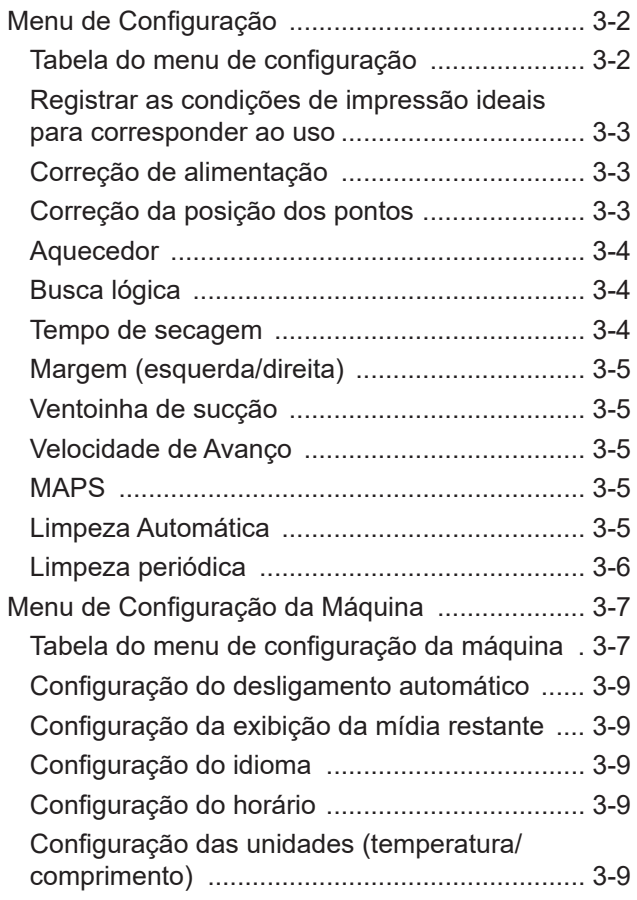

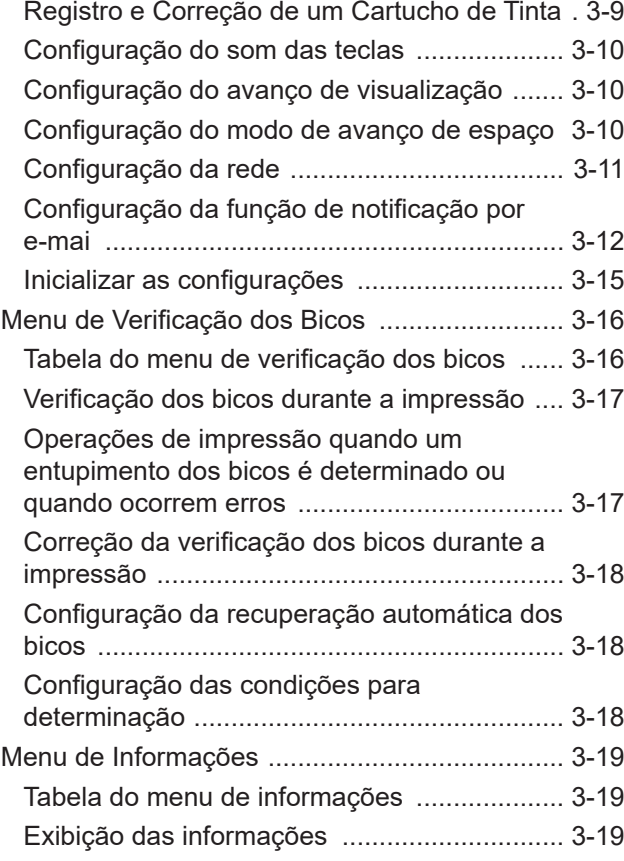

# Menu de Configuração

No menu de configuração, você pode definir as condições de impressão da mídia que usa normalmente.

#### **Tabela do menu de configuração**

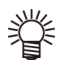

• Cada um dos seguintes itens de configuração pode ser configurado para operação de acordo com os valores de configuração usados durante a impressão do RIP de um computador host conectado.

- **• Itens de configuração:** Tempo de secagem / Margem (esquerda/direita) / Sucção / Velocidade de alimentação
- Defina cada item como "Host" para operação de acordo com as configurações do RIP. Para priorizar as configurações feitas na máquina, use uma configuração diferente de "Host.
- Para obter instruções sobre como configurar o software RIP, consulte o manual de instruções do software RIP.

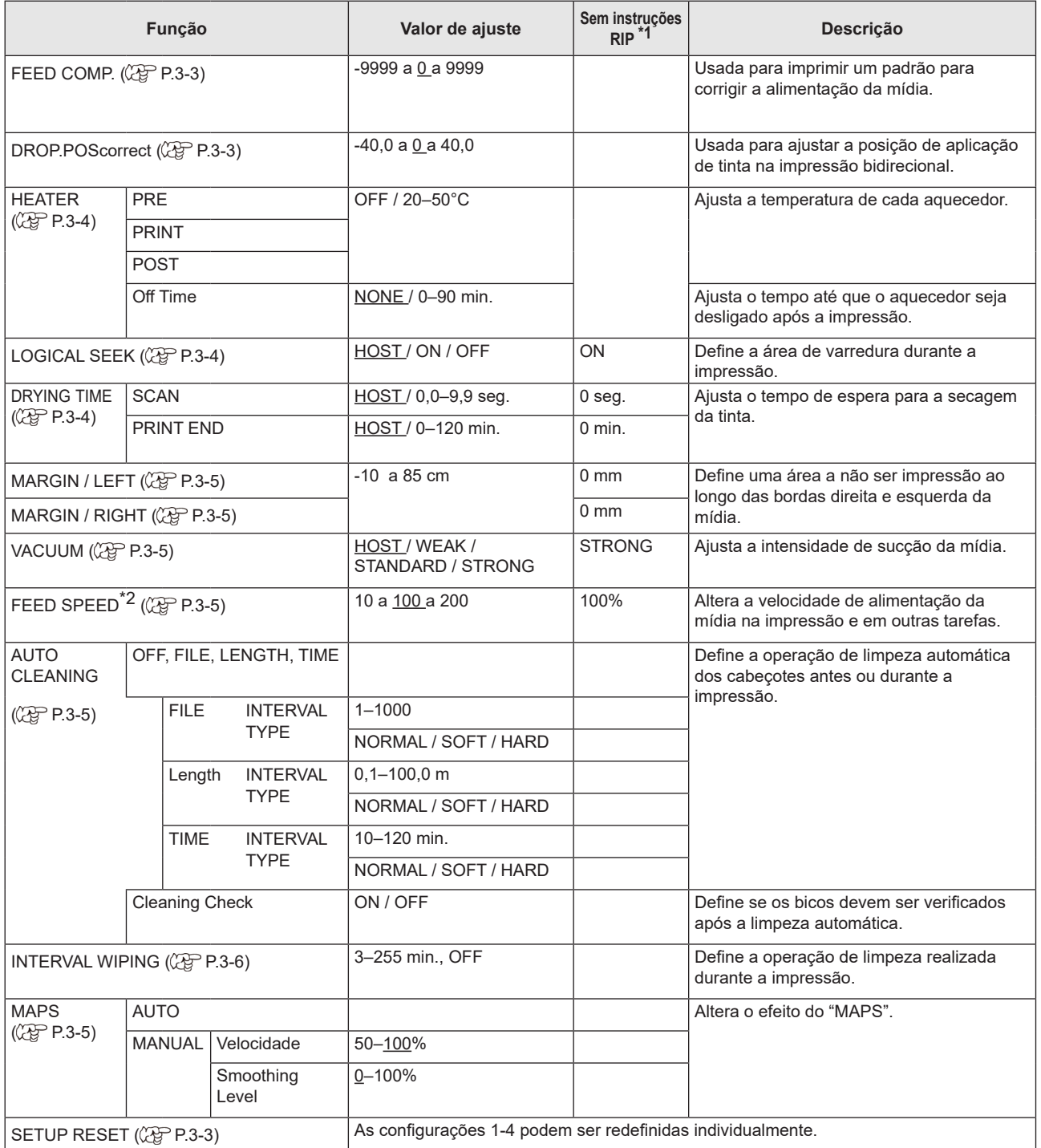

\*1. Valores de configuração usados para impressão quando nenhum valor de configuração é indicado pelo software RIP (host) ou se você priorizar os valores de configuração configurados na máquina.

\*2. Ajuste para 100% ou mais para uma impressão mais rápida, mas observe que não pode ser garantido tempo de secagem suficiente, o que pode afetar a qualidade da impressão.

# **Registrar as condições de impressão ideais para corresponder ao uso**

Com esta máquina, você pode registrar quatro condições de impressão separadas (SETUP 1–4) de acordo com a mídia usada.

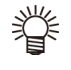

• Por exemplo, após imprimir em um tipo de mídia diferente do normal, você pode imprimir em sua mídia normal novamente simplesmente selecionando as configurações registradas  $(1-4)$ .

Para imprimir em condições que você raramente usa, selecione "Temporary" e defina as condições de impressão.

- As configurações temporárias são restauradas para os valores padrão (condição no momento da aquisição) quando a máquina é desligada. SETUP1 é selecionado na inicialização se a máquina for desligada com "Temporary" selecionado.
	- Você também pode copiar as condições de impressão de SETUP 1–4 para "Temporary" e ajustá-las conforme necessário antes da impressão. Da mesma forma, as condições definidas em "Temporary" podem ser copiadas para SETUP 1–4.

### **Registrar as condições de impressão em SETUP 1–4**

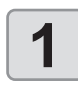

- **1 Com a tela no modo local, selecione [MENU] > [SETUP] e pressione a tecla [ENTER].** • As opções de SETUP são exibidas.
- 
- **2 2 Selecione uma opção de SETUP de 1**<br>**2 a 4 e pressione a tecla [ENTER].**<br>• O menu SETUP é exibido **a 4 e pressione a tecla [ENTER].** • O menu SETUP é exibido.

- **3 Selecione e defina cada item de**<br> **3 configuração na lista do menu S**<br> **bera obter detalhes** consulte P3-2 [Ta **configuração na lista do menu SETUP.**
	- Para obter detalhes, consulte P.3-2 [Tabela do menu de configuração].

# **Correção de alimentação**

Você pode corrigir a alimentação da mídia imprimindo um padrão de correção. Corrija a alimentação da mídia de acordo com o tipo de mídia que está utilizando. Valores de correção inadequados podem resultar em *banding* ou outros problemas de impressão.

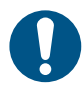

• A mídia em rolo na parte traseira da máquina não ficará esticada após executar a correção de alimentação e a mídia retornar ao ponto de origem da impressão. Enrole manualmente a mídia em rolo antes da impressão para mantêla esticada. Não seguir estas instruções pode resultar em problemas de qualidade da imagem.

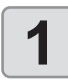

**1 Carregue a mídia.**<br>
• P.2-4 [Carregamento da Mídia]

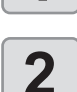

### **2 Com a tela no modo local, selecione [MENU] > [SETUP] e pressione a tecla [ENTER].**

• As opções de SETUP são exibidas.

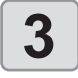

**3 Selecione uma opção de SETUP de 1**<br>**3 a 4 e pressione a tecla [ENTER]. a 4 e pressione a tecla [ENTER].** • O menu SETUP é exibido.

**4 Selecione [FEED COMP.] e pressione a tecla [ENTER].**

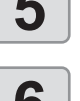

# **5** Pressione a tecla [ENTER] para<br>**5** imprimir o padrão de correção. **imprimir o padrão de correção.**

**6 fo berifique o padrão de correção.**<br>
• Uma tela para inserir o valor de correção é exibida

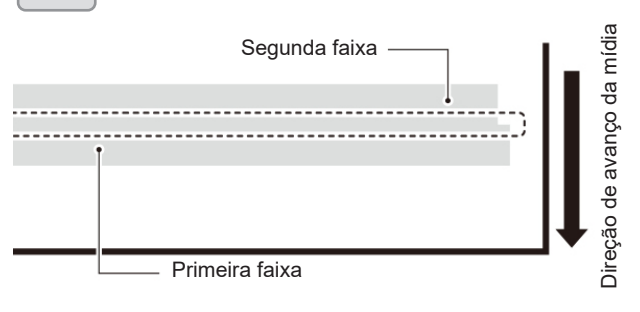

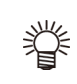

• Duas faixas são impressas no padrão de correção. Ajuste a alimentação de modo que o limite entre as faixas apresente uma densidade uniforme.

- 
- **7 Insira um valor de correção. • Inserir valores de correção positivos:** Amplia o limite entre as faixas.
	- **• Inserir valores de correção negativos:** Reduz o limite entre as faixas.
	- Alterar o valor de correção em 30 ajusta a largura do limite em cerca de 0,1 mm.

**8 Pressione [ENTER].**<br>
• Imprima mais um padrão de correção para verificar.

# **Correção da posição dos pontos**

Alterar a mídia, a altura do cabeçote de impressão e as variações de temperatura em torno do cabeçote também alterará as posições de injeção de tinta. Corrija a posição de injeção de tinta de acordo com o tipo de mídia usado. A imagem terá defeitos (por exemplo, listras sobrepostas ou imagens borradas) se a posição de injeção de tinta não for devidamente corrigida.

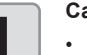

- **1 Carregue a mídia.**<br>
  $\mathbb{Q}$  P.2-4 [Carregamento da Mídia]<br>
 A impressão de um padrão reguer d
	- A impressão de um padrão requer uma mídia com pelo menos 500 mm de largura.

# **2 2 Com a tela no modo local, selecione [MENU]**<br> **2 2 CONSIDER**] **e pressione a tecla [ENTER]**.<br> **2 As opções de SETLIP** são exibidas

- **> [SETUP] e pressione a tecla [ENTER].**
- As opções de SETUP são exibidas.

# **3 Selecione uma opção de SETUP de 1**<br>**3 a 4 e pressione a tecla [ENTER].**<br>• O menu SETUP é exibido **a 4 e pressione a tecla [ENTER].**

- O menu SETUP é exibido.
- 

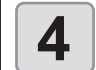

#### **4 Selecione [DROP.POScorreto] e**<br>**4 pressione a tecla [ENTER]. pressione a tecla [ENTER].**

- O padrão para corrigir a posição de aplicação de tinta é impresso.
- Vários padrões de teste são impressos, que são referidos pela ordem de impressão (1, 2, 3 e assim por diante).

# **5 Insira o valor de correção do padrão 1 e,<br>
em seguida, pressione a tecla [ENTER].<br>**  $\bullet$  **Valor de correção: -40 a 40 em seguida, pressione a tecla [ENTER].**

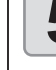

- **• Valor de correção:**: -40 a 40 • A posição onde as linhas externa e de retorno formam uma única linha reta indica o valor de
- correção a ser usado. • Se o valor de correção a ser usado não estiver na faixa de -40 a 40, ajuste a altura do cabeçote de impressão e repita o processo a partir da etapa 2.
- 

**3-3**

3

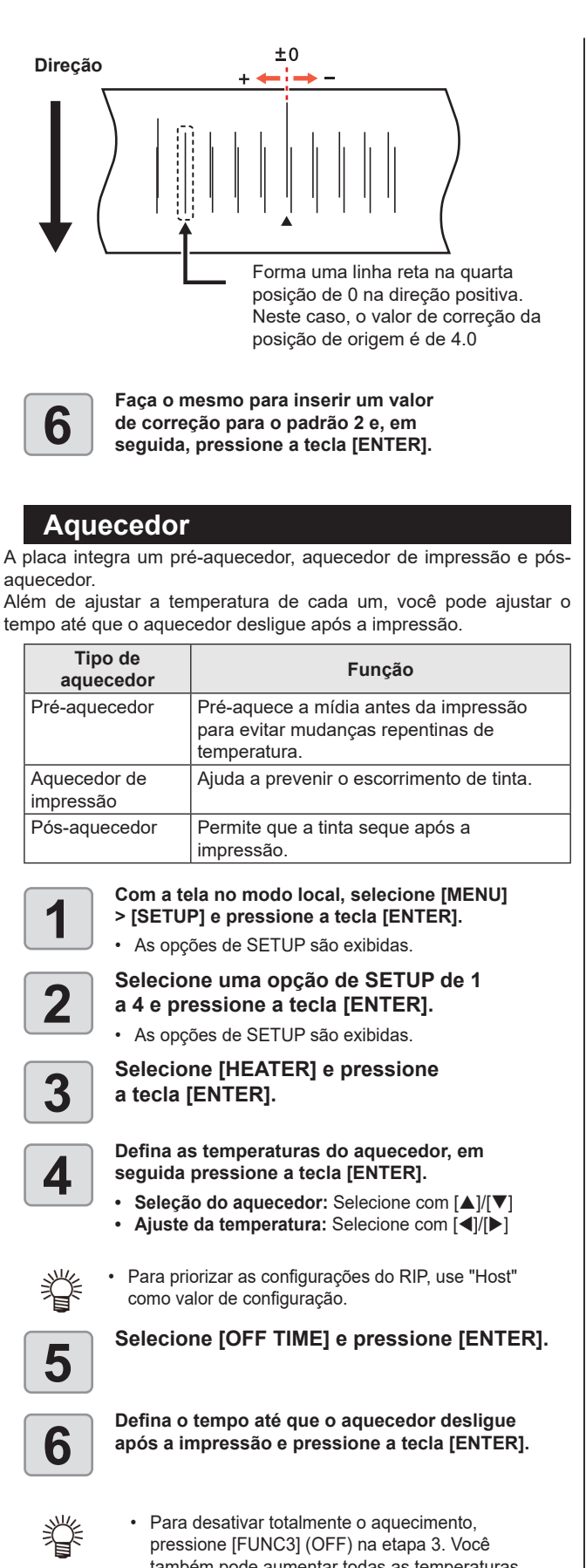

- também pode aumentar todas as temperaturas de aquecimento em 10°C pressionando [FUNC1]. • Os aquecedores retornam automaticamente à
- temperatura especificada se as teclas forem pressionadas ou os dados forem recebidos antes que o tempo de desligamento definido na etapa 6 termine.

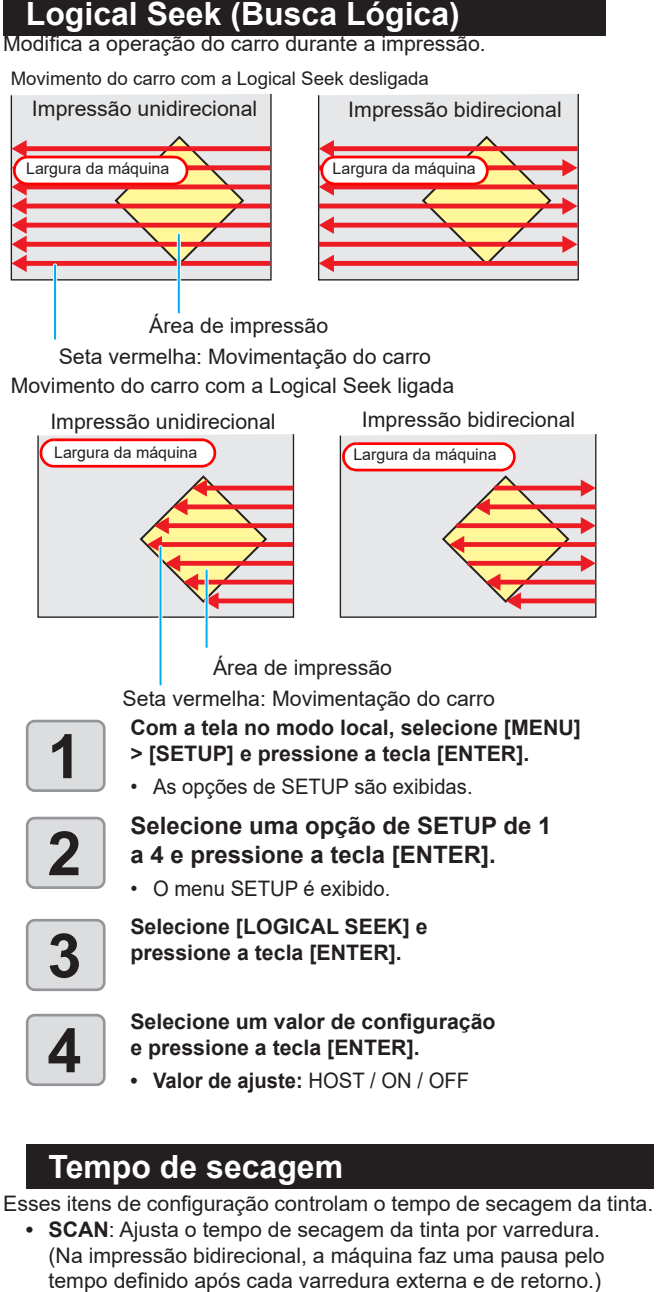

- **• PRINT END**: Ajusta o tempo de secagem da tinta após o término da impressão.
	- - "SCAN" conforme definido na máquina é exibido como "Pause Time per Scan" no RasterLink.
		- A configuração fim da impressão não pode ser definida no Rasterlink. Definir a configuração da máquina como "Host" imprimirá com "Print End=0 min."

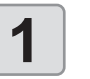

- **1 Com a tela no modo local, selecione [MENU] > [SETUP] e pressione a tecla [ENTER].**
	- As opções de SETUP são exibidas.

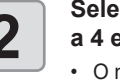

**2 2 Selecione uma opção de SETUP de 1**<br>**2 a 4 e pressione a tecla [ENTER].**<br>• O menu SETUP é exibido **a 4 e pressione a tecla [ENTER].**

• O menu SETUP é exibido.

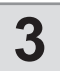

# **3 Selecione [DRYING TIME] e pressione [ENTER].**

- **e pressione a tecla [ENTER].**
- **4 Ajuste cada item de configuração • Valor de ajuste da varredura:** Host ou 0,0–9,9 seg.
	- **• Valor de ajuste para término de impressão:** Host ou 0–120 min.
	- Seleção do item: Selecione com [A]/[V]
	- Ajuste da temperatura: Selecione com [4]/[ $\blacktriangleright$ ]

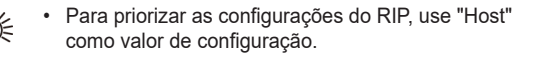

### **Margem (esquerda/direita)**

Defina uma área a não ser impressa ao longo das margens esquerda e direita da mídia.

Este é um valor de deslocamento relativo à margem padrão de 15 mm.

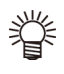

• As margens não podem ser ajustadas com o software RIP incluído (RasterLink). Definir a configuração da máquina como "Host" quando o RasterLink é usado imprimirá com "Margins for right and left offset value=0 mm." • A configuração de margem é aplicada quando a

largura da mídia é detectada.

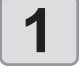

# **1 Com a tela no modo local, selecione [MENU] > [SETUP] e pressione a tecla [ENTER].**

• As opções de SETUP são exibidas.

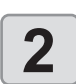

# **2 2 Selecione uma opção de SETUP de 1**<br>**2 a 4 e pressione a tecla [ENTER].**<br>• O menu SETUP é exibido **a 4 e pressione a tecla [ENTER].**

• O menu SETUP é exibido.

Selecione [MARGIN / LEFT] ou [MARGIN /<br>**3 RIGHT]** e pressione a tecla [ENTER]. **RIGHT] e pressione a tecla [ENTER].**

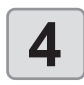

# **4 Selecione um valor de configuração • Valor de ajuste:** HOST / -10 a 85 mm **e pressione a tecla [ENTER].**

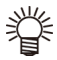

#### • Para priorizar as configurações do RIP, use "Host" como valor de configuração.

• Quando o suporte de mídia é usado na impressão, ajustar as margens direita e esquerda para -5 mm ou menos pode fazer com que a impressão seja iniciada no suporte de mídia.

### **Vacuum Fan**

Define a força com a qual a mídia é presa na placa. Ajustar a intensidade de sucção adequada para a mídia pode evitar erros de impressão devido ao levantamento da mídia.

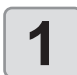

# **1 Com a tela no modo local, selecione [MENU] > [SETUP] e pressione a tecla [ENTER].**

• As opções de SETUP são exibidas.

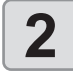

# **2 2 Selecione uma opção de SETUP de 1**<br>**2 a 4 e pressione a tecla [ENTER].**<br>• O menu SETUP é exibido **a 4 e pressione a tecla [ENTER].**

• O menu SETUP é exibido.

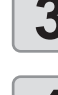

# **3 Selecione [VACUUM] e pressione a tecla [ENTER].**

- **e pressione a tecla [ENTER].**
- **4 Selecione um valor de configuração • Valor de ajuste:** HOST / WEAK / STANDARD / **STRONG**

## **Feed speed**

Altera a velocidade de alimentação da mídia na impressão e em outras tarefas.

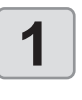

# **1 Com a tela no modo local, selecione [MENU] > [SETUP] e pressione a tecla [ENTER].**

• As opções de SETUP são exibidas. **2 2 Selecione uma opção de SETUP de 1**<br>**2 a 4 e pressione a tecla [ENTER].**<br>• Q menu SETUP é exibido

- **a 4 e pressione a tecla [ENTER].**
- O menu SETUP é exibido.

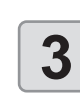

#### **3 Selecione [FEED SPEED] e pressione [ENTER].**

**4 Selecione um valor de configuração • Valor de ajuste:** HOST / -10-200% **e pressione a tecla [ENTER].**

- 
- Para priorizar as configurações do RIP, use "Host" como valor de configuração.
- Dependendo das condições de impressão, a velocidade pode não variar para certas configurações.

# **MAPS**

O MAPS (Sistema Avançado de Passadas Mimaki) balanceia a ejeção de tinta nos limites de passagem para reduzir *banding* entre as passagens. Esta função permite alterar a extensão em que o MAPS é aplicado.

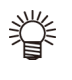

- O MAPS disponibiliza duas opções de configuração: "AUTO" e "MANUAL." Como o processamento mais adequado para as condições de impressão é aplicado com o MAPS, normalmente use a opção padrão "AUTO".
- Esta função requer o driver Mimaki Ver. 4.2.0 ou superior. 4.2.0 ou superior.

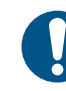

- A alteração das configurações do MAPS pode alterar a tonalidade das cores. Verifique os resultados antes de usar.
- O MAPS pode não ser eficaz ao imprimir determinadas imagens. Verifique os resultados antes de usar.

### **Limpeza automática**

Pode ser configurada para que a limpeza seja executada automaticamente após um determinado número de arquivos, comprimento da mídia ou tempo.

Isso permite uma impressão consistente, com os cabeçotes mantidos limpos. Três opções de limpeza automática estão disponíveis, como segue.

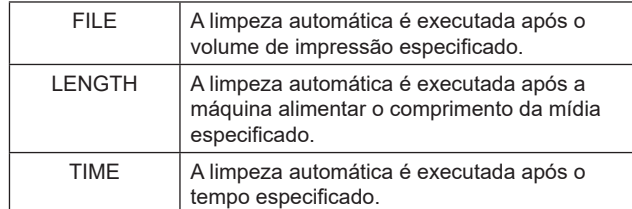

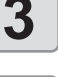

A verificação automática dos bicos (Verificação da Limpeza) após a limpeza automática também pode ser definida.

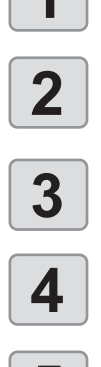

# **1 Com a tela no modo local, selecione [MENU] > [SETUP] e pressione a tecla [ENTER].**

• As opções de SETUP são exibidas.

**2 2 Selecione uma opção de SETUP de 1**<br>**2 a 4 e pressione a tecla [ENTER].**<br>• O menu SETUP é exibido **a 4 e pressione a tecla [ENTER].** • O menu SETUP é exibido.

**3 Selecione [LOGICAL SEEK] e**<br>**3 pressione a tecla [ENTER]. pressione a tecla [ENTER].**

**4 Selecione um valor de configuração • Valor de ajuste:** FILE / LENGTH / TIME / OFF **e pressione a tecla [ENTER].**

# **5 Selecione um valor de configuração**<br>
• **os valores de configuração variam dependendo de**<br>
• Os valores de configuração variam dependendo de **e pressione a tecla [ENTER].**

- sua seleção na etapa anterior.
- **• Para FILE:** 1–1000 arquivos
- **• Para LENGTH:** 0,1–100,0 m (em incrementos de 0,1 m)
- **• Para TIME:** 10–120 min. (em incrementos de 10 minutos)

- **6 6 1 Selecione [TYPE] e pressione a tecla [ENTER].**<br>
 Selecione o tipo de limpeza e pressione a tecla<br>
FENTERI. [ENTER].
	- **• Valor de ajuste:** NORMAL / SOFT / HARD

# **7 Selecione [Cleaning Check] e**<br>**Pressione a tecla [ENTER]. pressione a tecla [ENTER].**

#### **8 Selecione um valor de configuração e pressione a tecla [ENTER].**

- **• Valor de ajuste:** ON / OFF
- Dependendo da condição dos cabeçotes e de outros fatores, esta função pode não ser capaz de restaurar a qualidade de impressão afetada. Nesse caso, entre em contato com seu revendedor, nossa assistência técnica ou central de atendimento.

## **Limpeza periódica**

Após o tempo especificado, a superfície do bico do cabeçote é limpa automaticamente para remover as gotas de tinta grudadas à superfície do bico.

Defina um intervalo em caso de entupimento do bico, deflexão, queda de gotas de tinta ou sintomas semelhantes<br> **Com a tela no modo local, selecione [MENU]** 

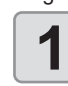

- **1 Com a tela no modo local, selecione [MENU]** 
	- **> [SETUP] e pressione a tecla [ENTER].** • As opções de SETUP são exibidas.
	-

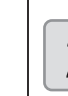

- **2 2 Selecione uma opção de SETUP de 1**<br>**2 a 4 e pressione a tecla [ENTER].**<br>• Q menu SETUP é exibido
	- **a 4 e pressione a tecla [ENTER].**
	- O menu SETUP é exibido.

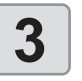

**3** Selecione [INTERVAL WIPING] e<br>**3** pressione a tecla [ENTER]. **pressione a tecla [ENTER].**

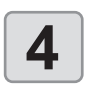

Selecione um valor de configuração<br>
e pressione a tecla [ENTER].<br>
• Valor de aiuste: 3–255 min./ OFF **e pressione a tecla [ENTER].**

**• Valor de ajuste:** 3–255 min./ OFF

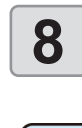

# Menu de Configuração

O menu de Configuração da Máquina fornece uma variedade de configurações convenientes. Os seguintes itens podem ser definidos nas configurações da máquina.

# **Tabela do menu de configuração da máquina**

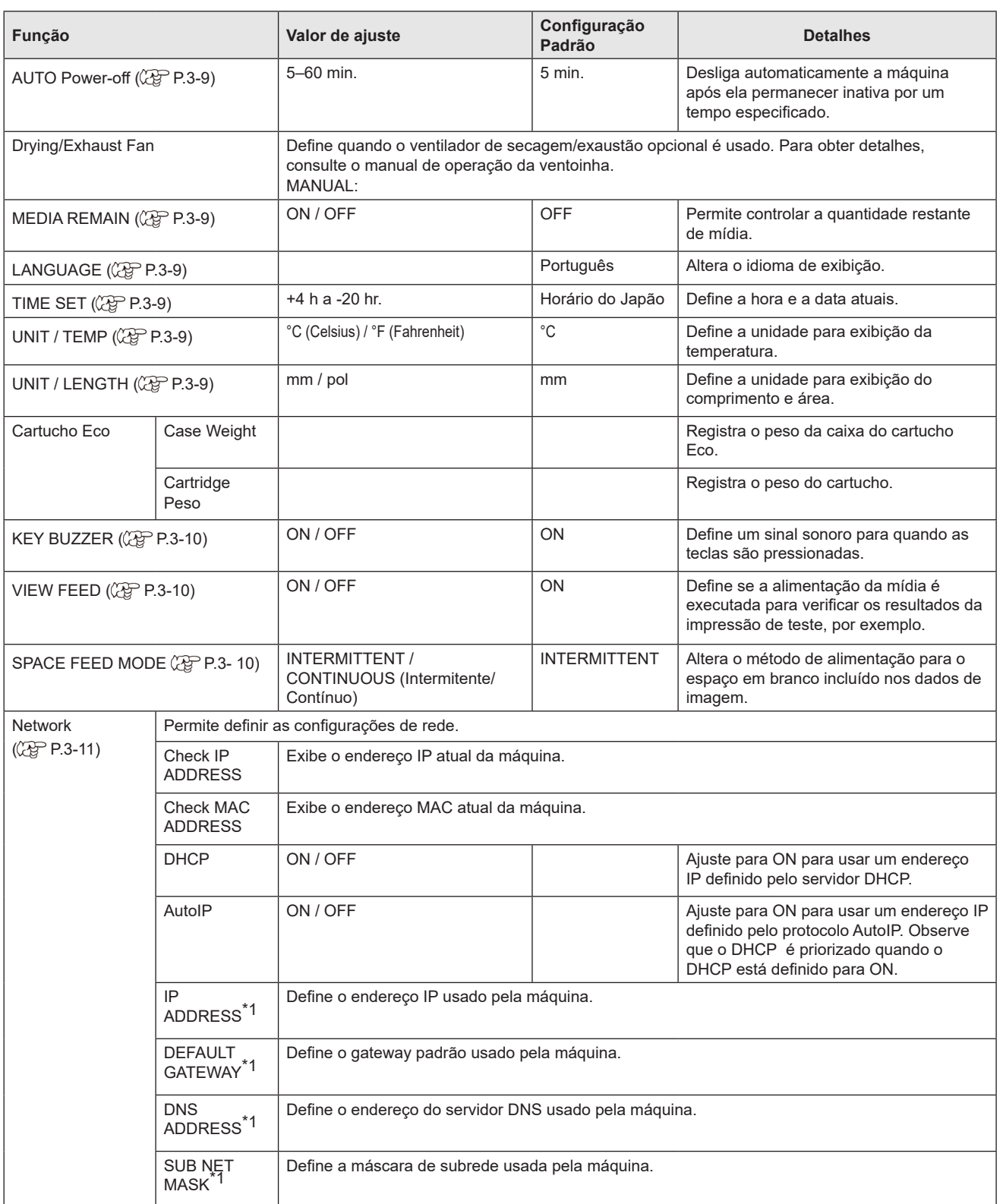

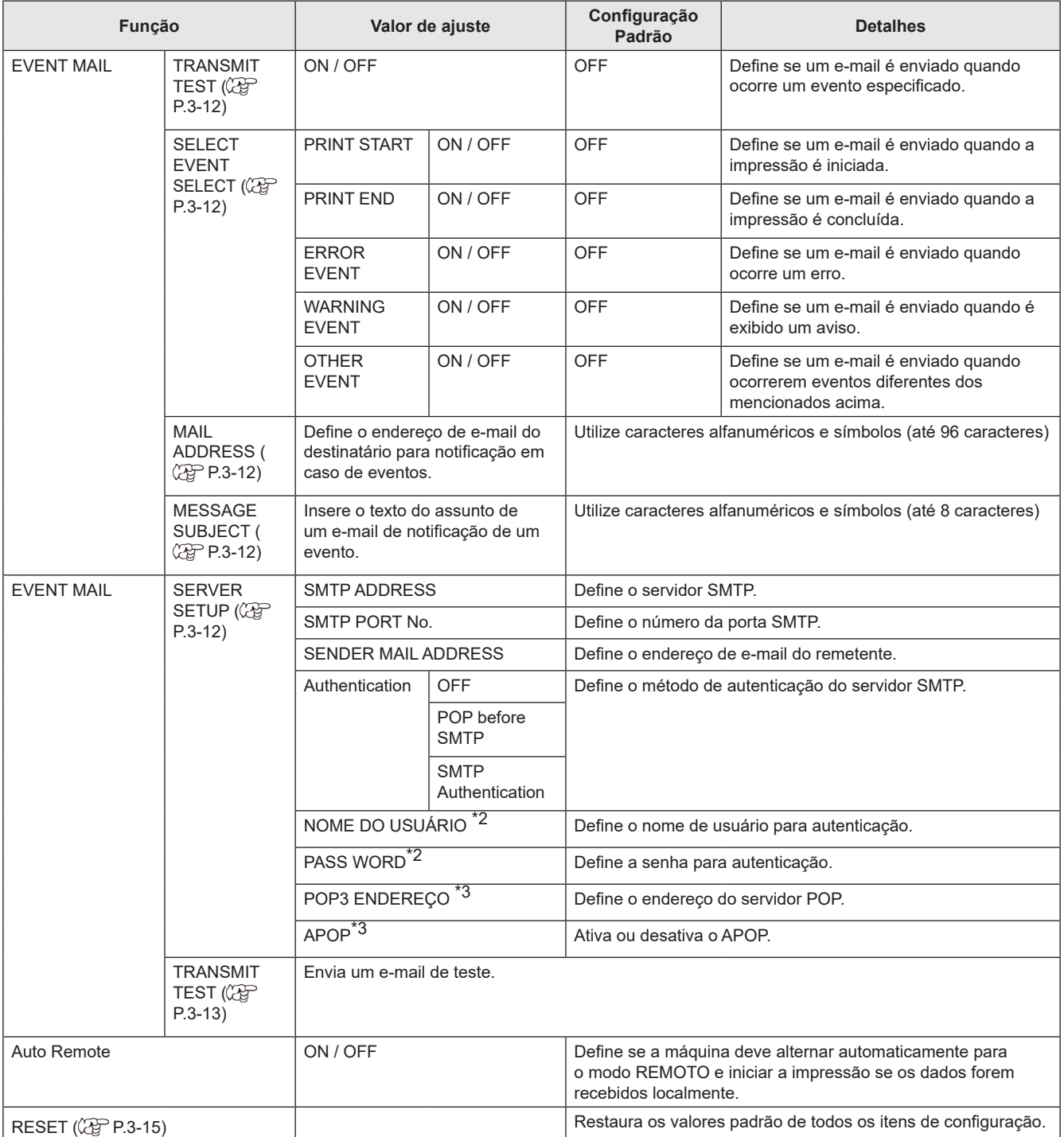

\*1. Disponível quando DHCP e AutoIP estão definidos como OFF.

\*2. Disponível apenas quando Authentication não está OFF.

\*3. Disponível apenas quando Authentication está definido como POP antes de SMTP.

# **Configuração de desligamento automático**

Desliga automaticamente a máquina após ela permanecer inativa por um tempo especificado.

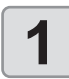

**1 Com a tela no modo local, selecione [MENU] ><br>
1 <b>IMACHINE SETUP] e pressione a tecla [ENTER**<br>
1 O menu MACHINE SETUP é exibido. **[MACHINE SETUP] e pressione a tecla [ENTER].** • O menu MACHINE SETUP é exibido.

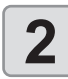

**2 Selecione [AUTO Power-off] e**<br>**2 pressione a tecla [ENTER]. pressione a tecla [ENTER].**

Selecione um valor de configuração<br>
e pressione a tecla [ENTER].<br>
Yalor de aiuste: 5–60 min.

- **e pressione a tecla [ENTER].**
- **• Valor de ajuste:** 5–60 min.

## **Configuração da exibição da mídia restante**

Defina se a quantidade restante de mídia é exibida.

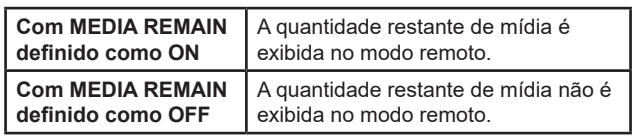

- 
- A quantidade de mídia restante é determinada pela mídia alimentada pela impressão e pelo uso das teclas de seleção.
- O comprimento da mídia (equivalente ao valor inicial da quantidade restante) é inserido quando a mídia em rolo é detectada ( $\widehat{CQ}$  P.2-7 [Inserir a quantidade restante de mídia]).
- Entra em vigor quando a mídia é detectada após esta configuração ser feita.

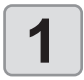

**1 Com a tela no modo local, selecione [MENU] ><br>
1 <b>IMACHINE SETUP] e pressione a tecla [ENTER**<br>
1 O menu MACHINE SETUP é exibido. **[MACHINE SETUP] e pressione a tecla [ENTER].** • O menu MACHINE SETUP é exibido.

**2 Selecione [MEDIA REMAIN] e pressione [ENTER].**

# **3 Selecione um valor de configuração**<br> **3 c** pressione a tecla [ENTER].<br>
• Valor de aiuste: ON / OFF

- **e pressione a tecla [ENTER].**
- **• Valor de ajuste:** ON / OFF
- Com MEDIA REMAIN definido para ON, você pode imprimir uma lista de mídias atuais restantes e a data ( $\mathbb{CP}$  P.2-7 [Impressão de informações sobre a quantidade restante de mídia]).

# **Configuração do idioma**

Altera o idioma de exibição.

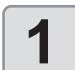

**1 Com a tela no modo local, selecione [MENU] ><br>
1 <b>IMACHINE SETUP] e pressione a tecla [ENTER**<br>
1 O menu MACHINE SETUP é exibido. **[MACHINE SETUP] e pressione a tecla [ENTER].** • O menu MACHINE SETUP é exibido.

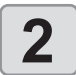

**2 Selecione [AUTO Power-off] e**<br>**2 pressione a tecla [ENTER]. pressione a tecla [ENTER].**

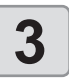

Selecione um valor de configuração e pressione a tecla [ENTER]. **e pressione a tecla [ENTER].**

# **Configuração da data e hora**

Você pode definir o horário (diferença de horário) no país de uso.

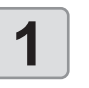

**1 Com a tela no modo local, selecione [MENU] ><br>
1 <b>IMACHINE SETUP] e pressione a tecla [ENTER**<br>
1 O menu MACHINE SETUP é exibido. **[MACHINE SETUP] e pressione a tecla [ENTER].** • O menu MACHINE SETUP é exibido.

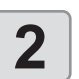

**2** Selecione [AUTO Power-off] e<br>**2** pressione a tecla [ENTER]. **pressione a tecla [ENTER].**

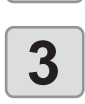

**3 Selecione um valor de configuração • Seleção da data e hora:** Utilize as teclas []/[] **e pressione a tecla [ENTER].**

- 
- **Inserir a data e hora:** Utilize as teclas  $\left[ \begin{matrix} 4 \end{matrix} \right]$

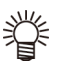

• A seleção pode ser feita dentro de um intervalo de -20 a +4 horas.

## **Configuração das unidades (temperatura/comprimento)**

Configura as unidades usadas pela máquina.

**pressione a tecla [ENTER].**

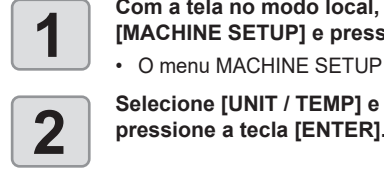

**1 Com a tela no modo local, selecione [MENU] ><br>
1 <b>IMACHINE SETUP] e pressione a tecla [ENTER**<br>
1 O menu MACHINE SETUP é exibido. **[MACHINE SETUP] e pressione a tecla [ENTER].** • O menu MACHINE SETUP é exibido.

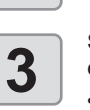

**3 Selecione um valor de configuração • Valor de ajuste da temperatura:** °C/°F **e pressione a tecla [ENTER].**

- 
- **• Configuração do comprimento:** mm/polegada

# **Registro e Correção de um Cartucho de Tinta**

### **Itens Necessários**

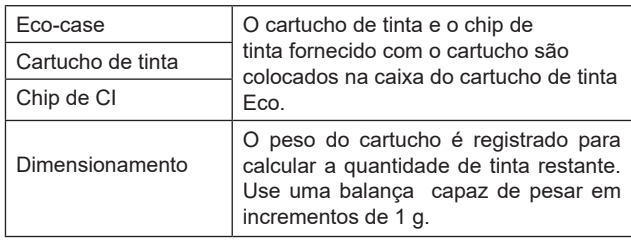

### **Itens Necessários**

Registre o peso da caixa do cartucho de tinta Eco.

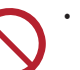

• Não faça o registro se não estiver substituindo o cartucho de tinta Eco por um novo.

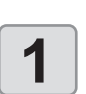

**1 Pese a caixa do cartucho de tinta Eco.**

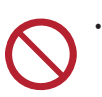

• Não instale o cartucho de tinta e o chip de tinta nesta etapa.

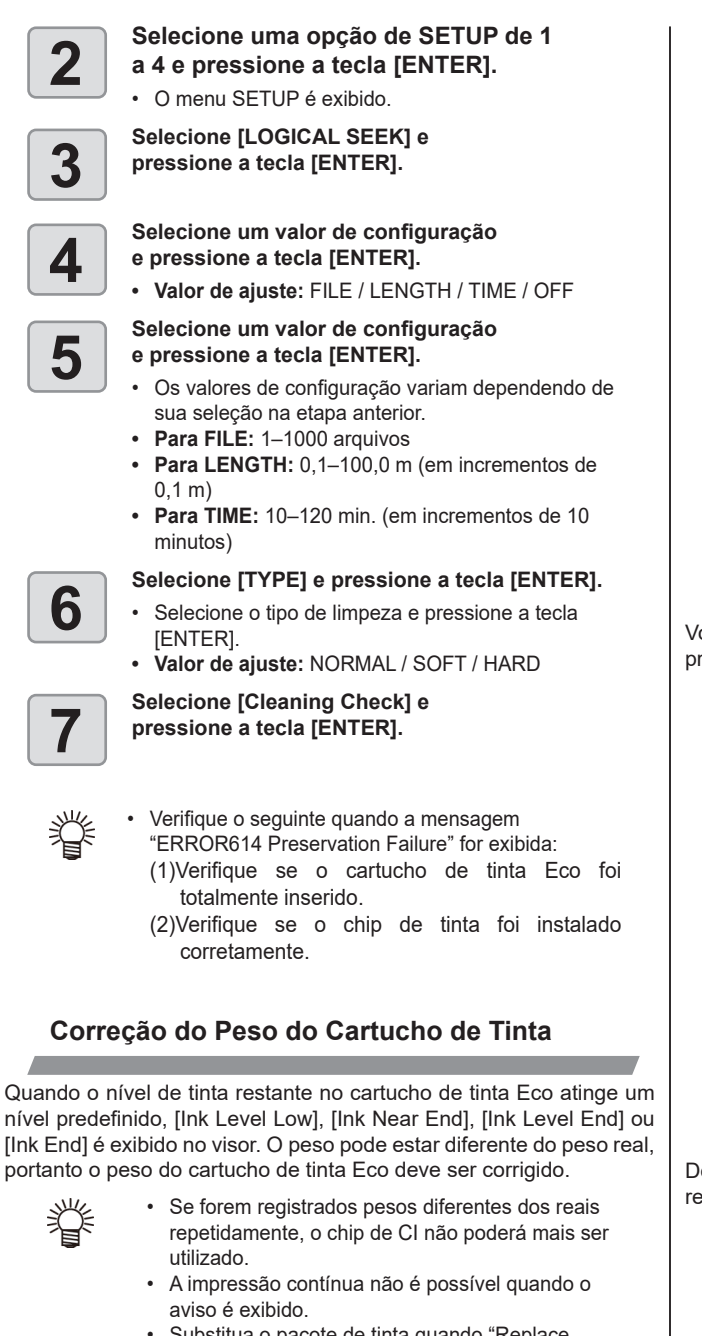

• Substitua o pacote de tinta quando "Replace Inkpack" for exibido.

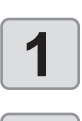

**1 Um aviso é exibido no display.**

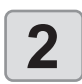

**2 Remova a caixa do cartucho de tinta Eco** consider to solot de tinta indicado e pese-a. **no slot de tinta indicado e pese-a.**

• Pese com o cartucho de tinta inserido.

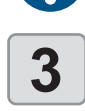

**3 Insira o cartucho de tinta Eco na <br>
<b>3 Inidade de abastecimento de tinta**<br> **1.** A tela de peso do cartucho será exibidade poso de cartucho será exibidade poso de cartucho será exibidade poso de cartucho será exibida **unidade de abastecimento de tinta.**

• A tela de peso do cartucho será exibida.

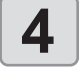

**4 Insira o peso medido do cartucho de tinta**<br> **1 Eco, depois pressione a tecla [ENTER]**<br> **1 A quantidade restante de tinta po pacote de tinta é Eco, depois pressione a tecla [ENTER].**

• A quantidade restante de tinta no pacote de tinta é calculada e salva no chip de CI.

- O peso do cartucho de tinta Eco pode ser registrado da seguinte forma:
- **(1)** Na tela do modo LOCAL, selecione [MENU] > [Machine Setup] e pressione a tecla [ENTER]. •• O menu Machine Setup é exibido.
- **(2)** Selecione [Eco cartridge] > [Cartridge Weight] e pressione a tecla [ENTER].
- **(3)** Selecione o slot de tinta desejado e pressione a tecla [ENTER].
	- O slot selecionado é destacado.
- **(4)** Insira o peso medido do cartucho de tinta Eco, depois pressione a tecla [ENTER].

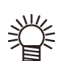

• Verifique o seguinte quando a mensagem "ERROR614 Preservation Failure" for exibida:

- (1)Verifique se o cartucho de tinta Eco foi totalmente inserido.
- (2)Verifique se o chip de tinta foi instalado corretamente.

# **Configuração do som das teclas**

Você pode desativar o som das teclas quando elas são pressionadas.

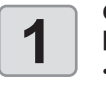

**1 Com a tela no modo local, selecione [MENU] ><br>
1 <b>IMACHINE SETUP] e pressione a tecla [ENTER**<br>
1 O menu MACHINE SETUP é exibido. **[MACHINE SETUP] e pressione a tecla [ENTER].**

• O menu MACHINE SETUP é exibido.

**2 Selecione [KEY BUZZER] e pressione [ENTER].**

**3 Selecione um valor de configuração e pressione a tecla [ENTER].**

**• Valor de ajuste:** ON / OFF

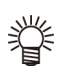

• Desativar o som das teclas não desativa os sons de erros, avisos ou de conclusão da operação.

# **Configuração da alimentação para visualização**

Define se a alimentação da mídia é executada para verificar os resultados da impressão de teste, por exemplo.

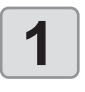

**1 Com a tela no modo local, selecione [MENU] ><br>
1 <b>IMACHINE SETUP] e pressione a tecla [ENTER**<br>
1 O menu MACHINE SETUP é exibido. **[MACHINE SETUP] e pressione a tecla [ENTER].** • O menu MACHINE SETUP é exibido.

**2 Selecione [VIEW FEED] e pressione [ENTER].**

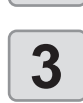

**3 Selecione um valor de configuração e pressione a tecla [ENTER]. • Valor de ajuste:** ON / OFF

# **Configuração do modo de alimentação para um espaço**

Altera o método de alimentação para o espaço em branco incluído nos dados de imagem se não houver dados para impressão. Os dados com as margens largas podem ser impressos em menos tempo quando definido para [CONTINUOUS].

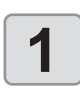

**1 Com a tela no modo local, selecione [MENU] ><br><b>1 IMACHINE SETUP**] e pressione a tecla [ENTER]<br>1 **Comenu MACHINE SETUP** é exibido. **[MACHINE SETUP] e pressione a tecla [ENTER].** • O menu MACHINE SETUP é exibido.

**2 C Selecione [SPACE FEED MODE] e**<br>**P pressione a tecla [ENTER]. pressione a tecla [ENTER].**

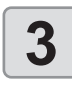

- **3 Selecione um valor de configuração • INTERMITTENT:** Alimenta intermitentemente **e pressione a tecla [ENTER].**
	-
	- com base em uma fração de uma passagem de impressão.
	- **• CONTINUOUS:** Alimenta pulando partes em branco de uma só vez.

## **Configuração da rede**

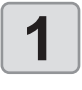

**1 Com a tela no modo local, selecione [MENU] ><br>
1 <b>IMACHINE SETUP**] e pressione a tecla [ENTER]<br>
1 0 menu MACHINE SETUP é exibido. **[MACHINE SETUP] e pressione a tecla [ENTER].** • O menu MACHINE SETUP é exibido.

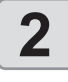

# **2 a Selecione [NETWORK] > [Check IP<br><b>4 ADDRESS] e pressione a tecla [EN]<br>• É exibido o endereco IP atual da mác ADDRESS] e pressione a tecla [ENTER].**

- É exibido o endereço IP atual da máquina.
- Após verificá-lo, pressione a tecla [ENTER].

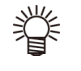

#### • Leva algum tempo após uma conexão de rede ser estabelecida até que o endereço IP seja determinado. "0.0.0.0" é exibido quando o endereço IP ainda não foi determinado.

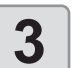

# **3 Selecione [Check MAC ADDRESS]**<br>
• É exibido o endereço MAC atual da máquina.<br>
• É exibido o endereço MAC atual da máquina. **e pressione a tecla [ENTER].**

- 
- Após verificá-lo, pressione a tecla [ENTER].

**4 Selecione [DHCP] e pressione a tecla [ENTER].**

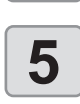

#### **5 Selecione um valor de configuração**<br> **5 e** pressione a tecla [ENTER]. **e pressione a tecla [ENTER].**

**• Valor de ajuste:** ON / OFF • Ajuste para ON para usar um endereço IP definido pelo servidor DHCP.

## **6 Selecione [AutoIP] e pressione a tecla [ENTER].**

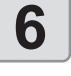

- **7 C Selecione um valor de configuração e pressione a tecla [ENTER].<br>
 Valor de aiuste: ON / OFF e pressione a tecla [ENTER].**
	- **• Valor de ajuste:** ON / OFF
	- Ajuste para ON para usar um endereço IP definido pelo protocolo AutoIP. Observe que o DHCP é priorizado quando o DHCP está definido para ON.

**8 Selecione [IP ADDRESS] e**<br>**8 pressione a tecla [ENTER]**. **pressione a tecla [ENTER].**

# **9 9 Selecione um valor de configuração e pressione a tecla [ENTER].<br>
• Valor de aiuste: ON / OFF**

- **e pressione a tecla [ENTER].**
- **• Valor de ajuste:** ON / OFF • Pode definir um endereço IP quando DHCP e AutoIP estiverem definidos para OFF. Em outros casos, vá para a etapa 14.

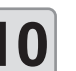

- **10 Pressione (FUNC3).**<br>• Os itens de configuração do gateway padrão,<br>• endereco DNS e máscara de subrede são exi endereço DNS e máscara de subrede são exibidos.
	- Você pode definir o gateway padrão, o endereço DNS e a máscara de subrede quando DHCP e AutoIP estiverem definidos para OFF. Em outros casos, vá para a etapa 12.

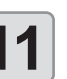

#### **11** Selecione um item de configuração e pressione a tecla [ENTER]. **e pressione a tecla [ENTER].**

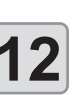

# **12 Selecione um valor de configuração**<br> **12 e** pressione a tecla [ENTER]. **e pressione a tecla [ENTER].**

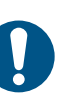

• Reinicie a máquina para aplicar as configurações de rede.

## **Configuração da função de notificação por e-mail**

Configure esta função para enviar um e-mail para o endereço especificado após eventos como início/término da impressão ou interrupção devido a erros.

- Aviso Legal
- Você arcará com quaisquer custos oriundos da notificação de eventos por e-mail ou outra comunicação pela Internet.
- As notificações da função de notificação de eventos por e-mail podem não ser enviadas devido ao ambiente de Internet, falha de equipamentos, queda de energia ou outros fatores. A Mimaki não é responsável por quaisquer danos ou perdas resultantes pela não entrega ou atrasos.
- (Important!)
- A função de notificação por e-mail está disponível quando a máquina está conectada à internet via LAN. Conecte o cabo LAN com antecedência.
- Função não compatível com comunicação SSL.

### **Habilitar notificação de eventos por e-mail**

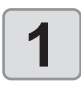

**1 Com a tela no modo local, selecione [MENU] > [MACHINE SETUP] e pressione a tecla [ENTER].**

• O menu MACHINE SETUP é exibido.

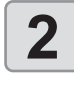

**2 Selecione [EVENT MAIL] > [MAIL DELIVERY] e, em seguida, pressione a tecla [ENTER].**

**3 Selecione [ON] e pressione a tecla [ENTER].**

**Configuração de eventos notificados por e-mail**

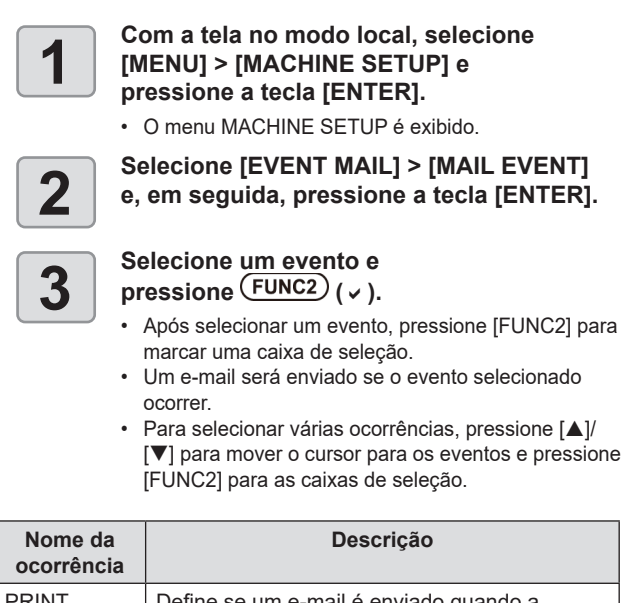

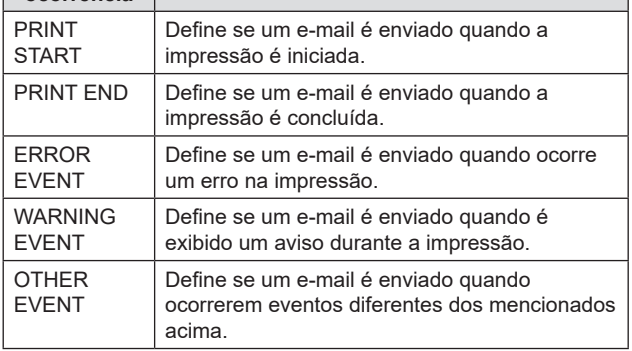

### **Configuração do endereço de e-mail**

**1** Com a tela no modo local, selecione<br> **1 IMENUI > [MACHINE SETUP]** e<br>
pressione a tecla [ENTER]. **[MENU] > [MACHINE SETUP] e pressione a tecla [ENTER].**

• O menu MACHINE SETUP é exibido.

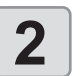

**2 Selecione [EVENT MAIL] > [MAIL ADDRESS] e, em seguida, pressione a tecla [ENTER].**

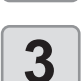

- **3** Especifique o endereço e pressione [ENTER].<br>
 Define o endereço de e-mail do destinatário para<br>
notificação em caso de eventos notificação em caso de eventos.
	- Uso Utilize caracteres alfanuméricos e símbolos (até 96 caracteres).

### **Configuração do assunto**

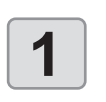

**1** Com a tela no modo local, selecione<br> **1 IMENUI > [MACHINE SETUP]** e<br>
pressione a tecla [ENTER]. **[MENU] > [MACHINE SETUP] e pressione a tecla [ENTER].**

• O menu MACHINE SETUP é exibido.

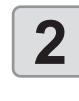

### **2 CONFIDENT Selecione [EVENT MAIL] >**<br>**2 IMESSAGE SUBJECT] e, el<br>pressione a tecla [ENTER]. [MESSAGE SUBJECT] e, em seguida, pressione a tecla [ENTER].**

- **3** Especifique o assunto e pressione [ENTER].<br> **3** enter o texto do assunto de um e-mail de • Insere o texto do assunto de um e-mail de
	- notificação de um evento.
	- Utilize caracteres alfanuméricos e símbolos (até 8 caracteres).

## **Configuração do servidor**

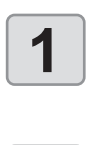

**1** Com a tela no modo local, selecione<br> **1 IMENUI > [MACHINE SETUP]** e<br>
pressione a tecla [ENTER]. **[MENU] > [MACHINE SETUP] e pressione a tecla [ENTER].** • O menu MACHINE SETUP é exibido.

**2 Selecione [EVENT MAIL] > [SERVER**<br>
SETUP] > [SMTP ADDRESS] e, em<br>
sequida. pressione [ENTER]. **SETUP] > [SMTP ADDRESS] e, em** 

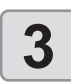

**seguida, pressione [ENTER]. 3 Especifique o endereço SMTP** 

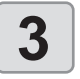

**e pressione [ENTER].**

- Pressione [ $\blacktriangle$ ]/[ $\blacktriangledown$ ] /[ $\blacktriangle$ ]/[ $\blacktriangleright$ ] para definir o endereço **SMTP**
- Insira o nome do endereço SMTP.

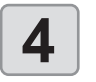

**4** Selecione [SMTP PORT No] e<br>pressione a tecla [ENTER]. **pressione a tecla [ENTER].**

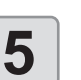

**5** Especifique o número da porta<br> **5 ESPECIFICATER**<br> **1 Define o número da porta SMTP SMTP e pressione [ENTER].**

• Define o número da porta SMTP.

#### **6 Selecione [SENDER MAIL ADDRESS]**<br>**6 e** pressione a tecla [ENTER]. **e pressione a tecla [ENTER].**

#### **7 Selecione o e-mail do remetente e pressione [ENTER].**

- Pressione [ $\Delta$ ]/[ $\nabla$ ] /[ $\blacktriangle$ ]/[ $\blacktriangleright$ ] para especificar o endereço a ser usado como do remetente.
- Utilize caracteres alfanuméricos e símbolos (até 64 caracteres).
- Dependendo do servidor, a máquina pode não (Important!) conseguir enviar e-mails, a menos que você configure um endereço correspondente à sua conta.

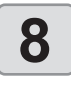

### **8 Selecione [Authentication] e**<br>**8 or pressione [ENTER]. pressione [ENTER].**

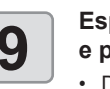

# **e pressione [ENTER].**

- **9 Benecifique o método de autenticação**<br>
 Define o método de autenticação do servidor SMTP.<br>
 Define o método de autenticação do servidor SMTP.
	- Caso tenha selecionado "OFF", prossiga para a

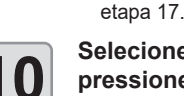

#### **10 Selecione [USER NAME] e pressione [ENTER].**

- **11** Especifique o usuário e pressione [ENTER].<br>
 Pressione [A]/[**v**] /[**4**]/[**b**] para inserir o nome de<br>
usuário a ser utilizado na autenticação usuário a ser utilizado na autenticação.
	- Utilize caracteres alfanuméricos e símbolos (até 30 caracteres).

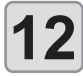

#### **12 Selecione [PASS WORD] e pressione [ENTER].**

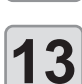

- **13** Especifique a senha e pressione [ENTER].<br>
 Pressione [A]/[**v**] /[**4**]/[**b**] para inserir a senha a ser<br>
utilizada na autenticacão utilizada na autenticação.
	- Utilize caracteres alfanuméricos e símbolos (até 15 caracteres).
	- A tela de configuração de senha permite apenas verificar o valor inserido no momento.
	- Se selecionado [POP before SMTP], defina os itens na etapa 13–16.

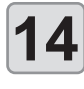

# **14 Selecione [POP3 Address] e**<br>**14 pressione [ENTER]**. **pressione [ENTER].**

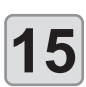

### **15 Especifique o endereço POP3 e pressione [ENTER].**

Pressione [ $\blacktriangle$ ]/[ $\nabla$ ] /[ $\blacktriangleleft$ ]/[ $\succeq$ ] para definir o servidor POP. Insira o nome do servidor POP.

#### **16 Selecione [APOP] e pressione a tecla [ENTER]**. **a tecla [ENTER].**

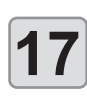

# **17** Selecione um valor de configuração e pressione a tecla [ENTER].

- **e pressione a tecla [ENTER].**
- **• Valor de ajuste:** ON / OFF

## **Envio de e-mail de teste**

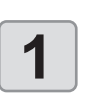

#### **1** Com a tela no modo local, selecione<br> **1 IMENUI > [MACHINE SETUP]** e<br>
pressione a tecla [ENTER]. **[MENU] > [MACHINE SETUP] e pressione a tecla [ENTER].**

• O menu MACHINE SETUP é exibido.

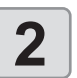

# **2 Selecione [EVENT MAIL] > [TRANSMIT TEST], e então pressione [ENTER].**

**3 Pressione [ENTER].**<br>
• Os resultados da transmissão são exibidos.<br>
• Se o teste de transmissão de e-mail falhar u • Se o teste de transmissão de e-mail falhar, um código de erro será exibido.

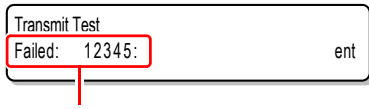

#### **Código do Erro**

- (Important!)
- Os resultados da transmissão de e-mail de teste representam o resultado da transmissão realizada pela máquina para o servidor de e-mail. Não indica que o e-mail foi recebido no endereço.
- Se o destinatário tiver configurado um filtro de spam ou algo semelhante, o e-mail pode não chegar até ele, mesmo que a máquina indique que foi enviado.
- Se o teste de transmissão de e-mail falhar, os seguintes códigos de erro serão exibidos.
- Se o erro não puder ser resolvido, aguarde e tente novamente. Para configurações do servidor e informações semelhantes, entre em contato com o administrador da rede ou com o provedor.

### **Envio de e-mail de teste**

and the control of the control of

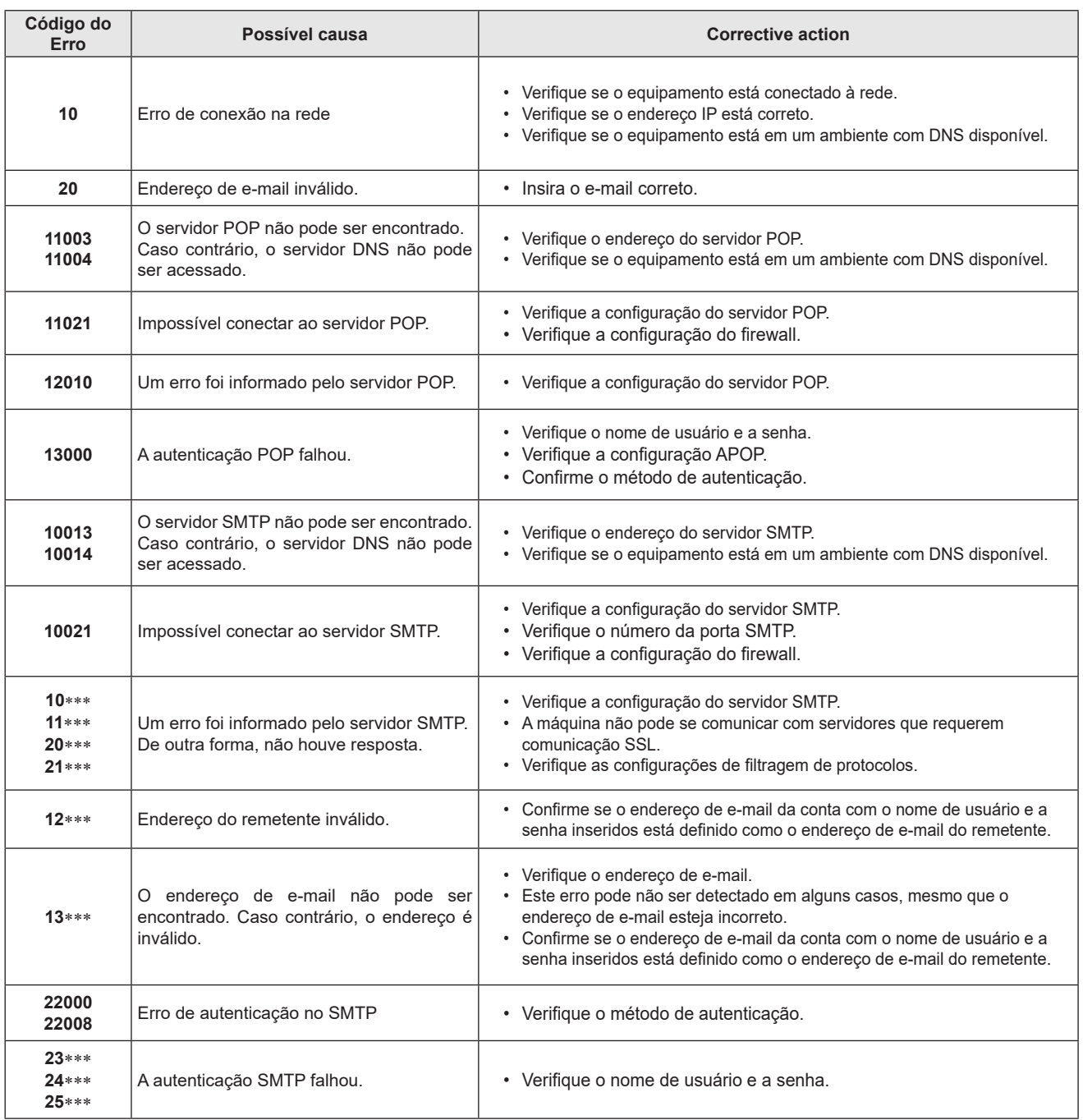

# **Inicializando as configurações**

Você pode desativar o som das teclas quando elas são pressionadas.

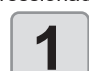

# **1** Com a tela no modo local, selecione<br> **1 IMENUI > [MACHINE SETUP]** e<br>
pressione a tecla [ENTER]. **[MENU] > [MACHINE SETUP] e**

**pressione a tecla [ENTER].** • O menu MACHINE SETUP é exibido.

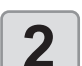

**2 Selecione [RESET] e pressione a tecla [ENTER].**

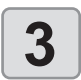

**3 Pressione [ENTER].** • As configurações são inicializadas.

# Menu de Verificação dos Bicos

Usado para definir a detecção de entupimento do bico.

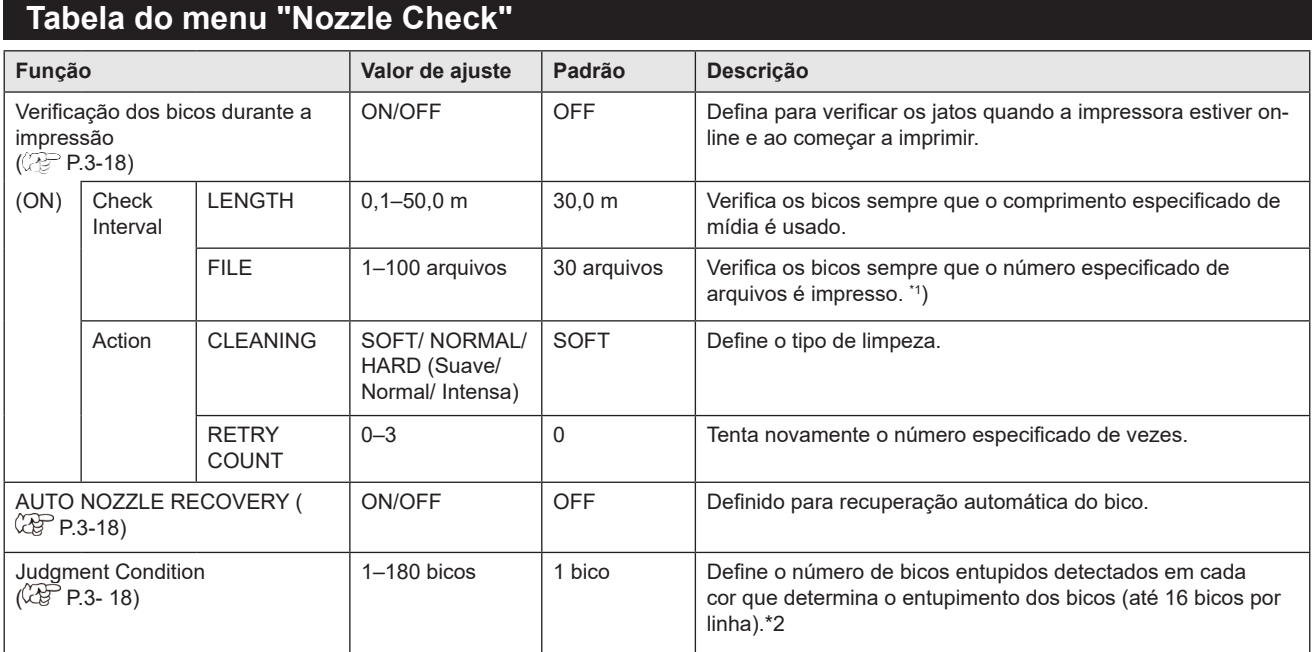

\*1. Quando o comprimento definido é alcançado durante a impressão, os bicos são verificados na próxima vez que a impressão começar.

\*2. Dependendo das condições de impressão, a recuperação de bicos não será aplicada em alguns casos.

# **Verificação dos bicos durante a impressão**

Os bicos são verificados na seguinte sequência quando a impressão começa.

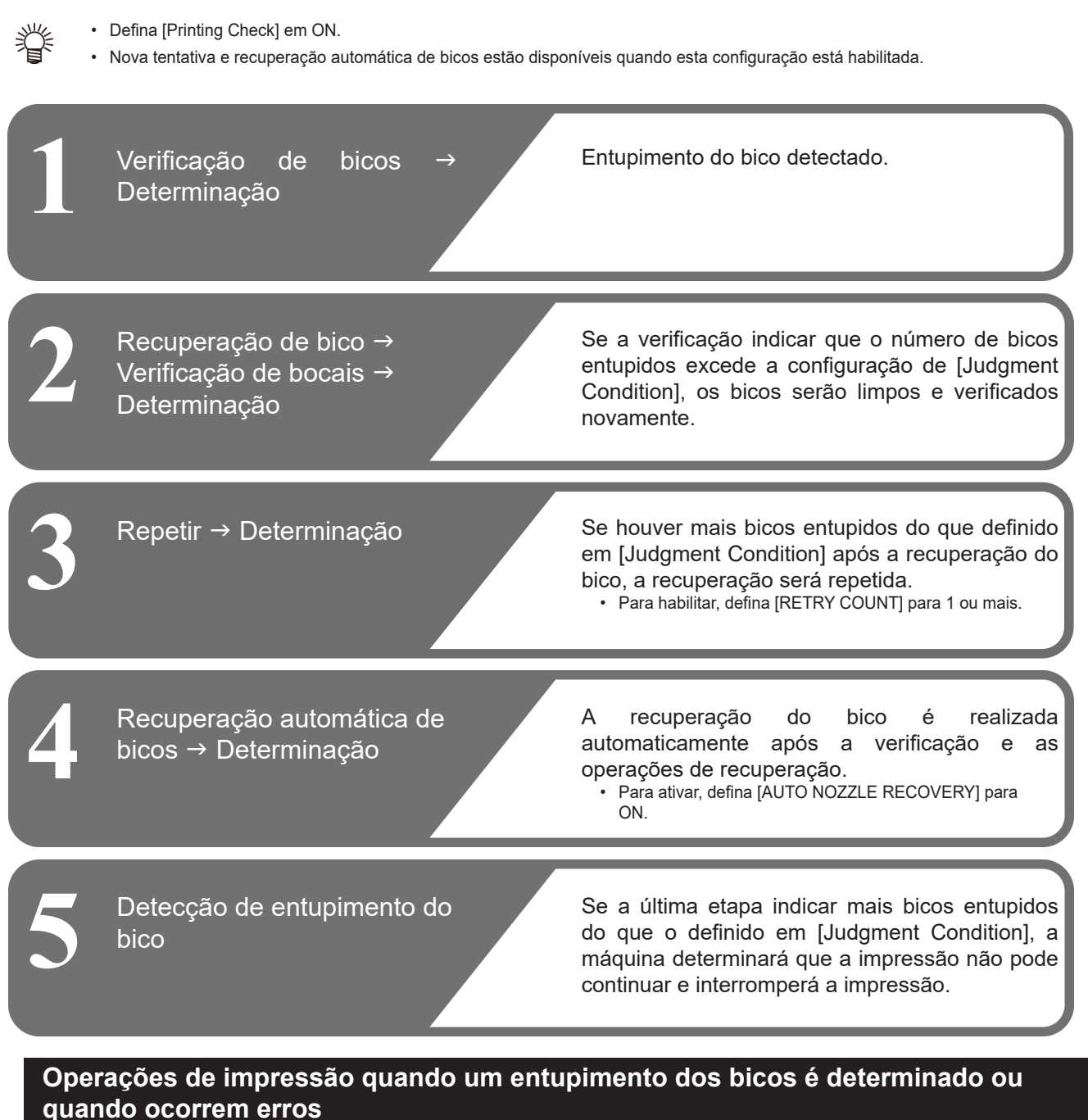

- $\triangleright$  Entupimento dos bicos é determinado  $\rightarrow$  A impressão será interrompida.
- 
- 
- $\bullet$  Erros durante a verificação dos bicos  $\rightarrow$  A impressão será interrompida e a configuração "Printing Check" (Verificação da Impressão) será definida, automaticamente para OFF. Após a recuperação do erro, configure [Printing Check] novamente.

## **Configurando a verificação dos bicos durante a impressão**

Defina em ON para verificar os bicos quando a impressora estiver on-line e prestes a começar a imprimir.

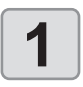

#### **1** Com a tela no modo local, selecione<br>**1 IMENUI > [NOZZLE CHECK]** e **[MENU] > [NOZZLE CHECK] e pressione a tecla [ENTER].**

• O menu de verificação dos bicos é exibido.

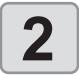

# **2 CONIC Selecione [Printing Check]**<br> **2 CONIC PATER**<br> **2 Para desativar essa verificação** se **[ON], e então [ENTER].**

• Para desativar essa verificação, selecione [OFF].

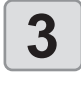

# **3 Selecione [Check Interval] e então [ENTER].**

**4 Selecione um item de configuração e pressione a tecla [ENTER].**

- **• LENGTH**: Verifica os bicos depois que a máquina alimenta o comprimento especificado de mídia.
- **• FILE**: Verifica os bicos depois que o número de arquivos impressos atinge o valor especificado.

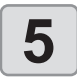

#### **5** Selecione um valor de configuração<br>**5** e pressione a tecla [ENTER]. **e pressione a tecla [ENTER].**

- Os valores de configuração variam dependendo se você selecionou [Length] ou [File] acima.
- **• LENGTH**: 0,1–50 m
- **• FILE**: 1–300 arquivos

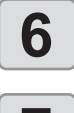

### **6 Selecione [Action] > [CLEANING**<br>**6 TYPE]**, e então [ENTER]. **TYPE], e então [ENTER].**

- **7 Selecione o tipo de limpeza e**<br>**7 Pressione a tecla [ENTER].**<br>• Valor de aiuste: OEE / SOET / NOI **pressione a tecla [ENTER].**
	- **• Valor de ajuste**: OFF / SOFT / NORMAL / HARD

- **8 Selecione [Action] > [RETRY**<br>**8 COUNT]**, e então [ENTER].<br>• Valor de ajusta: 0–3 vezes **COUNT], e então [ENTER].**
	- Valor de ajuste: 0–3 vezes

### **Configuração da recuperação automática dos bicos**

Defina para executar a recuperação automática do bico se for detectado entupimento.

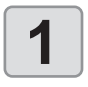

#### **1** Com a tela no modo local, selecione<br> **1 IMENUI > [NOZZLE CHECK]** e<br>
pressione a tecla [ENTER]. **[MENU] > [NOZZLE CHECK] e pressione a tecla [ENTER].**

• O menu de verificação dos bicos é exibido.

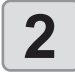

**2** Selecione [AUTO NOZZLE RECOVERY] **e pressione [ENTER].**

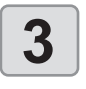

# **3 Selecione um valor de configuração**

- **e pressione a tecla [ENTER].**
- **• Valor de ajuste:** ON / OFF

# **Configuração das condições para determinação**

Configure as condições a serem utilizadas para determinar os bicos entupidos.

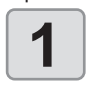

**1** Com a tela no modo local, selecione<br> **1 IMENUI > [NOZZLE CHECK]** e<br>
pressione a tecla **[ENTER] [MENU] > [NOZZLE CHECK] e pressione a tecla [ENTER].**

• O menu de verificação dos bicos é exibido.

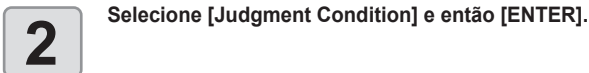

#### **3 Selecione uma cor e então [ENTER].**

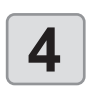

**4** Selecione o número de bicos sob avaliação e então [ENTER]. **avaliação e então [ENTER].**

# Menu de Informações

Permite verificar informações sobre a máquina. Você pode verificar os seguintes itens de informações da máquina.

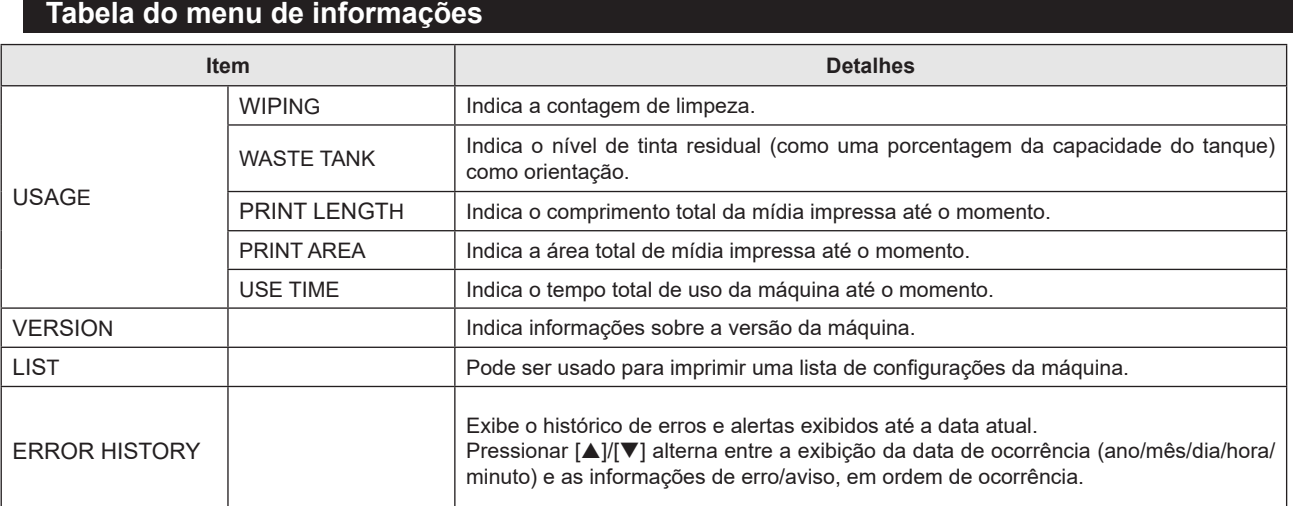

## **Exibição das informações**

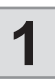

# **1 Com a tela no modo local, selecione [MENU] > [INFORMATION] e pressione a tecla [ENTER].**<br>
• O menu "Information" (Informações) será exibido.

• O menu "Information" (Informações) será exibido.

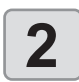

- Selecione suas informações desejadas e pressione [ENTER].<br>• Ver P.3-19 [tabela dos menus de informação] e selecione a informação que deseja que seja exibida.<br>• Pere imprimir os detelhos dos configurações de méquina, seleci
	- Para imprimir os detalhes das configurações da máquina, selecione [LIST] na etapa 2.

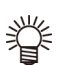

- Para redefinir a contagem de uso do limpador, pressione a tecla [FUNC2] enquanto "Clear?" é exibido. Pressione [ENTER] para redefinir a contagem de limpeza.
- Você pode redefinir a contagem de uso pressionando as teclas de função enquanto as informações de [WIPING], [WASTE TANK] ou [Spout Rubber] são exibidas:
- **• Redefinindo a contagem de uso de WIPING:** [FUNC2]
- **• Redefinindo a contagem de uso de WASTE TANK:** [FUNC1]

**Capítulo 3 Configurações.**

# *Capítulo 4. Manutenção*

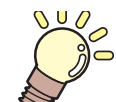

## **Este capítulo Sobre este capítulo**

Este capítulo descreve os itens essenciais para manter a máquina operando sem<br>problemas, como cuidados de rotina e manutenção dos cartuchos de tinta. problemas, como cuidados de rotina e manutenção dos cartuchos de tinta.

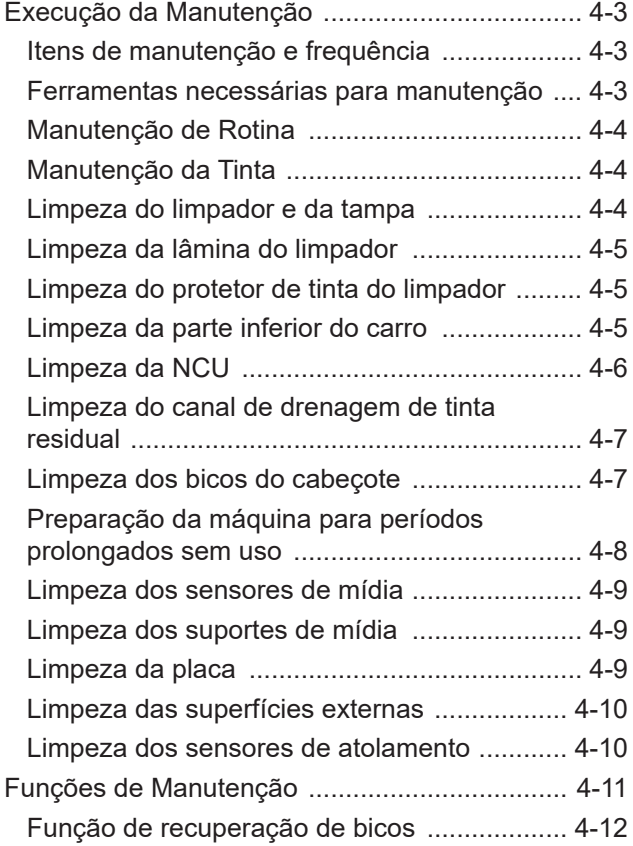

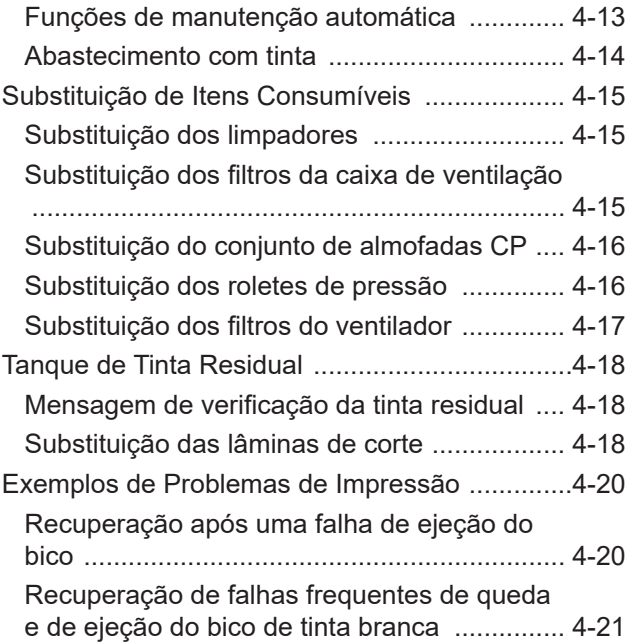

# Precauções de Manutenção

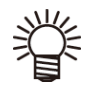

• Este equipamento inclui componentes que devem ser substituídos periodicamente. Portanto, recomendamos a celebração de um contrato de manutenção. Realize a manutenção regularmente e substitua os itens consumíveis para evitar defeitos de qualidade e acidentes.

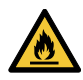

• Limpe regularmente. Com o uso prolongado do equipamento, sujeira e poeira se acumulam nos componentes elétricos. Isso leva ao risco de falha, choque elétrico ou incêndio devido à fuga de corrente.

• Não limpe o aparelho por meio de sopro, ou seja, evite o uso de sopradores de ar. Isso pode resultar em falha do equipamento, choque elétrico ou incêndio se a sujeira ou poeira presente no ar entrar nos componentes elétricos. Limpe o equipamento com um pano macio embebido em detergente neutro diluído e bem torcido. Um aspirador de pó também pode ser usado para a limpeza.

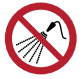

• Certifique-se de que nenhum líquido entre na máquina. Caso contrário, há risco de falha, choque elétrico ou incêndio.

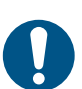

• Se a máquina estiver muito suja, limpe-a com um pano macio embebido em detergente neutro diluído e bem torcido.

- OCES
- pode aderir à pele ou entrar em contato com os olhos ou a boca.

• Preste muita atenção à ventilação e certifique-se de usar óculos de proteção, luvas e máscara ao manusear a tinta, líquido de manutenção, tinta residual ou outras soluções utilizadas com esta máquina. A tinta vazada

- Nunca toque a superfície do bico do cabeçote de impressão. Não permita que água ou álcool entrem em contato com a superfície do bico do cabeçote de impressão. Isso aumentará o risco de falha da máquina ou falhas de ejeção (por exemplo, entupimento ou deflexão do bico).
	- Não use cotonetes para limpar ao redor do cabeçote ou do carro.. As fibras dos cotonetes podem grudar na superfície do bico do cabeçote e causar falhas de ejeção (por exemplo, entupimento ou deflexão do bico).
	- Não deixe tinta ou líquido de manutenção espirrar nas tampas. Os respingos de tinta ou líquido de manutenção podem danificar ou deformar a tampa.
	- Não utilize benzina, tíner ou quaisquer outros agentes químicos que sejam do tipo abrasivo. O uso desses produtos químicos pode danificar ou deformar as peças.
	- Não mova o carro com as mãos. Para mover o carro, use a função "Carriage Out" no menu.

# Execução da manutenção

A manutenção deve ser realizada periodicamente ou de acordo com a frequência de uso da máquina para manter a precisão da impressão e garantir seu uso prolongado.

Este é um equipamento de precisão com mecanismos extremamente sensíveis. Em particular, a superfície dos bicos do cabeçote de impressão de onde sai a tinta pode ser afetada mesmo por pequenas quantidades de poeira ou resíduos de papel, impedindo que os resultados de impressão ideais sejam alcançados.

Para manter o equipamento em boas condições, recomendamos a seguinte manutenção de rotina.

### **Visão geral dos menus de manutenção**

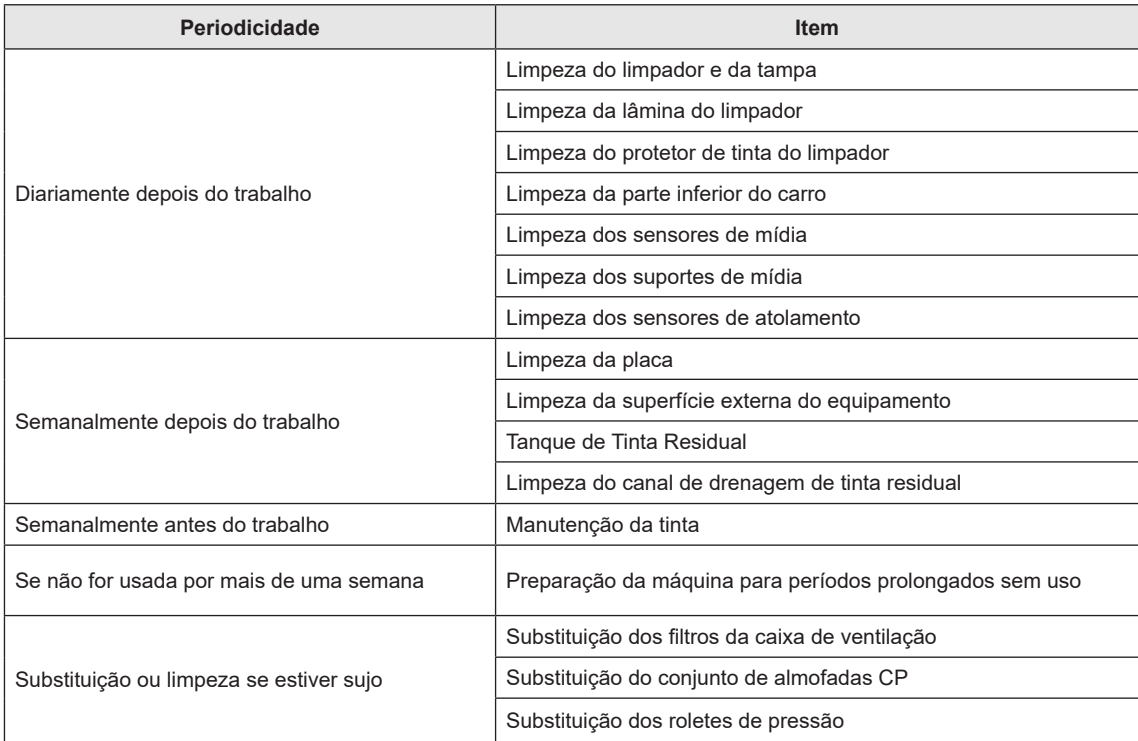

### **Visão geral dos menus de manutenção**

Para encomendar itens consumíveis de reposição, entre em contato com seu revendedor local ou com nossa assistência técnica. Para mais informações sobre os itens consumíveis, consulte nosso site (https://mimaki.com/supply/inkjet.html).

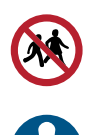

• Evite armazenar este produto em locais acessíveis a crianças.

• Utilize o líquido de manutenção designado para a máquina.

# Manutenção de Rotina

### **Manutenção da tinta**

Agite a tinta regularmente antes de usar. Caso contrário, pode haver uma redução na qualidade devido à sedimentação da tinta. A frequência com que a tinta precisa ser agitada depende do tipo e da cor.

A tinta deve ser agitada com a frequência descrita abaixo. As instruções para agitar a tinta podem ser encontradas em "Inserindo Cartuchos de Tinta".

Tinta branca:

- Depois que a máquina estiver ligada por 24 horas
- Se "Shake white cartridge" for exibido como uma mensagem de aviso após a máquina ter sido ligada.

Outras cores:

• Uma vez por semana, sempre antes do trabalho

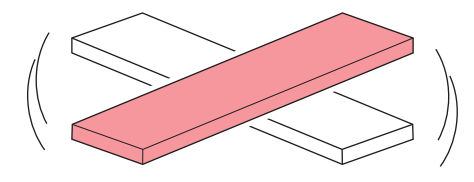

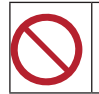

• Não remova o cartucho de tinta se o visor exibir "CIRCULATION" ou se o LED piscar.

## **Limpeza do limpador e da tampa**

Usar um limpador sujo, com tinta seca ou poeira, pode fazer com que o mesmo entre em contato com a superfície do bico ou causar problemas na aspiração de tinta que resultem em falha de ejeção (por exemplo, entupimento ou deflexão do bico).

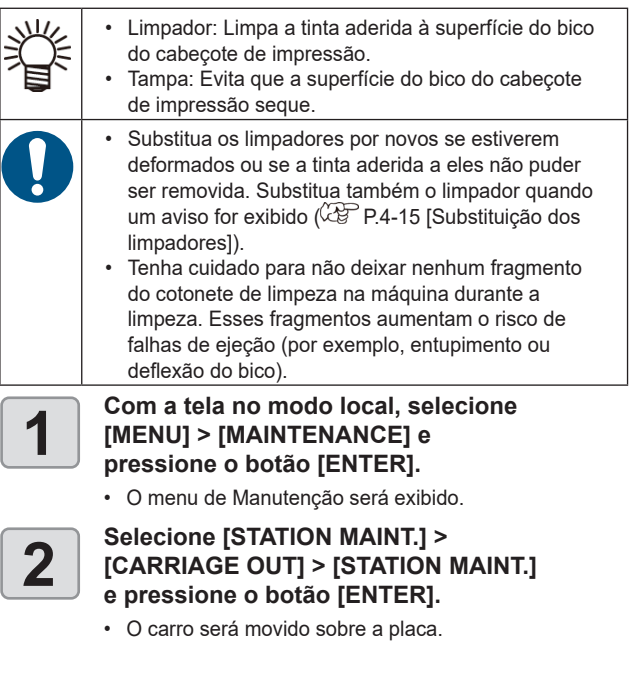

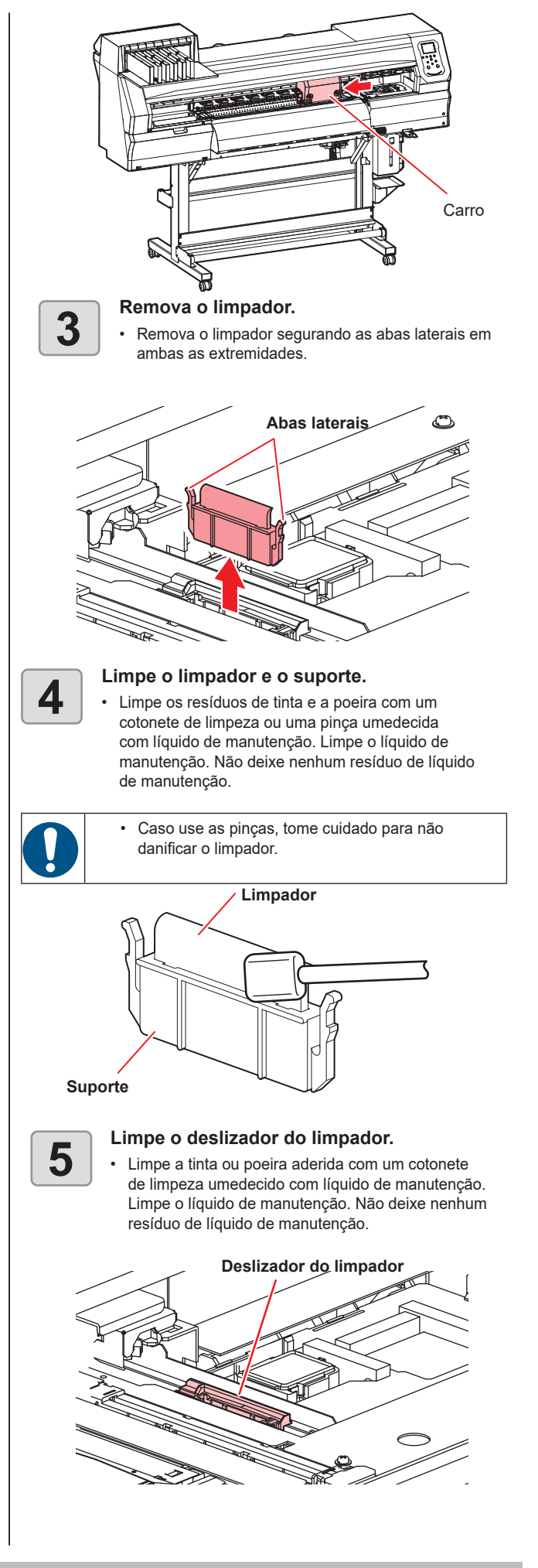

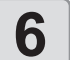

- 
- **6 for Retorne o limpador à sua posição original.**<br>
 Segure o limpador em ambas as extremidades pelas<br>
abas laterais e empurre-o para dentro abas laterais e empurre-o para dentro.

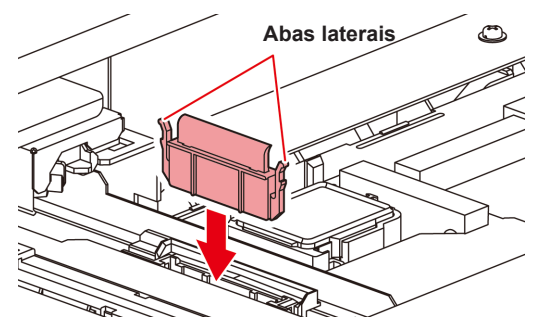

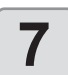

- **7 Limpe a borracha da tampa.**<br>
 Limpe os resíduos de tinta e a poeira com um<br>
cotonete de limpeza ou uma pinca umedecida cotonete de limpeza ou uma pinça umedecida com líquido de manutenção. Limpe o líquido de manutenção. Não deixe nenhum resíduo de líquido de manutenção.
- 
- Caso use as pinças, tome cuidado para não danificar o limpador.
- Se resíduos de tinta seca aderirem à borracha da tampa, isso pode causar falhas na limpeza.

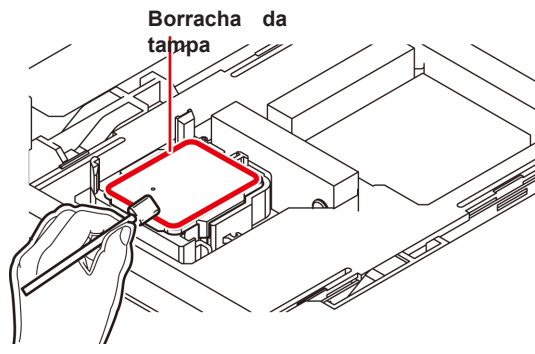

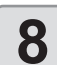

**8 Após a limpeza, pressione a tecla [ENTER].**

## **Limpeza da lâmina do limpador**

Limpe os resíduos de tinta e a poeira com um cotonete de limpeza ou uma pinça umedecida com líquido de manutenção.

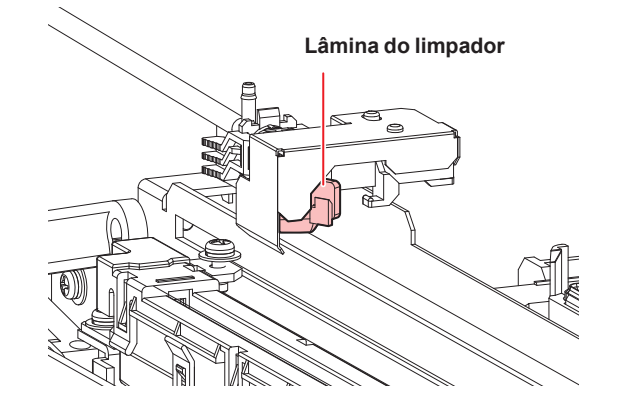

Ao limpar a unidade do limpador, remova a parte inferior do protetor de tinta. Pressione as abas e puxe-as para frente para remover.

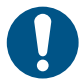

• Tenha cuidado para não puxar o tubo para fora.

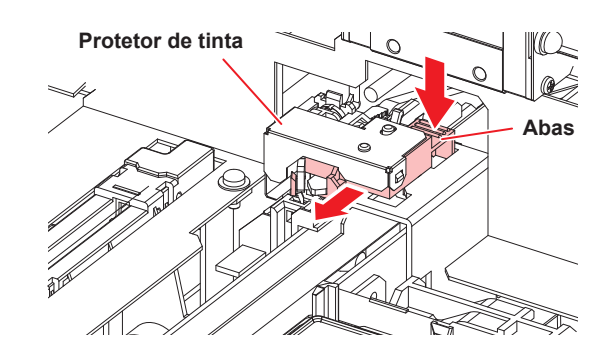

### **Limpeza do protetor de tinta do limpador**

Limpe qualquer resíduo de tinta ou poeira aderida com um cotonete ou uma pinça.

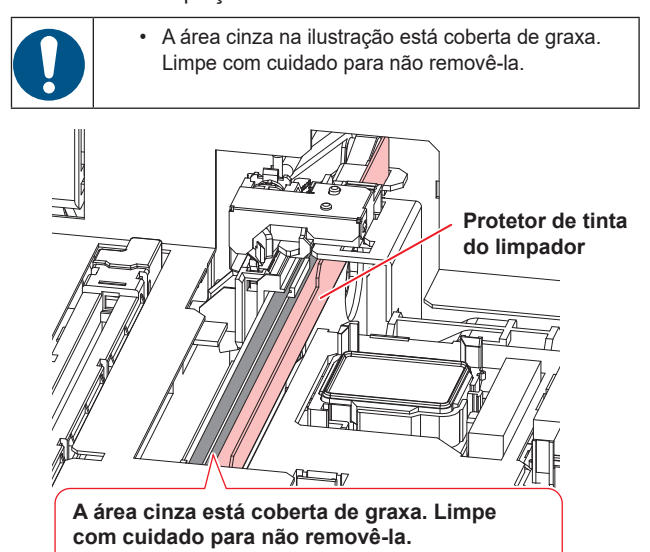

## **Limpeza da parte inferior do carro**

parte inferior do carro fica revestida com a tinta removida pelo limpador. Continuar a usar a parte inferior do carro suja vai esfregar tinta seca e poeira grudada na mídia, prejudicando a impressão. O cabeçote de impressão conta com um mecanismo extremamente sensível.

Tenha muito cuidado ao manuseá-lo.

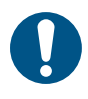

• Tenha cuidado para não deixar nenhum fragmento do cotonete de limpeza na máquina durante a limpeza. Esses fragmentos aumentam o risco de falhas de ejeção (por exemplo, entupimento ou deflexão do bico).

• Jamais friccione os bicos do cabeçote.

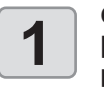

#### **1** Com a tela no modo local, selecione<br> **1 IMENUI > [MAINTENANCE]** e<br>
pressione o botão [ENTER]. **[MENU] > [MAINTENANCE] e pressione o botão [ENTER].**

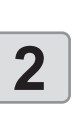

• O menu de Manutenção será exibido.

#### Selecione [STATION MAINT.] ><br> **2** CARRIAGE OUT] > [HEAD MA]<br>
e pressione o botão [ENTER] **[CARRIAGE OUT] > [HEAD MAINT.] e pressione o botão [ENTER].**

• O carro passa para a posição de manutenção.

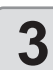

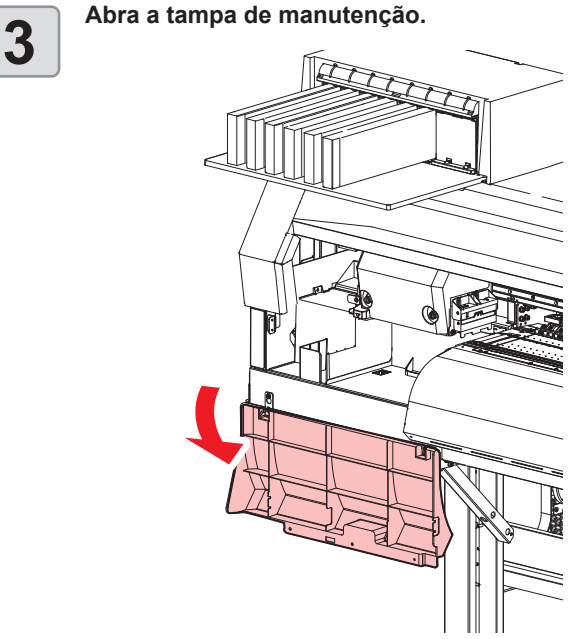

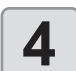

# **4 1 Limpe qualquer resíduo de tinta nas laterais**<br> **4 do cabeçote e na parte inferior do carro.**<br> **1 limpe a tinta poeira e resíduos de tinta seca com do cabeçote e na parte inferior do carro.**

• Limpe a tinta, poeira e resíduos de tinta seca com um cotonete de limpeza umedecido com líquido de manutenção. Limpe o líquido de manutenção para não deixar nenhum resíduo.

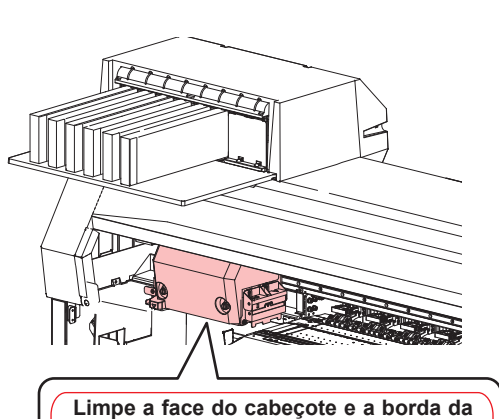

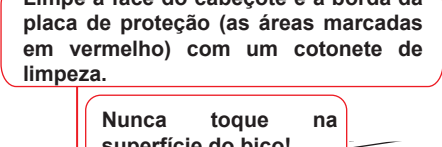

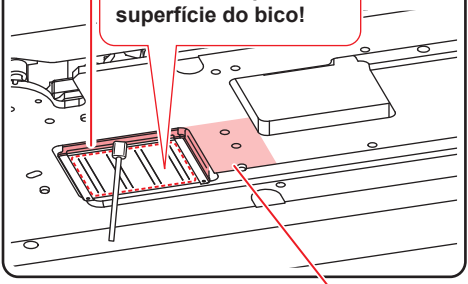

**Limpe com um cotonete de limpeza, pinça ou pano.**

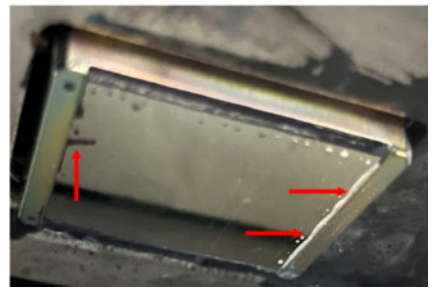

• Jamais friccione os bicos.

**Limpe a tinta acumulada e outras substâncias nas bordas da placa de proteção. (Setas em vermelho)**

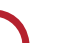

# **5 Após a limpeza, pressione a tecla [ENTER].**

- **6 Feche a tampa de manutenção**<br> **6 e** pressione [ENTER] . **e pressione [ENTER] .**
	- Após a inicialização, a máquina retorna ao modo local.

### **Limpeza da NCU**

A NCU usa um sensor para monitorar as gotas de tinta ejetadas dos bicos do cabeçote de impressão. Continuar a usar a NCU suja pode impedir que a função de verificação dos bicos funcione corretamente.

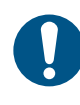

• Tenha cuidado para não deixar nenhum fragmento do cotonete de limpeza na máquina durante a limpeza. Esses fragmentos aumentam o risco de falhas de ejeção (por exemplo, entupimento ou deflexão do bico).

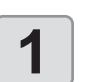

# **1 1 Na tela do modo LOCAL, selecione [MENU]>**<br> **1 IMaintenance] e pressione a tecla [ENTER].**<br> **1 0 menu de Manutencão será exibido [Maintenance] e pressione a tecla [ENTER].**

• O menu de Manutenção será exibido.

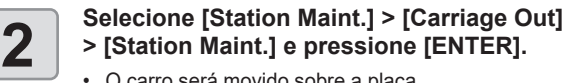

• O carro será movido sobre a placa.

**3 Limpe a NCU.**<br>
• Limpe a tinta e a poeira com um cotonete de limpeza<br>
• umedecido com líquido de manutenção umedecido com líquido de manutenção. Limpe o líquido de manutenção. Não deixe nenhum resíduo de líquido de manutenção.

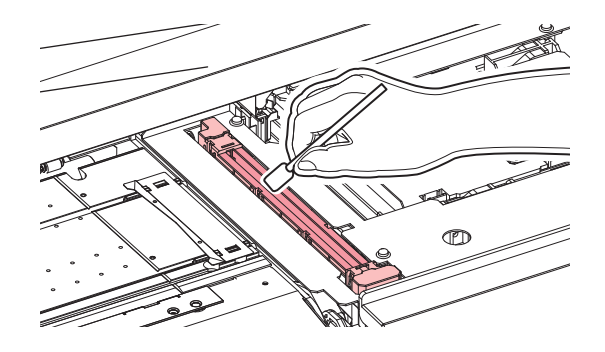

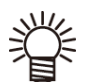

• Insira o cotonete de limpeza até a linha mostrada na figura.

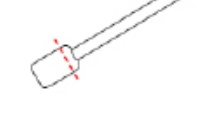

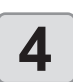

**4 Após a limpeza, pressione a tecla [ENTER].**

### **Limpeza do canal de drenagem de tinta residual**

Para evitar o entupimento da tinta devido à coagulação da tinta no canal de drenagem de resíduos de tinta, limpe o canal de drenagem regularmente (cerca de uma vez por semana).

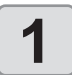

**1** Com a tela no modo local, selecione<br> **1 IMENUI > [MAINTENANCE]** e<br>
pressione o botão lENTER1. **[MENU] > [MAINTENANCE] e pressione o botão [ENTER].**

• O menu de Manutenção será exibido.

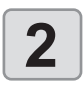

# **2 CLEANING**] e pressione o botão [ENTER].<br> **2 CLEANING**] e pressione o botão [ENTER].<br> **1** O carro será movido sobre a placa. **CLEANING] e pressione o botão [ENTER].**

• O carro será movido sobre a placa.

- **3 Pressione [ENTER].**<br>
 A tampa é enchida com líquido de manutenção (se o cartucho de líquido de manutenção for usado) cartucho de líquido de manutenção for usado).
	- Verifique se a tampa está cheia de líquido de manutenção.
	- Pressionar a tecla [FUNC2] permite o enchimento adicional com líquido de manutenção.

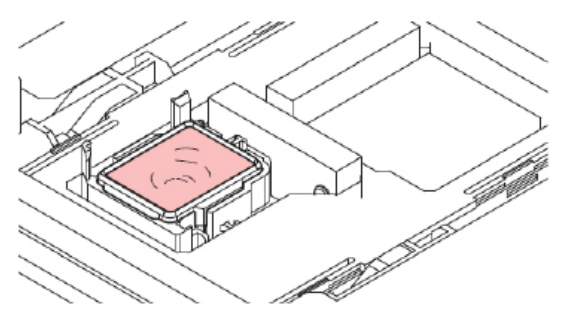

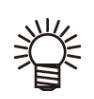

Se o cartucho com o líquido de limpeza for utilizado, aspire o líquido com uma seringa e encha a tampa. Encha até o limite de transbordamento.

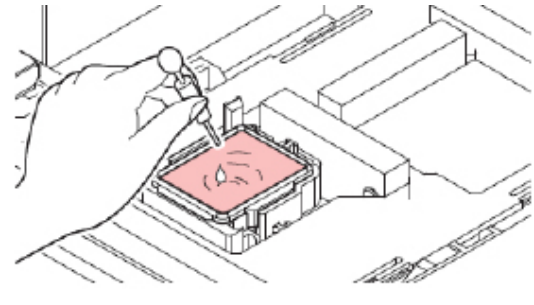

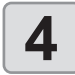

**4 Pressione [ENTER].**<br>
• A lavagem do tubo da bomba (canal de saída de tinta sob a tampa) é iniciada tinta sob a tampa) é iniciada.

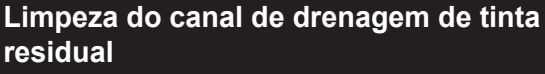

#### **1** Com a tela no modo local, selecione<br> **1 IMENUI > [MAINTENANCE]** e<br>
pressione o botão [ENTER]. **[MENU] > [MAINTENANCE] e pressione o botão [ENTER].**

- O menu de Manutenção será exibido.
- **2 Selecione [STATION MAINT.] > [NOZZLE**

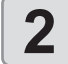

- **WASH], e pressione [ENTER].**
- O carro será movido sobre a placa.

# **3 Limpe o limpador e o suporte**

- **e pressione [ENTER].**
- P.4-4 [Limpeza do limpador e da tampa]

#### **4 Limpe a borracha da tampa e pressione [ENTER].**

•  $\widehat{\mathbb{C}\mathbb{S}^n}$  P.4-4 [Limpeza do limpador e da tampa] • Nesta etapa, a limpeza do canal ocorre automaticamente.

- **5 Pressione [ENTER].**<br>
 O carro se move sobre a placa e a tampa é enchida<br>
com líquido de manutenção (se o cartucho de líquido com líquido de manutenção (se o cartucho de líquido de manutenção for usado)
	- Verifique se a tampa está cheia de líquido de manutenção.
	- Pressionar a tecla [FUNC2] permite o enchimento adicional com líquido de manutenção.

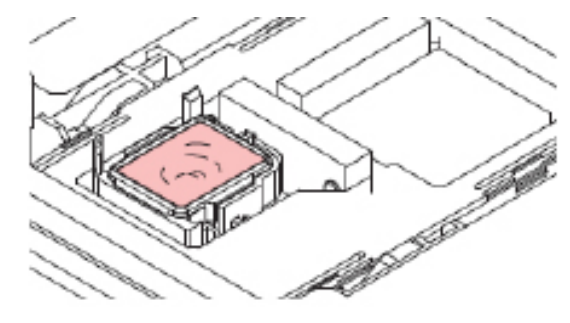

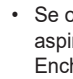

Se o cartucho com o líquido de limpeza for utilizado, aspire o líquido com uma seringa e encha a tampa. Encha até o limite de transbordamento.

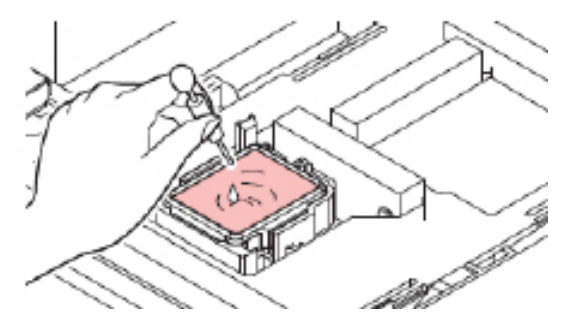

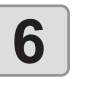

#### **6** Defina o tempo de saída e<br>**6** pressione [ENTER]. **pressione [ENTER].**

- **• Valor de ajuste:** 1-99 (em incrementos de 1 minuto) • Os bicos serão lavados. A máquina aspira o fluido de manutenção para fora da tampa.
- A limpeza ocorre automaticamente após a lavagem dos bicos.
- Se o entupimento dos bicos não for resolvido mesmo (Important!) depois de usar esta função várias vezes, entre em contato com seu revendedor ou escritório de vendas (assistência técnica).

### **Preparação da máquina para períodos prolongados sem uso**

Antes de deixar a máquina sem uso por uma semana ou mais, use a função de limpeza pré-armazenamento, que limpa os bicos do cabeçote e o canal de drenagem de tinta.

Caso deixe a máquina sem uso por mais de dois dias (independentemente da temperatura ambiente), certifique-se de limpar a "borda da tampa", o "limpador" e a "parte inferior do carro" antes de voltar a usar.

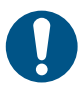

• Se a mensagem de aviso "Check waste ink" for exibida, verifique o tanque de tinta residual. P.4-18 [Mensagem de verificação da tinta residual]

#### **Ferramentas necessárias para limpeza**

Verifique se a mensagem [Near End] ou [Ink End] é exibida. • O líquido de manutenção e a tinta são aspirados durante o processo de lavagem. A lavagem não é possível se ocorrer um erro durante este processo. Adicione tinta nova.

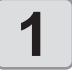

#### **1 Com a tela no modo local, selecione**<br> **1 IMENUI > [MAINTENANCE] e**<br> **1 pressione o botão [ENTER] [MENU] > [MAINTENANCE] e pressione o botão [ENTER].**

• O menu de Manutenção será exibido.

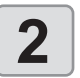

#### **2** Selecione [STATION MAINT.] > [CUSTODY<br>**2** WASH] e pressione [ENTER]. **WASH] e pressione [ENTER].**

• O carro será movido sobre a placa.

# **3 Limpe o limpador e o suporte**

- **e pressione [ENTER].**
- $\mathbb{Q}^{\text{max}}$  P.4-4 [Limpeza do limpador e da tampa]

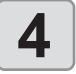

# **4 Limpe a borracha da tampa**

- **e pressione [ENTER].**
- $\cdot$   $\mathbb{CP}$  P.4-4 [Limpeza do limpador e da tampa]
- Nesta etapa, a limpeza do canal ocorre automaticamente.

- **5 Pressione [ENTER].**<br>
 O carro se move sobre a placa e a tampa é enchida<br>
com líquido de manutenção (se o cartucho de líquido com líquido de manutenção (se o cartucho de líquido de manutenção for usado)
	- Verifique se a tampa está cheia de líquido de manutenção.
	- Pressionar a tecla [FUNC2] permite o enchimento adicional com líquido de manutenção.

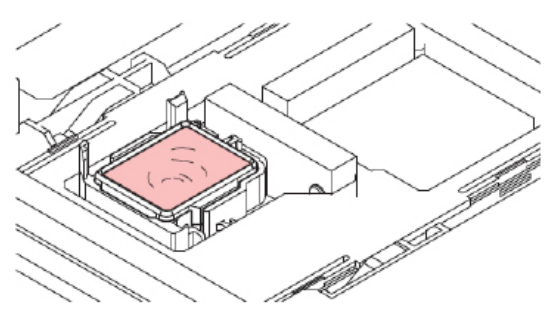

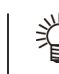

• Se o cartucho com o líquido de limpeza for utilizado, aspire o líquido com uma seringa e encha a tampa. Encha até o limite de transbordamento.

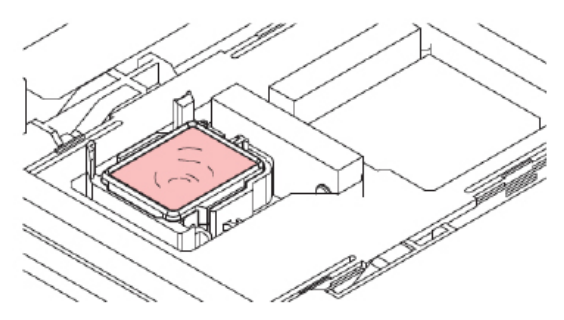

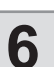

# **pressione [ENTER].**

- **6 befina o tempo de saída e**<br> **• valor de ajuste:** 1-99 (em incrementos de 1 minuto)
	- Os bicos serão lavados. A máquina aspira o fluido de manutenção para fora da tampa.
	- A limpeza ocorre automaticamente após a lavagem dos bicos e, em seguida, a tampa é enchida com líquido de manutenção.
	- Verifique se a tampa está cheia de líquido de manutenção.
	- Pressionar a tecla [FUNC2] permite o enchimento adicional com líquido de manutenção.

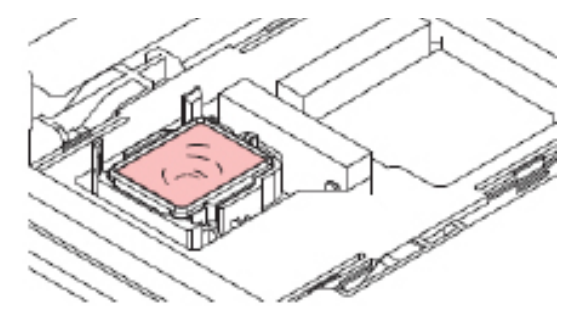

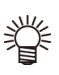

Se o cartucho com o líquido de limpeza for utilizado, aspire o líquido com uma seringa e encha a tampa. Encha até o limite de transbordamento.

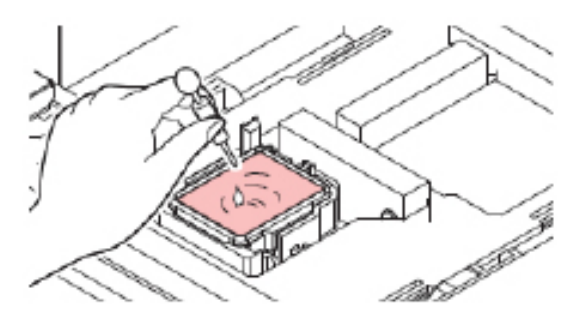

#### **7 Pressione [ENTER].**

- A lavagem do tubo da bomba (canal de saída de tinta sob a tampa) é iniciada.
- Não desligue o interruptor principal. Isso desabilitará a função de manutenção automática (incluindo a função de prevenção de entupimento do bico e a função de limpeza do canal de descarga de tinta). Isso aumenta o risco de falhas de ejeção (como obstrução ou deflexão do bico).
- Não deixe mídia carregada na placa. Isso pode causar irregularidades ou ondulações na mídia.

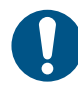

• Se a mensagem de aviso "Check waste ink" for exibida, verifique o tanque de tinta residual. P.4-18 [Mensagem de verificação da tinta residual]

Quando a máquina não estiver em uso, levante a alavanca de fixação para separar os roletes de pressão dos roletes de alimentação. Deixar os roletes de pressão na posição abaixada por um longo período de tempo pode fazer com que os roletes de pressão fiquem deformados. A deformação dos roletes de pressão pode impedir que a mídia seja alimentada corretamente.

#### **Limpeza dos sensores de mídia**

Os sensores de mídia estão localizados na tampa traseira e na parte inferior do carro. A mídia não poderá ser detectada corretamente se houver acúmulo de poeira ou detritos nos sensores. Remova quaisquer detritos utilizando cotonetes ou um pano macio. Antes de limpar o sensor na parte inferior do carro, mova o carro para a posição de manutenção.

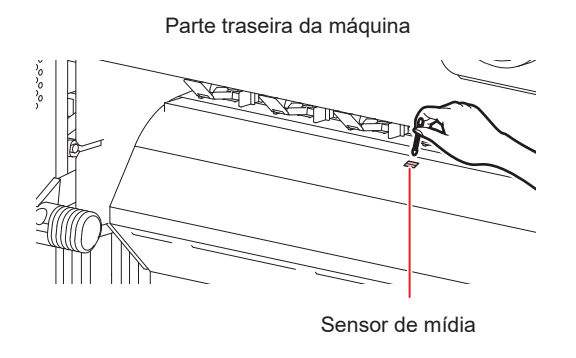

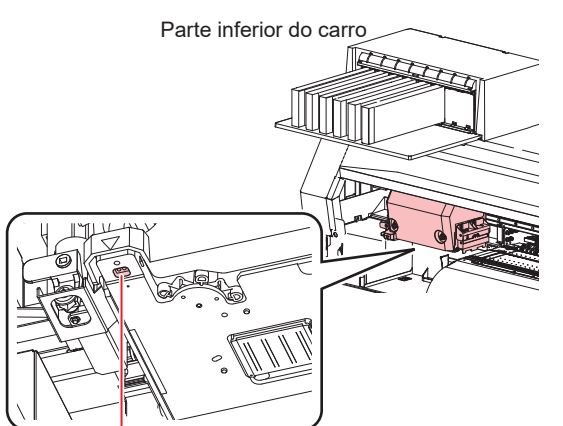

Sensor de mídia

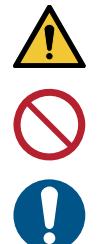

• Evite tocar na lâmina do cortador perto do sensor de mídia. A ponta afiada do cortador pode causar ferimento.

• Nunca use solventes para limpar os sensores.

• Se a máquina estiver muito suja, limpe-a com um pano macio embebido em detergente neutro diluído e bem torcido.

#### **Limpeza dos suportes de mídia**

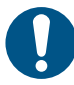

• Desligue a fonte de alimentação principal e desconecte o cabo de alimentação antes de realizar a manutenção.

Continuar a usar a placa suja impedirá a alimentação adequada da mídia. Isso também fará com que a tinta seca e a poeira grudada ocasionem atrito na superfície do bico do cabeçote e causem falhas de ejeção (por exemplo, entupimento ou deflexão do bico).

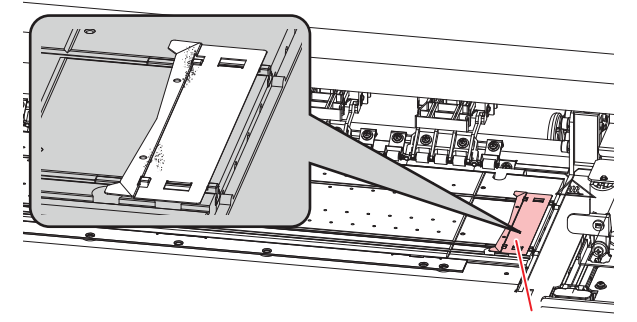

Suporte de mídia

#### **Limpeza da placa**

• Desligue a fonte de alimentação principal e desconecte o cabo de alimentação antes de realizar a manutenção.

Continuar a usar a placa suja impedirá a alimentação adequada da mídia. Também fará com que a tinta seca e o pó grudado sejam friccionados contra a superfície do bico do cabeçote e causem falhas de ejeção (por exemplo, entupimento ou deflexão do bico).

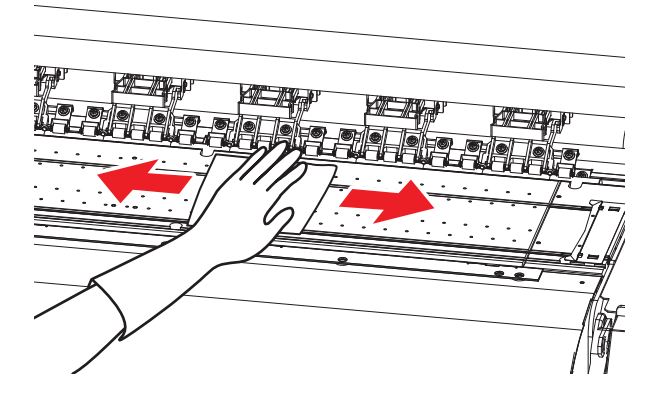

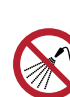

• Certifique-se de que nenhum líquido entre na máquina.

Caso contrário, há risco de falha, choque elétrico ou incêndio.

- Se a máquina estiver muito suja, limpe-a com um pano macio embebido em detergente neutro diluído e bem torcido.
- Aguarde até que o cilindro tenha esfriado o suficiente antes de limpá-lo.
- É mais provável que os detritos se acumulem nas ranhuras onde o suporte de mídia desliza e a mídia é cortada. Tome cuidado ao remover os resíduos desse local.

## **Limpeza da superfície externa do equipamento**

Quando as superfícies externas da máquina estiverem sujas, limpe-as com um pano macio umedecido com detergente neutro diluído em água e bem torcido.

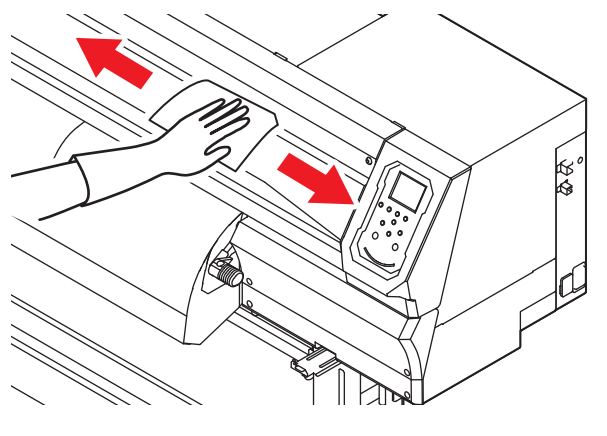

• Não permita a entrada de líquidos na máquina. Caso contrário, podem ocorrer falhas, choques elétricos ou incêndios.

### **Limpeza dos sensores de atolamento**

O sensor de mídia está localizado na lateral do carro. Continuar a usar o sensor sujo vai esfregar tinta seca e poeira grudada na mídia, prejudicando a impressão.

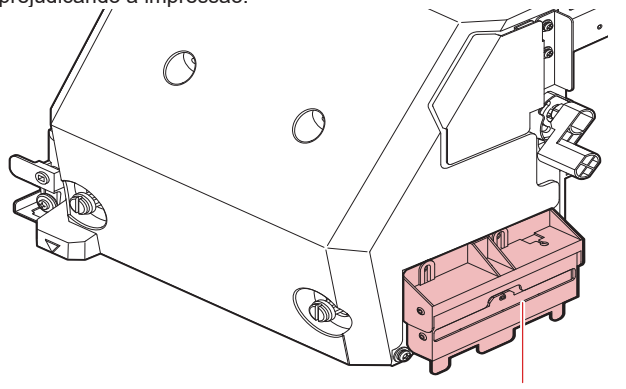

Sensor de atolamento

# Funções de Manutenção

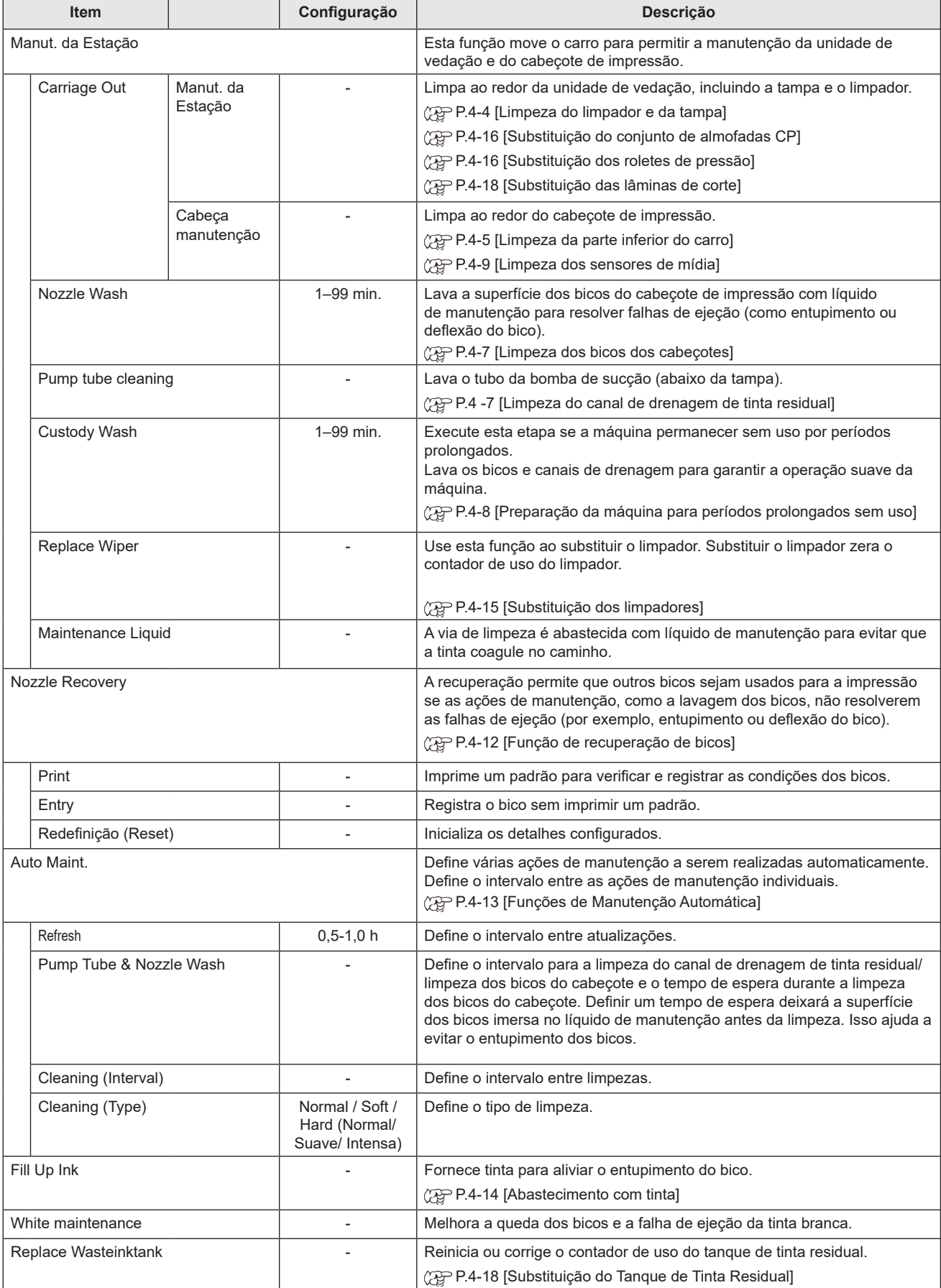

## **Função de recuperação de bicos**

Quando o entupimento de bicos específicos não pode ser corrigido, outros bicos que estejam funcionando normalmente podem ser usados para a impressão. Isso é conhecido como recuperação de bicos.

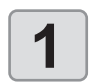

#### **1 Com a tela no modo local, selecione [MENU] > [MAINTENANCE] e pressione o botão [ENTER].**

• O menu de Manutenção será exibido.

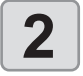

# **2 CONFRY Selecione [NOZZLE RECOVERY]**<br>**2 PRINT] e** pressione [ENTER].<br>• Ilm padrão de recuperação de bicos será **[PRINT] e pressione [ENTER].**

- Um padrão de recuperação de bicos será impresso.
- A tela de seleção do bico de entrada é exibida quando a impressão é concluída.
- Selecionar "ENTRY" pulará a impressão e irá para a próxima etapa.

#### **Vista de cima do cabeçote de impressão**

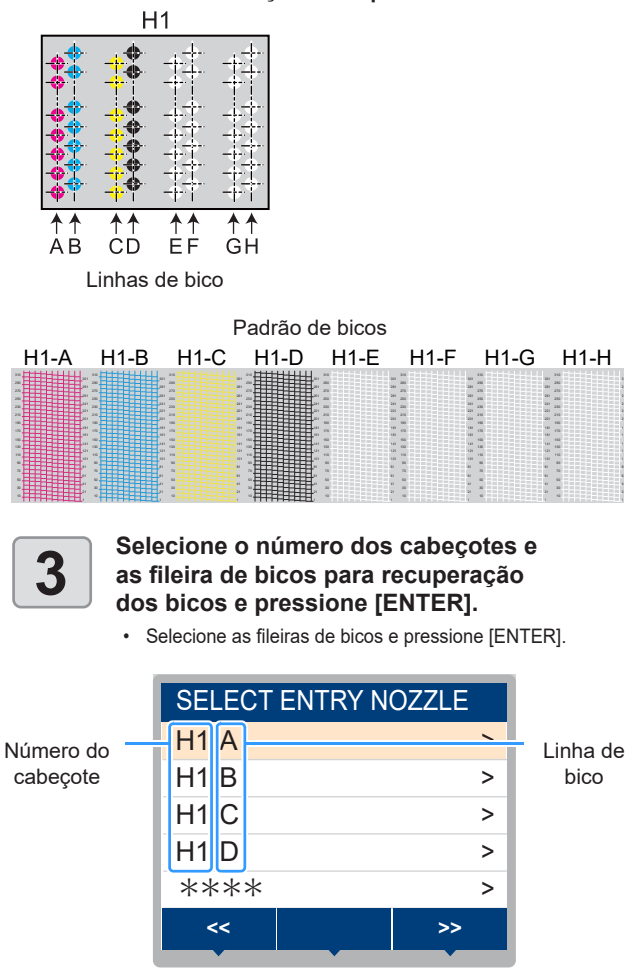

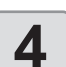

# **4 Insira o número dos bicos para a**<br>**11.** Selecione, os púmeros para in **recuperação e pressione [ENTER].**

- **(1)** Selecione os números para inserir (1–10) pressionando a tecla  $[\triangle]/[\nabla]$  e, em seguida, pressione [ENTER].
- **(2)** Insira os números dos bicos para recuperação pressionando a tecla  $[\triangle]/[\nabla]$  e, em seguida, pressione [ENTER].

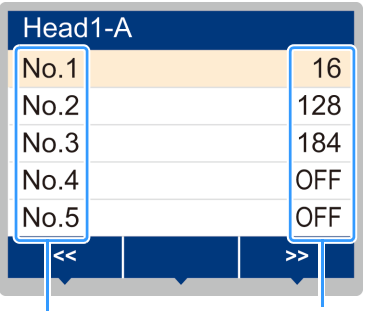

Nº do bico de recuperação / OFF

Número de entrada: 1–10

Exemplo de entrada de bicos de recuperação

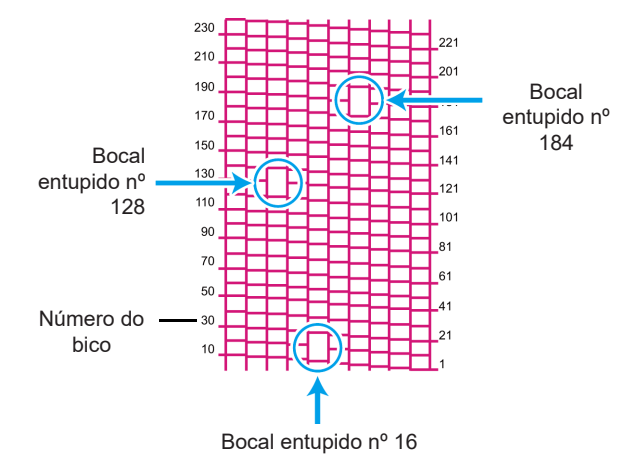

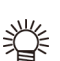

- Até 10 bicos podem ser inseridos por fileira de bicos.
- O uso dessa função não altera o tempo necessário para a impressão.
- A recuperação de bicos não é refletida se a impressão for feita na passagem mais baixa. Além disso, apenas alguns bicos podem ser válidos, dependendo das condições. Faça uma impressão de teste uma vez para confirmar.

#### **Mensagem de confirmação exibida no modo LOCAL**

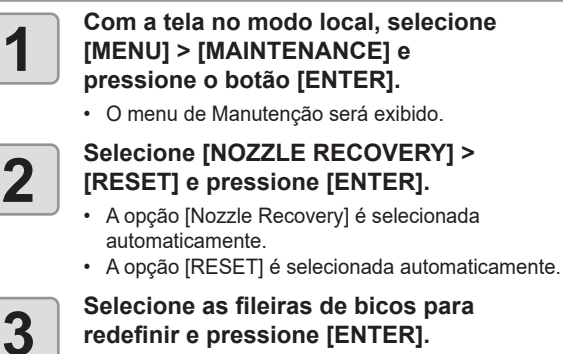

• Será exibida uma mensagem de confirmação da restauração.

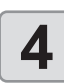

### **Funções de Manutenção Automática**

Fornecem uma variedade de configurações convenientes de manutenção automática.

- (Important!)
- As funções de manutenção automática serão desativadas se a mensagem de aviso ""Replace Waste Ink Tank" (Substituir tanque de tinta residual) for exibida. P.4-18 [Substituição do Tanque de Tinta Residual]
- Com o interruptor desligado, verifique o tanque de tinta residual.

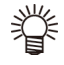

• Depois que toda a manutenção manual for realizada e o tempo especificado tiver decorrido, a manutenção automática será iniciada.

#### **Configuração dos intervalos de atualização**

Defina o intervalo entre cada ejeção de uma pequena quantidade de tinta pelos bicos para evitar entupimentos.

**1 Com a tela no modo local, selecione** [MENU] > [MAINTENANCE] e **[MENU] > [MAINTENANCE] e pressione o botão [ENTER].**

• O menu de Manutenção será exibido.

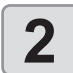

**2 Selecione [AUTO MAINT.] > [REFRESH] e pressione [ENTER].**

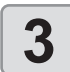

**3 Defina o intervalo de atualização e pressione [ENTER].**

#### **Configuração do intervalo de lavagem do tubo e bico da pumpa**

Para evitar entupimentos devido à coagulação da tinta no canal de drenagem da tinta residual e na superfície dos bicos do cabeçote, defina intervalos para a limpeza dessas áreas. Ao limpar os bicos do cabeçote, defina também o tempo de espera (para imergir a superfície dos bicos no líquido de manutenção na tampa).

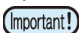

• Ao usar esta função de manutenção automática, sempre confirme se o líquido de manutenção está carregado. A limpeza do tubo/bico não pode ser realizada a menos que o líquido de manutenção seja carregado.

Isso representa um risco de entupimento do canal e dos bicos do cabeçote.

• A limpeza intensa é realizada para lavar os bicos (aproximadamente 33 ml de tinta são consumidos a cada vez).

Observe que, se essa limpeza não puder ser realizada (por exemplo, quando não houver tinta suficiente), apenas o tubo será limpo e a lavagem dos bicos não ocorrerá.

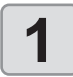

**1 Com a tela no modo local, selecione [MENU] > [MAINTENANCE] e pressione o botão [ENTER].**

• O menu de Manutenção será exibido.

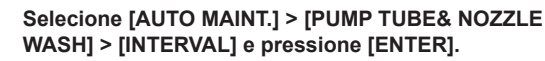

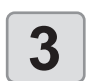

**3 Defina o intervalo de lavagem do tubo/**<br>bico da bomba e pressione [ENTER].<br>• Valor de ajuste: 24-48 (h) **bico da bomba e pressione [ENTER]. • Valor de ajuste:** 24-48 (h)

Os valores variam de acordo com o tipo de tinta usado.

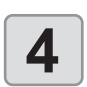

#### **4** Selecione [LEAVING TIME] e<br>**4** Pressione [ENTER]. **pressione [ENTER].**

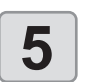

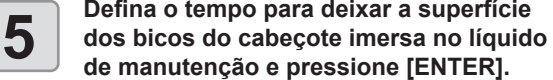

- **• Valor de ajuste:** OFF / 1-99 (em incrementos de 1 minuto)
- Se esse valor for definido como OFF, a limpeza dos bicos será ignorada. Somente a limpeza do tubo da bomba é realizada.

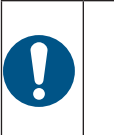

• Por padrão, o tempo de espera é definido como OFF. Por esse motivo, a limpeza dos bicos não é realizada. Para executar a limpeza dos bicos, defina o tempo de espera. **O valor recomendado é de 1 minuto.**

#### **Configuração do intervalo e do tipo de limpeza**

Esta função é utilizada em vez da lavagem do tubo/bico da bomba quando o líquido de manutenção tiver acabado. Defina o tipo de limpeza e o intervalo entre as limpezas.

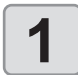

**1 Com a tela no modo local, selecione [MENU] > [MAINTENANCE] e pressione o botão [ENTER].**

• O menu de Manutenção será exibido.

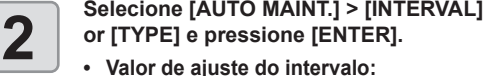

- **• Valor de ajuste do intervalo:**
- **• Valor de ajuste do tipo:** SOFT / NORMAL / HARD (Suave / Normal / Intensa)

### **Abastecimento com tinta**

Fornece tinta para aliviar o entupimento do bico.

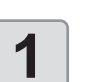

**1** Com a tela no modo local, selecione<br> **1 IMENUI > [MAINTENANCE]** e<br>
pressione o botão lENTER1. **[MENU] > [MAINTENANCE] e** 

**pressione o botão [ENTER].**

• O menu de Manutenção será exibido.

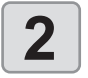

# **2 Selecione [FILL UP INK] e pressione a tecla [ENTER].**

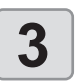

- **3 Selecione o tipo de abastecimento. • NORMAL**: Quando a limpeza do cabeçote não restaurar a operação normal ou quando ocorrerem quedas após o abastecimento inicial
	- **• HARD**: Quando o damper estiver vazio, por exemplo, quando for substituído.

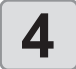

**4 Pressione [ENTER].**<br>
• A tinta será abastecida automaticamente.
# Substituição Consumíveis

Para encomendar itens consumíveis de reposição, entre em contato com seu revendedor local ou com nossa assistência técnica. Para mais informações sobre os itens consumíveis, consulte nosso site. https://mimaki.com/supply/inkjet.html

## **Restauração do valor de ajuste**

Quando uma mensagem de aviso [Replace Wiper] for exibida, o limpador deverá ser substituído por um novo. Também nesse momento, limpe a tinta aderida à parte inferior do deslizador.

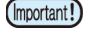

• Depois que um aviso de substituição do limpador for exibido, confirme se a borda superior do filme do limpador está livre de danos ou de penugem, etc. Se não houver nenhum dano ou penugem na borda superior do filme do limpador, ele ainda poderá ser usado.

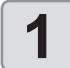

#### **1 Com a tela no modo local, selecione [MENU] > [MAINTENANCE] e pressione o botão [ENTER].**

- O menu de Manutenção será exibido.
- **2** Selecione [STATION MAINT.] > [REPLACE WIPER] e pressione [ENTER].
	- **WIPER] e pressione [ENTER].**
	- O carro será movido sobre a placa.

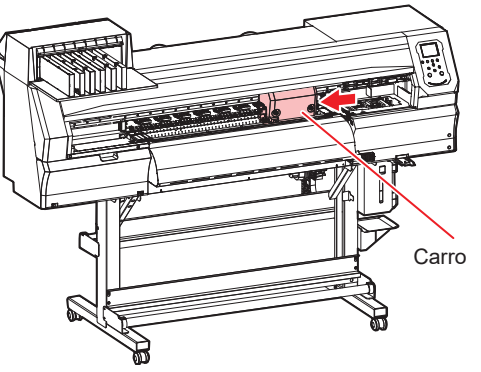

**3 Remova o limpador.**<br>
• Remova o limpador segurando as abas laterais em ambas<br>
as extremidades. as extremidades.

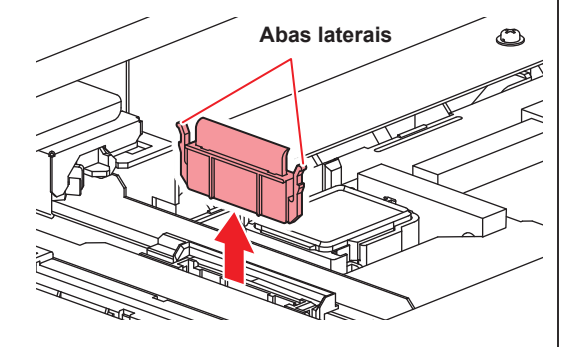

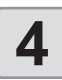

**4 Limpe o deslizador do limpador.**<br>• Limpe a tinta ou poeira aderida com um cotonete de<br>limpeza umedecido com líquido de manutencão. Lim limpeza umedecido com líquido de manutenção. Limpe o líquido de manutenção. Não deixe nenhum resíduo de líquido de manutenção.

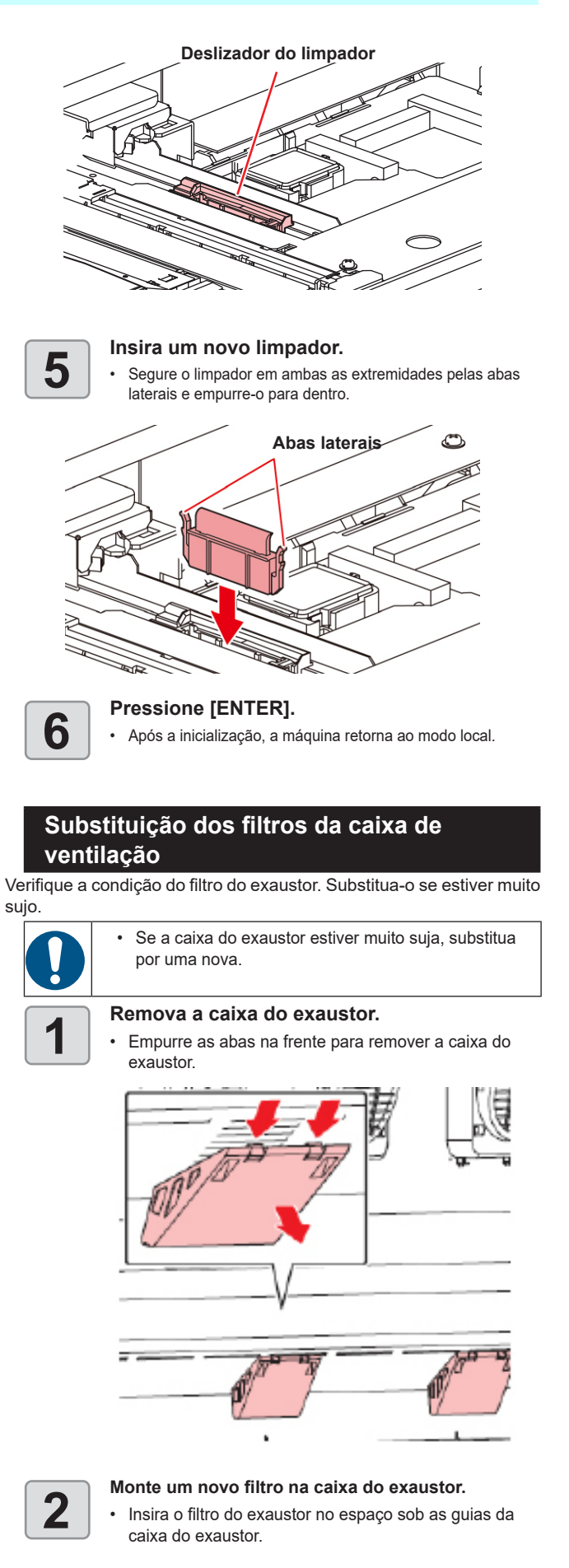

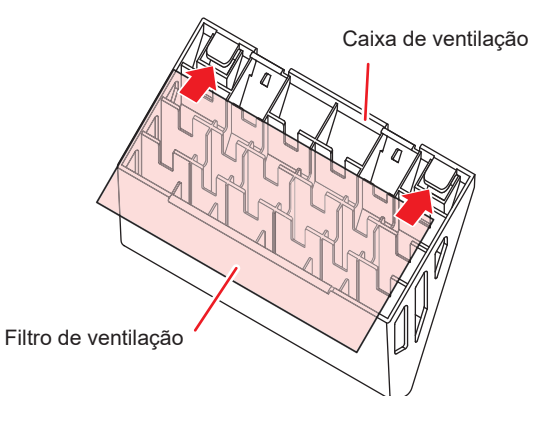

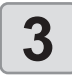

## **3 Prenda a caixa de ventilação**<br> **3 em sua posição original.**<br> **1 Pregive as abas na parte traseira da qu em sua posição original.**

• Encaixe as abas na parte traseira da caixa de ventilação na máquina e, em seguida, empurre a parte frontal.

### **Substituição do conjunto de almofadas CP**

Se o conjunto de almofadas CP estiver muito sujo ou se a tinta pingar na mídia, substitua por um novo absorvedor de tampa.

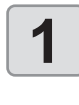

### **1 Com a tela no modo local, selecione 1 [MENU] > [MAINTENANCE] e [MENU] > [MAINTENANCE] e pressione o botão [ENTER].**

• O menu de Manutenção será exibido.

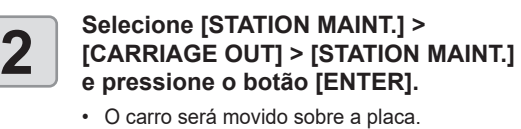

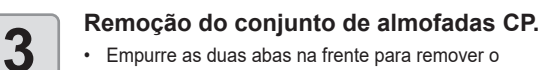

absorvedor da tampa

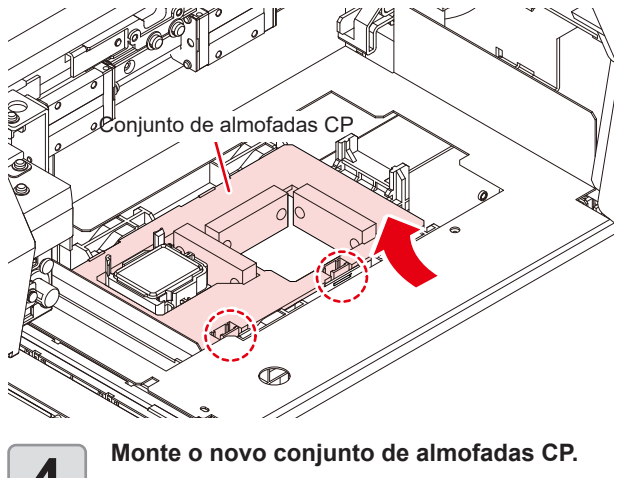

• Empurre as abas do conjunto de almofadas CP nas fendas na parte traseira do deslizador C e, em seguida, insira as abas na frente.

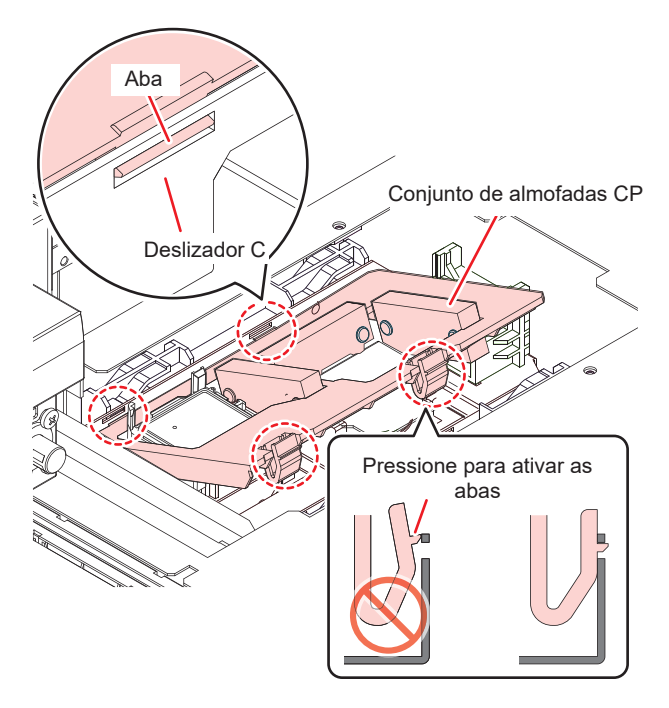

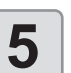

**5 Após a substituição, retorne manualmente o limpador para trás.**

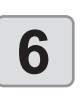

**6 Como Ligar a Máquina**<br>
• Verifique se o carro retornou à unidade de vedação.

### **Substituição dos roletes de pressão**

Substitua o rolete de pressão por um novo se estiver sujo ou muito gasto.

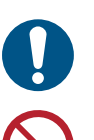

- Desligue a fonte de alimentação principal e desconecte o cabo de alimentação antes de realizar a manutenção.
- Não use líquidos de manutenção ou álcool etc.

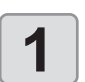

**1 Levante a alavanca de fixação.**

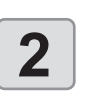

**2 Retire os anéis O-ring de fixação do rolete de pressão.**

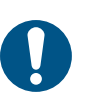

• Os O-rings são pequenos. Tenha cuidado para não deixá-los cair no interior do produto.

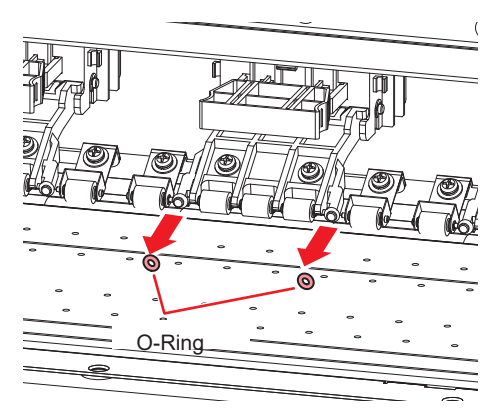

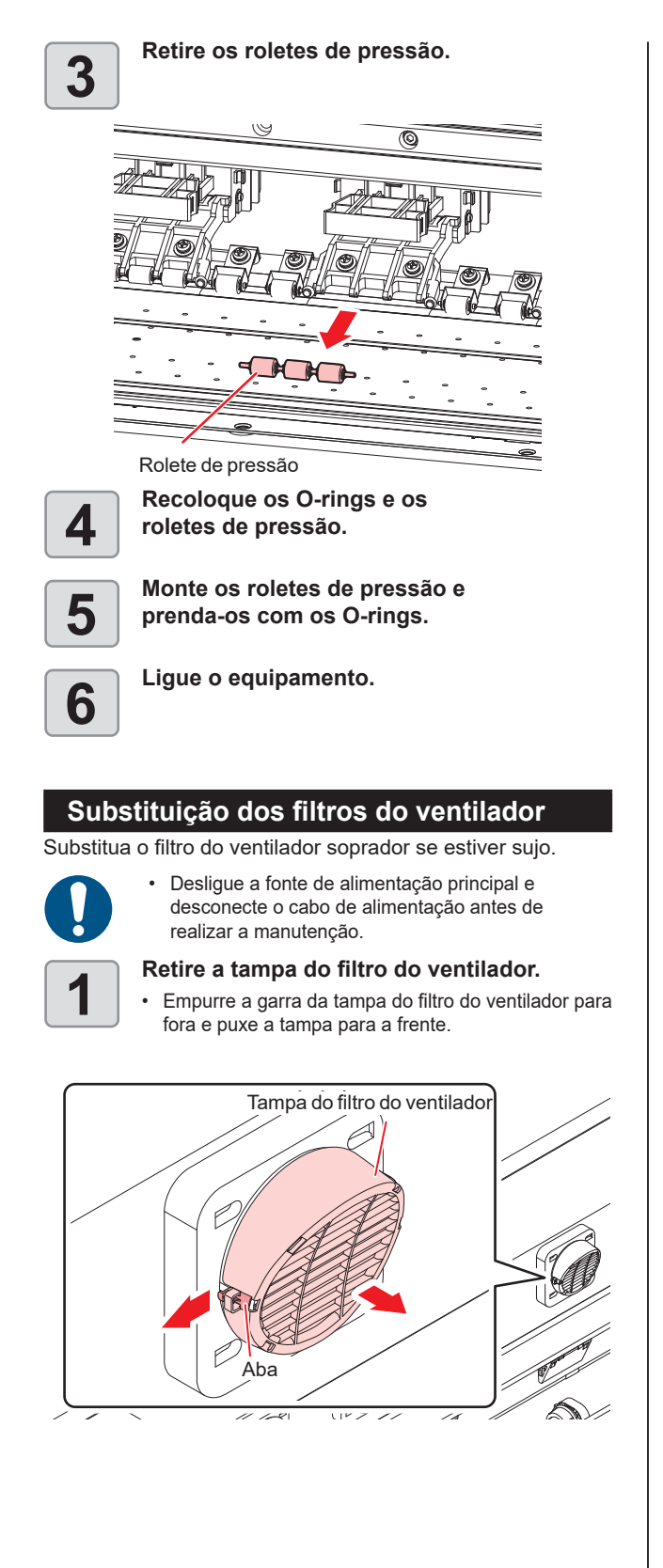

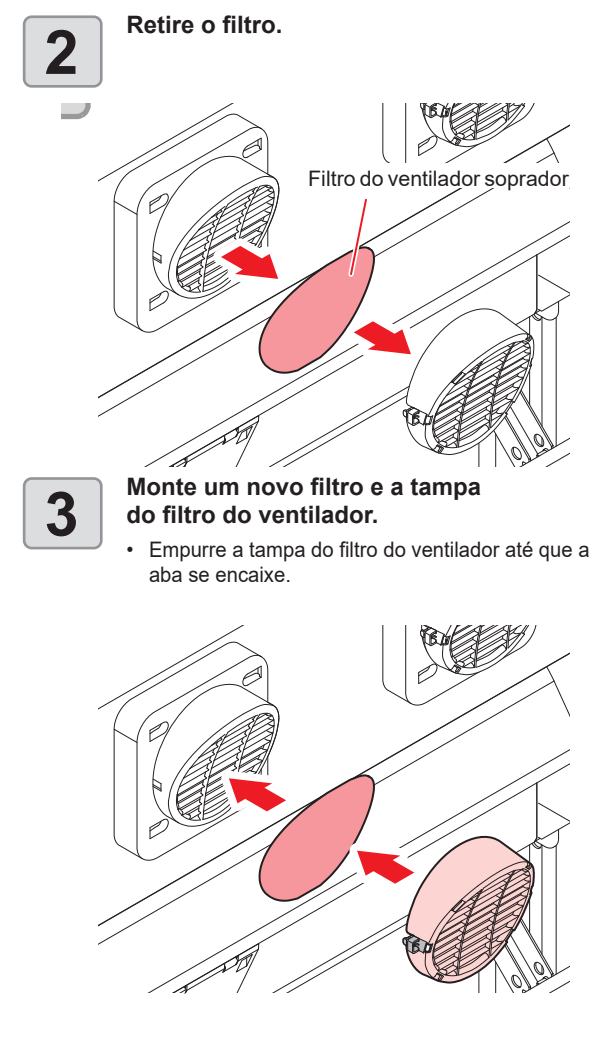

# Tanque de Tinta Residual

A tinta usada durante a limpeza do cabeçote e outros processos é coletada no tanque de tinta residual no lado inferior direito da máquina.

A máquina mantém o controle do nível de tinta residual. Uma mensagem "Check Waste Ink Tank" (Verificar Tanque de Tinta Residual) é exibida quando o nível predefinido é atingido. **Use isso como guia para substituir o tanque de tinta residual.**

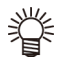

• A mensagem é exibida quando a tinta atinge 80% (1,6L) da capacidade do tanque de 2 litros.

### **Mensagem de verificação da tinta residual**

### **Mensagem de confirmação exibida no modo LOCAL**

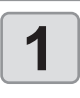

**1 A mensagem "Check Waste Ink" é exibida.**

- **2 Constitute o tanque de tinta residual.**<br>
 Se houver um erro na quantidade real, pressione<br>
 **AUCE** l para corrigir  $[\triangle]/[\nabla]$  para corrigir.
	- Corrija para menos de 80% e pressione [ENTER] para apagar a mensagem.
	- Se não houver discrepância, substitua (descarte) o tanque de tinta residual, consultando a P.4-18 [Substituição do tanque de tinta residual].

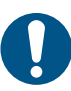

• Verifique o nível do tanque de tinta residual com frequência. Continue usando a máquina sem descartar a tinta residual pode resultar no transbordamento de tinta residual do tanque.

### **Substituição do tanque de tinta residual**

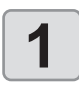

### **1 Com a tela no modo local, selecione** [MENU] > [MAINTENANCE] e **[MENU] > [MAINTENANCE] e pressione o botão [ENTER].**

• O menu de Manutenção será exibido.

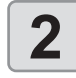

**2 Selecione [REPLACE WasteInkTank]**<br> **2 e** pressione [ENTER]. **e pressione [ENTER].**

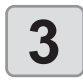

**3 Puxe o batente do tanque de tinta residual para frente.**

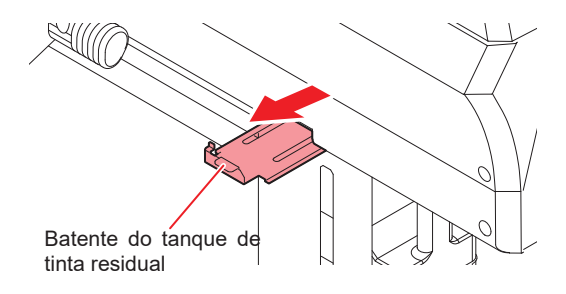

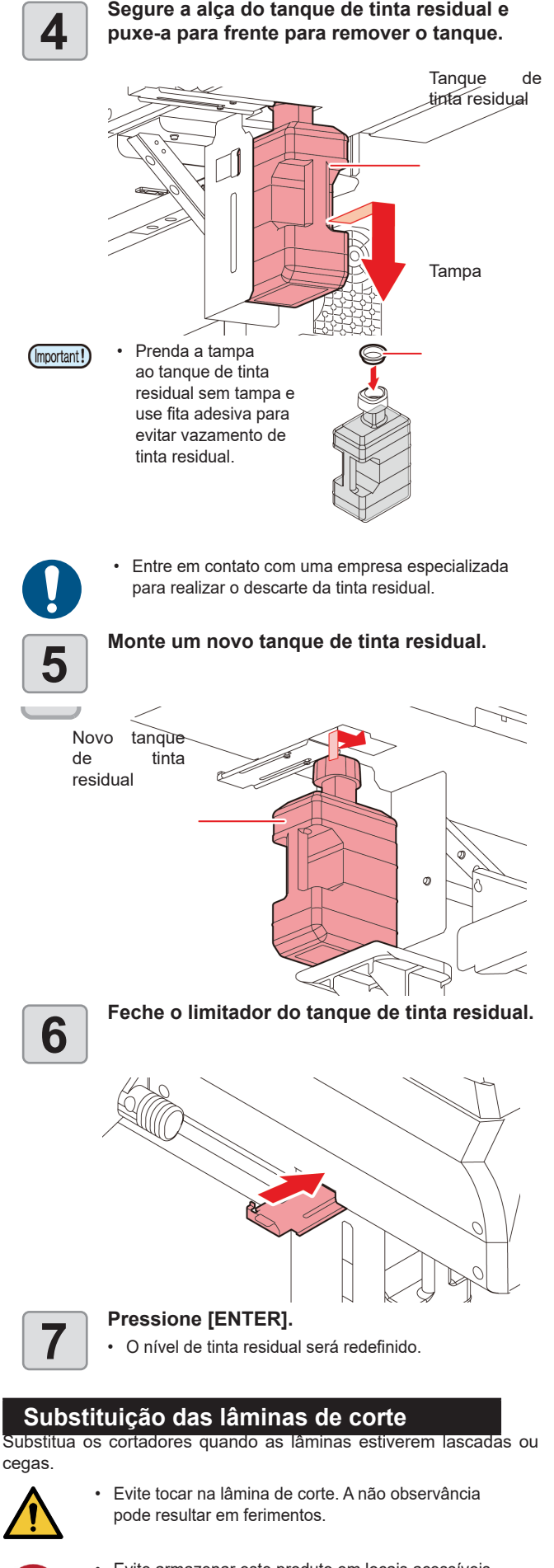

• Evite armazenar este produto em locais acessíveis a crianças.

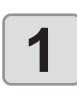

**1 Com a tela no modo local, selecione [MENU] ><br>
1 <b>MAINTENANCE] e pressione o botão [ENTER]**<br>
1 O menu de Manutencão será exibido. **[MAINTENANCE] e pressione o botão [ENTER].** • O menu de Manutenção será exibido.

#### **2 CONFIDENT SELECTION MAINT.**<br> **2 CONFIDENT SEXTER CONFIDENT SEXTEM**<br> **2 e** pressione o botão [ENTER]. **[CARRIAGE OUT] > [STATION MAINT.] e pressione o botão [ENTER].**

• O carro será movido sobre a placa.

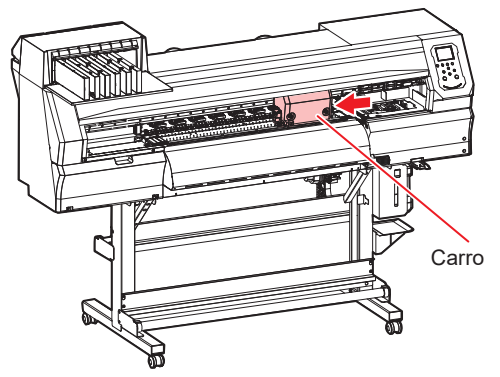

• O carro pode ser movido manualmente. Mova o carro lentamente para uma posição que permita uma fácil substituição.

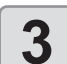

- **3 Substituição do cortador.**<br> **3 (1)** Solte o parafuso do cortador.<br> **(2)** Remova o cortador **(2)** Remova o cortador.
	- **(3)** Instale um novo cortador.
	- **(4)** Aperte o parafuso para prender o cortador.

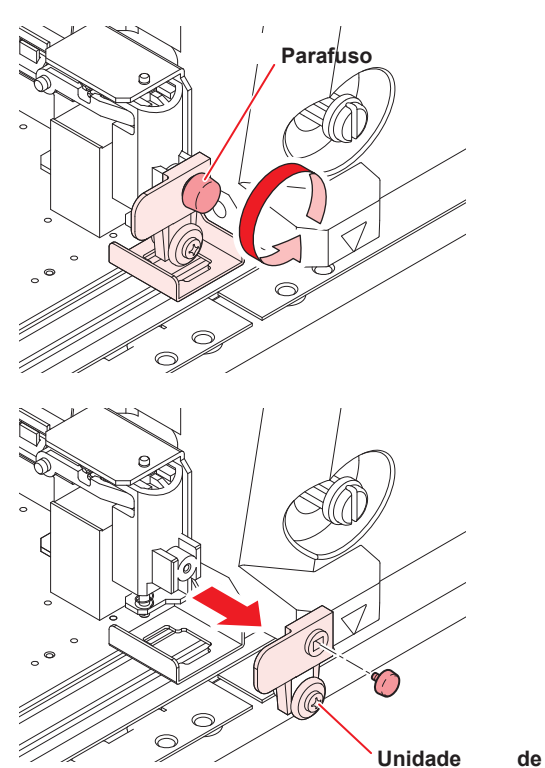

**corte**

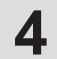

**4 Pressione [ENTER].**

4

# Exemplos de Problemas de Impressão

A seguir estão exemplos típicos de falha na ejeção do cabeçote (bico) causada por poeira ou outros fatores que afetam a impressão. Para evitar o uso de bicos nesse estado, verifique os bicos regularmente antes e durante a impressão. O status do bico pode ser verificado usando a função de teste de impressão da máquina.

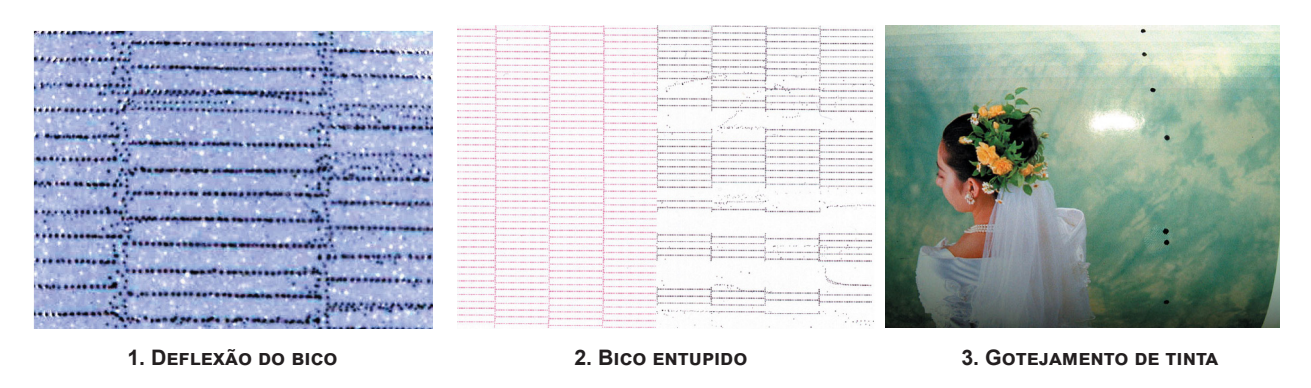

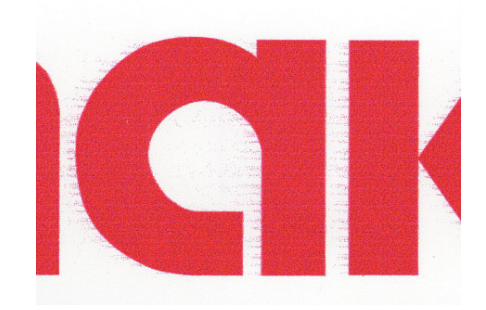

**4. Nebulização 5. Entrada de ar**

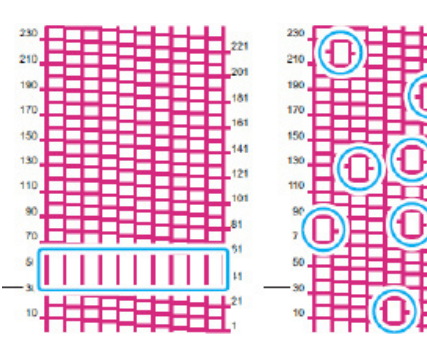

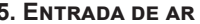

### **Recuperação após uma falha de ejeção do bico**

Se a máquina ficar ociosa por um período prolongado ou sob determinadas temperaturas ambientes, a descarga dos bicos pode se tornar instável. A seguinte recuperação dos bicos está disponível. Para os sintomas das figuras 1 a 4 acima

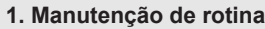

**Limpe as áreas descritas neste manual. 2. Realize a limpeza do cabeçote (normal/intensa)** Se o bico não for recuperado depois de repetir a limpeza normal várias vezes, Verifique os resultados da execute a limpeza intensa. impressão de teste **Se isso não aliviar o entupimento do bico ou outros problemas 3. Execute um abastecimento de tinta (normal ou intenso)** Verifique os resultados da Se não ocorrer a recuperação com a limpeza, faça uma limpeza normal ou impressão de teste intensa. **Se isso não aliviar o entupimento do bico ou outros problemas 4. Lave os bicos do cabeçote** ■ Execute a lavagem dos bicos do cabeçote. Defina o tempo de imersão dos Verifique os resultados da bicos do cabeçote no líquido de manutenção para um minuto. impressão de teste **Se isso não aliviar o entupimento do bico ou outros problemas 5. Lave os bicos do cabeçote novamente** Defina o tempo de imersão dos bicos do cabeçote no líquido de manutenção Verifique os resultados da para 10 minutos. impressão de teste• Se essas etapas não aliviarem o entupimento do bico, entre em contato com nosso revendedor, escritório de vendas ou central (Important!) de atendimento.

#### **Recuperação após uma falha de ejeção do bico 1. Manutenção de rotina** ■ Limpe as áreas descritas neste manual. **2. Realize a limpeza do cabeçote (normal/intensa)** Se o bico não for recuperado depois de repetir a limpeza normal várias vezes, Verifique os resultados da execute a limpeza intensa. impressão de teste **Se isso não aliviar o entupimento do bico ou outros problemas 3. Realize a manutenção do bico de tinta branca** Verifique os resultados da Realize a manutenção do bico de tinta branca se ele não for recuperado com a nis. impressão de testelimpeza.

# *Capítulo 5. Solução de Problemas*

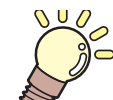

### **Este capítulo Sobre este capítulo**

Este capítulo descreve os itens essenciais para manter a máquina operando sem<br>problemas, como cuidados de rotina e manutenção dos cartuchos de tinta. problemas, como cuidados de rotina e manutenção dos cartuchos de tinta.

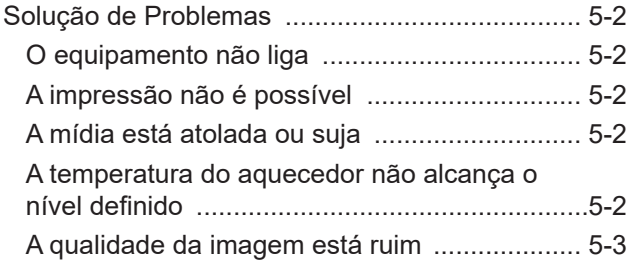

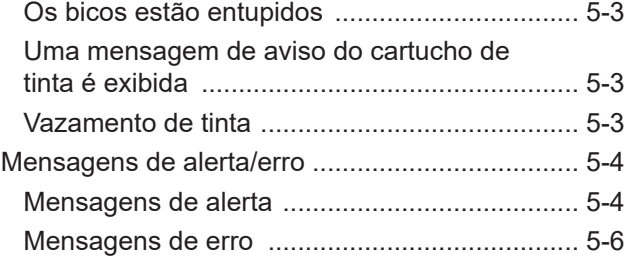

# Solução de Problemas

Verifique novamente os pontos a seguir se houver suspeita de falha mecânica. Se a ação corretiva não resolver o problema, entre em contato com seu revendedor ou nosso escritório de vendas ou central de atendimento.

### **O equipamento não liga**

Normalmente isso ocorre devido à conexão incorreta do cabo de alimentação do equipamento ou do computador. Verifique se o equipamento está conectado corretamente.

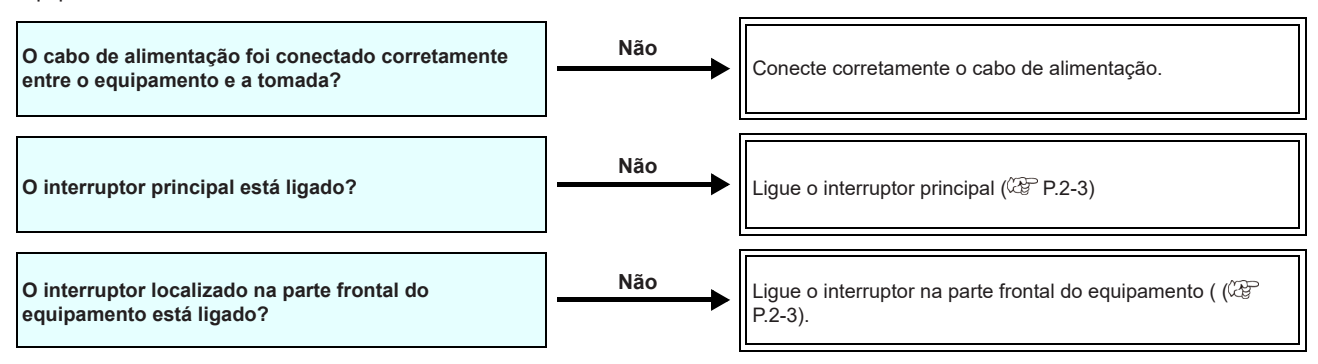

### **A impressão não é possível**

Isso ocorre devido às informações não terem sido transmitidas corretamente ao equipamento. Também pode ocorrer quando as funções de impressão não estão funcionando corretamente ou a mídia não está carregada corretamente.

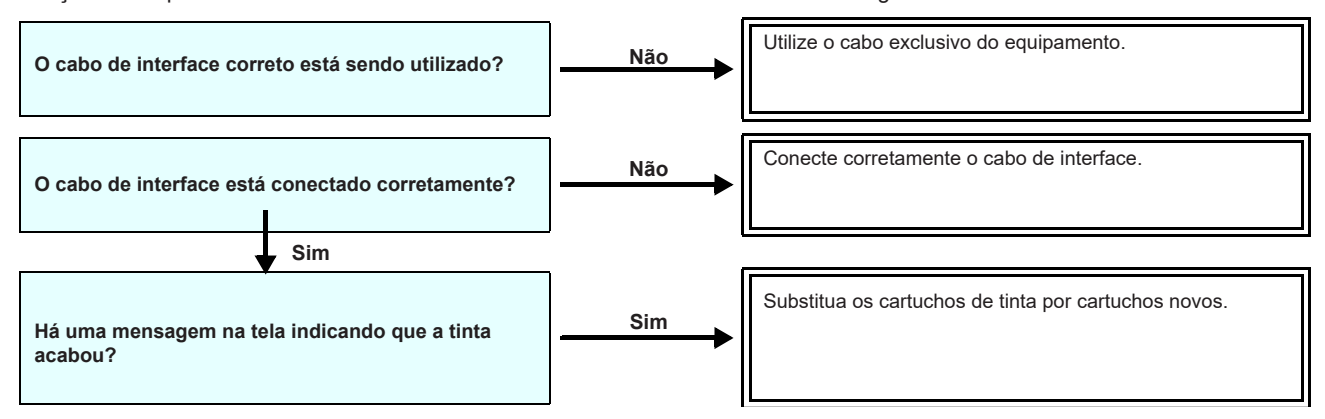

### **A mídia está atolada ou suja**

O atolamento ou a presença de sujeira na mídia pode ocorrer devido ao uso de mídia inadequada ou ao carregamento incorreto.

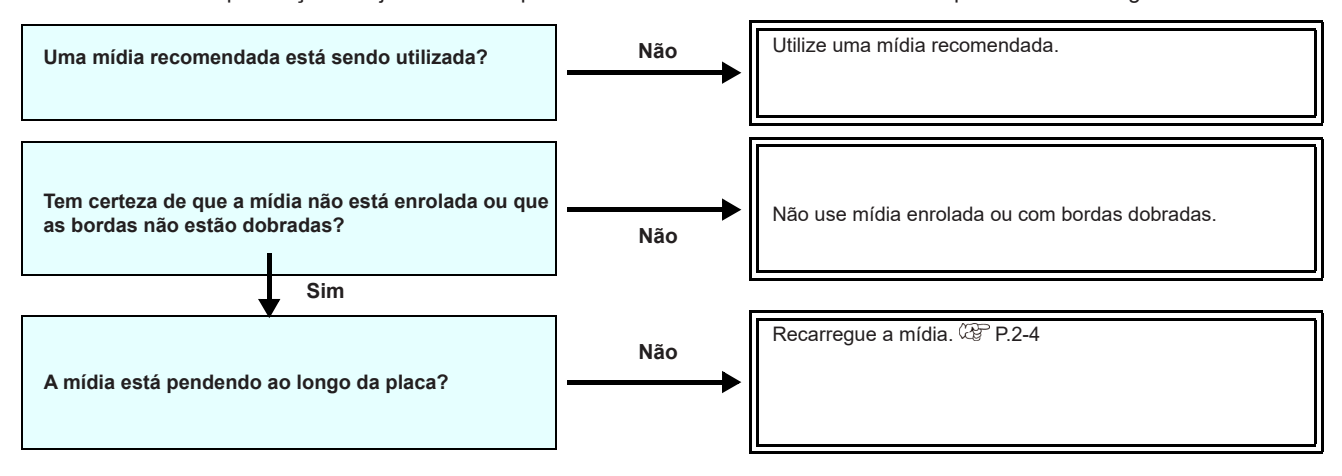

### **A temperatura do aquecedor não alcança o nível definido**

Verifique as operações básicas da máquina.

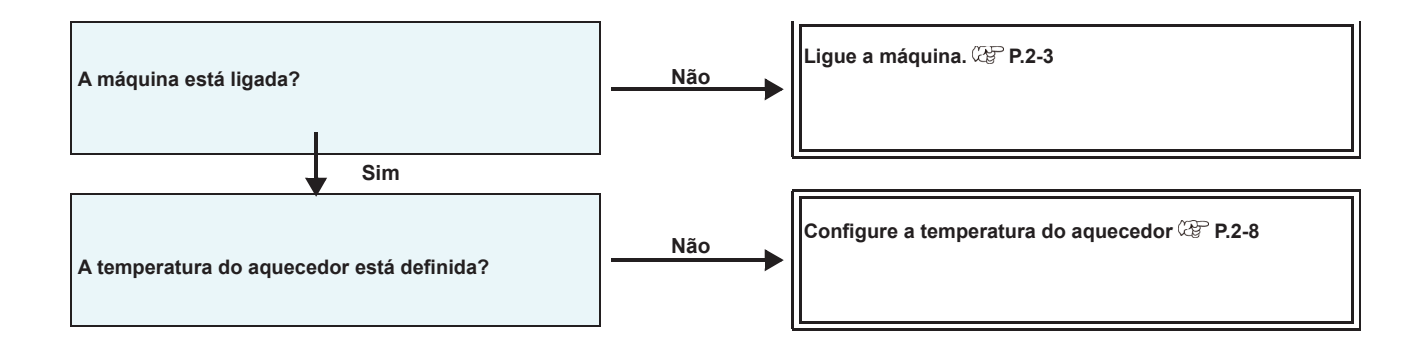

### **A qualidade da imagem está ruim**

Esta seção descreve as ações corretivas para problemas de qualidade na imagem. Tome a ação corretiva para o sintoma específico. Se o problema persistir, entre em contato com seu revendedor ou nosso escritório de vendas ou central de atendimento.

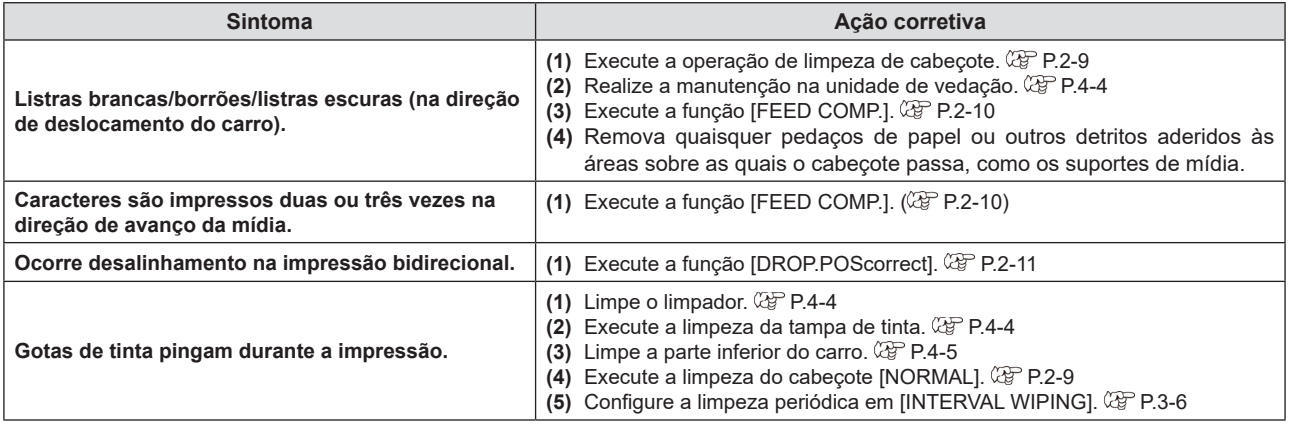

### **Os bicos estão obstruídos**

Quando o entupimento do bico não for resolvido mesmo após a limpeza do cabeçote (P.2-9), verifique o seguinte.

- **Lave a superfície do bico do cabeçote pelas operações da P.4-13.**
- **Siga as etapas em P.4-5 [Limpeza da parte inferior do carro].**
- **Siga as etapas em P.4-12 [Função de recuperação de bicos].**

#### **Uma mensagem de aviso do cartucho de tinta é exibida**

Se ocorrer um problema no cartucho de tinta, o LED do cartucho acenderá em vermelho e uma mensagem de aviso será exibida. Todas as operações envolvendo descarga de tinta, como impressão e limpeza, são desativadas. Substitua os cartuchos de tinta por cartuchos novos.

• Quando um aviso de cartucho de tinta aparecer, não deixe a máquina nesse estado por um período prolongado. A prevenção de entupimento dos bicos será desativada. Se os bicos estiverem entupidos, o equipamento deve ser reparado por um técnico da Mimaki.

#### **Exibição de detalhes dos avisos do cartucho**

Os detalhes dos avisos do cartucho podem ser visualizados da seguinte forma. **1** No modo local, pressione [ENTER].

**2 Pressione [ENTER].**

### **Vazamento de tinta**

Se ocorrer vazamento de tinta, desligue o interruptor principal, desconecte a máquina e entre em contato com seu revendedor ou nosso escritório de vendas ou central de atendimento.

# Mensagens de Erro / Alerta

Se surgir um problema, um aviso sonoro soa e uma mensagem é exibida. Tome as medidas apropriadas com base na mensagem.

### **Mensagens de alerta**

### **Erros ao executar operações**

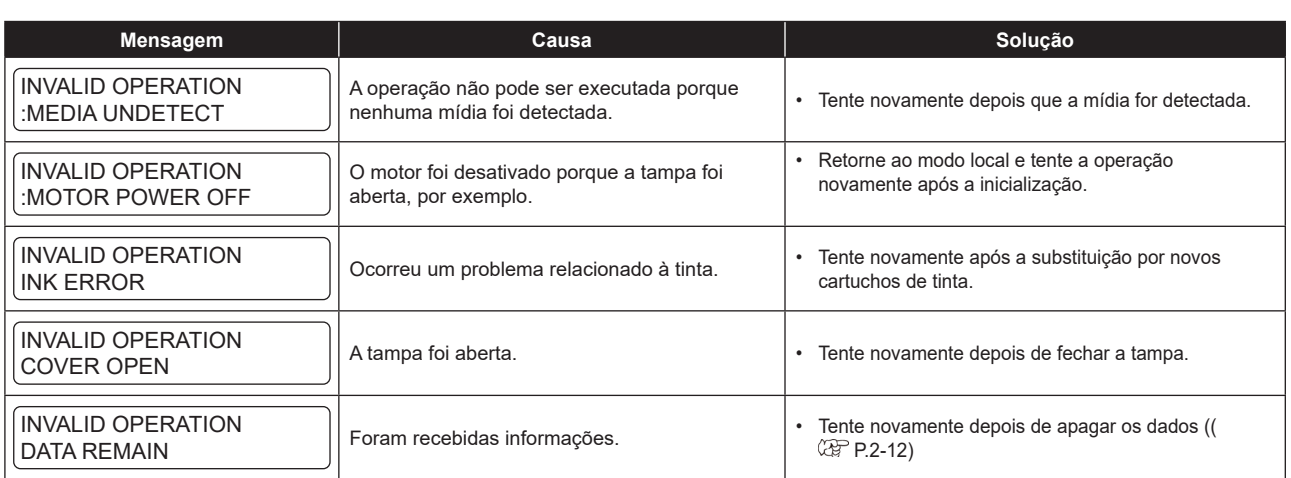

### **Mensagens exibidas no modo LOCAL.**

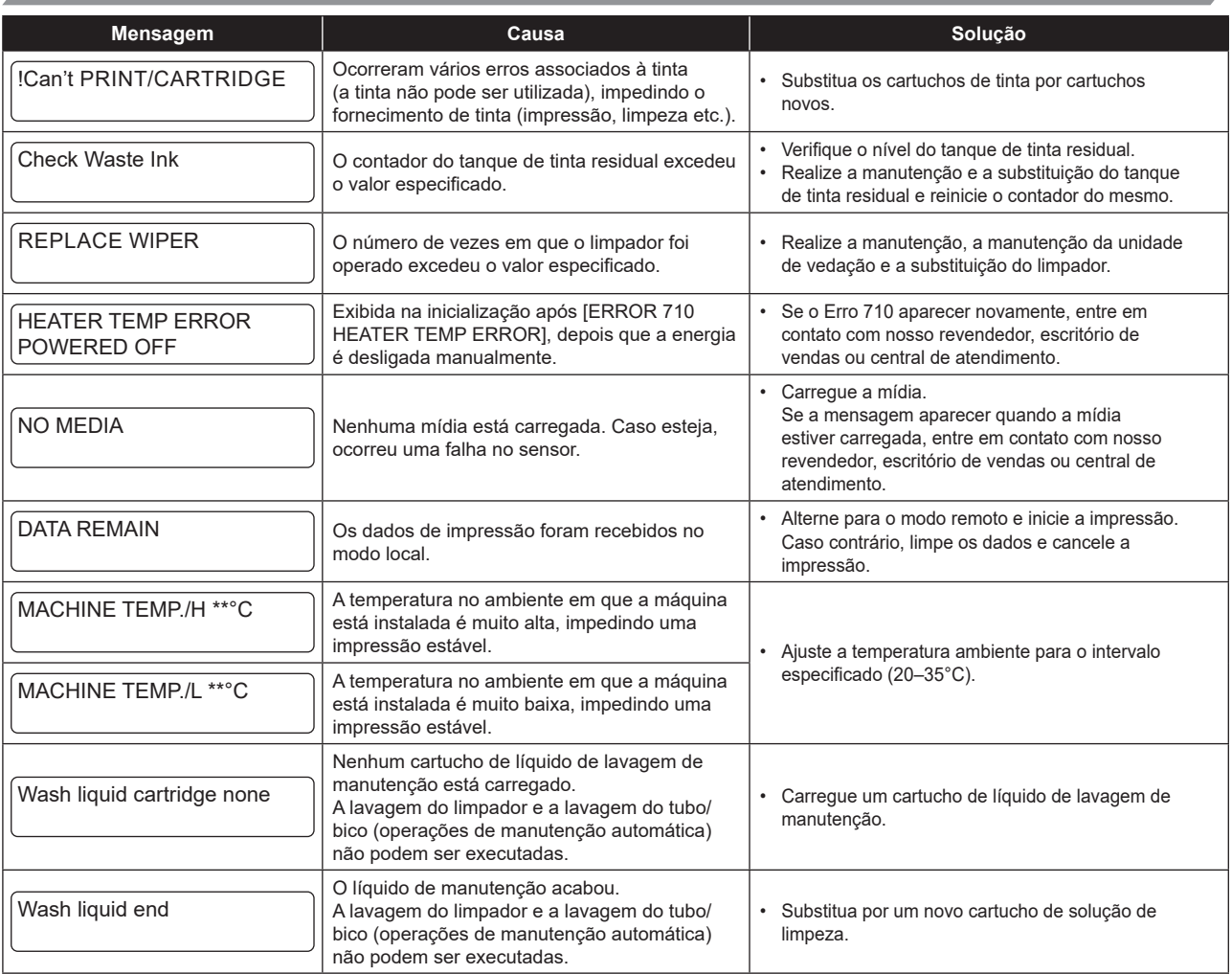

<u> La Carlo de la Carlo de la Carlo de la Carlo de la Carlo de la Carlo de la Carlo de la Carlo de la Carlo de l</u>

### **Erro de Tinta**

п

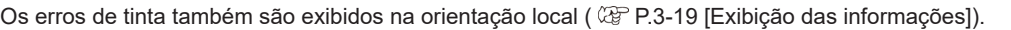

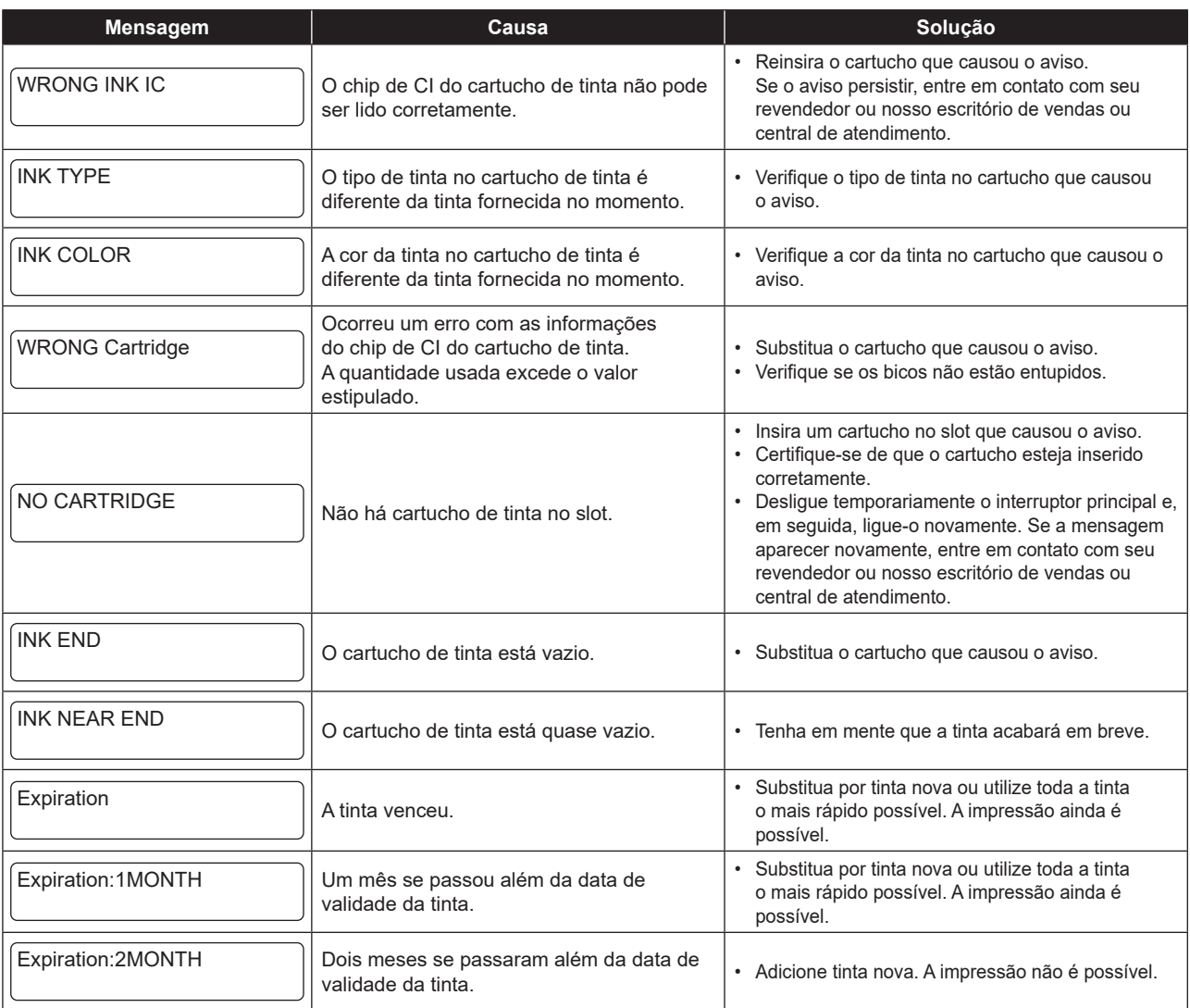

### **Mensagens de erro**

Responda às mensagens de erro da seguinte maneira.

Se a mensagem for exibida novamente apesar das medidas tomadas, entre em contato com seu revendedor ou nosso escritório de vendas ou central de atendimento.

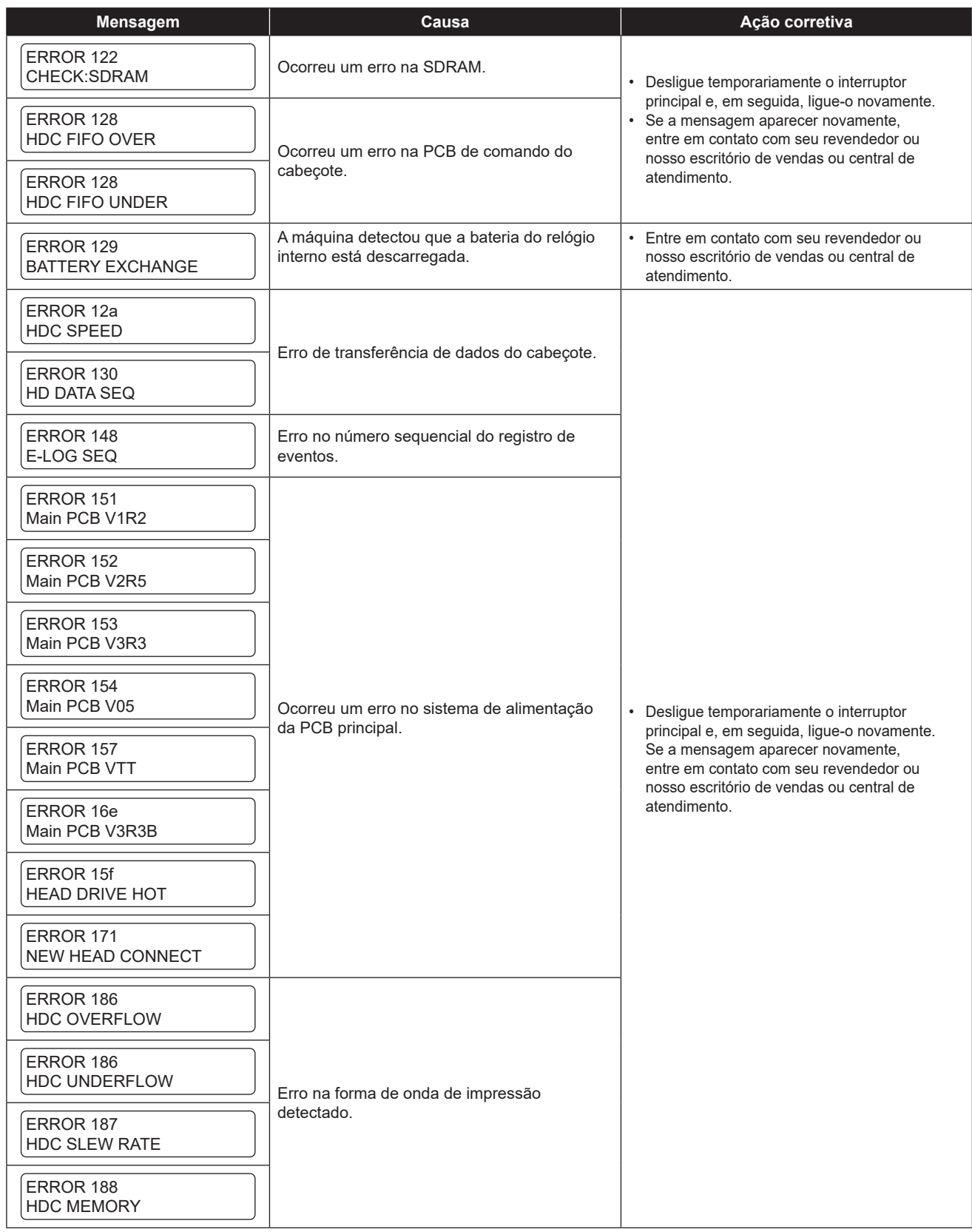

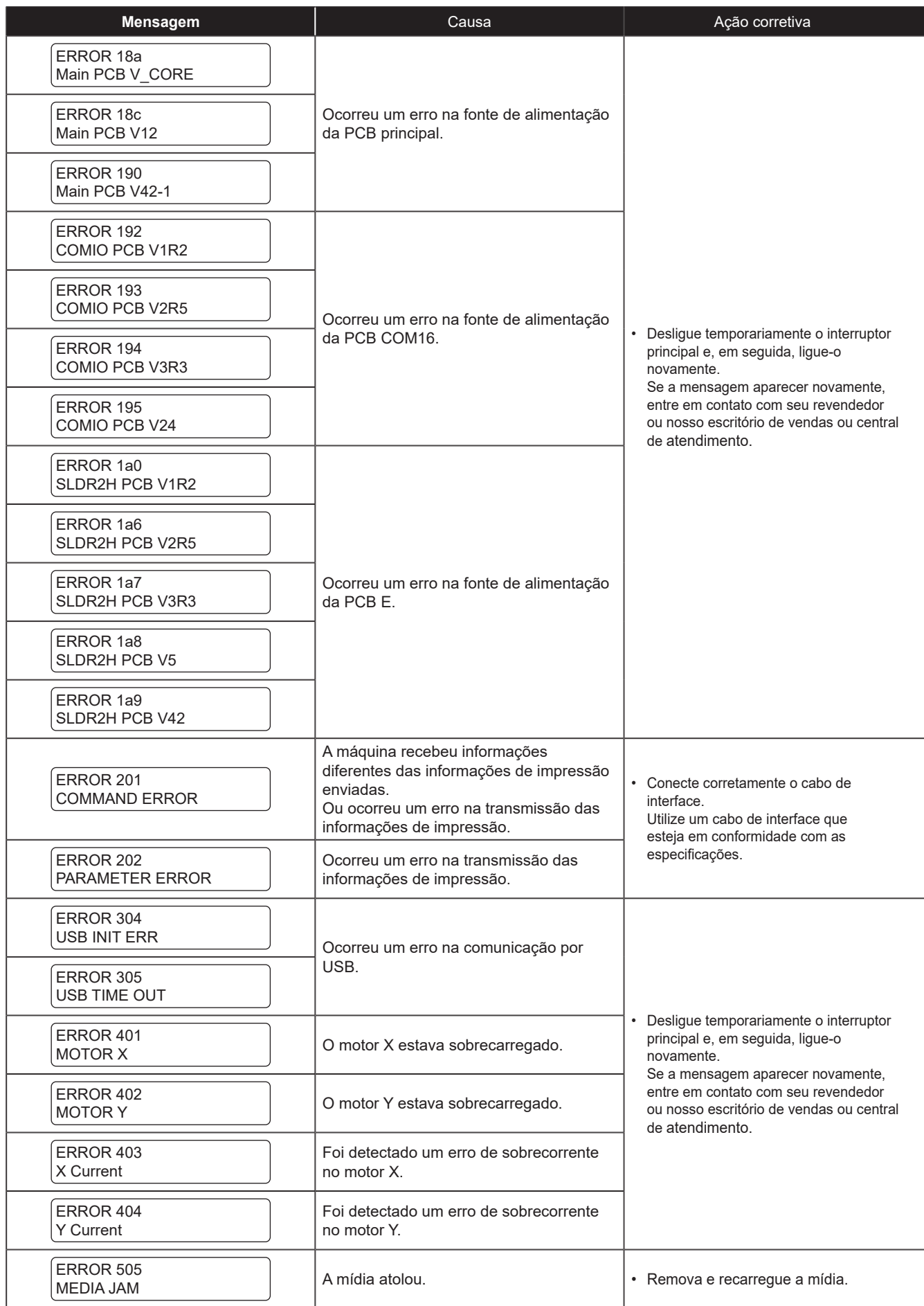

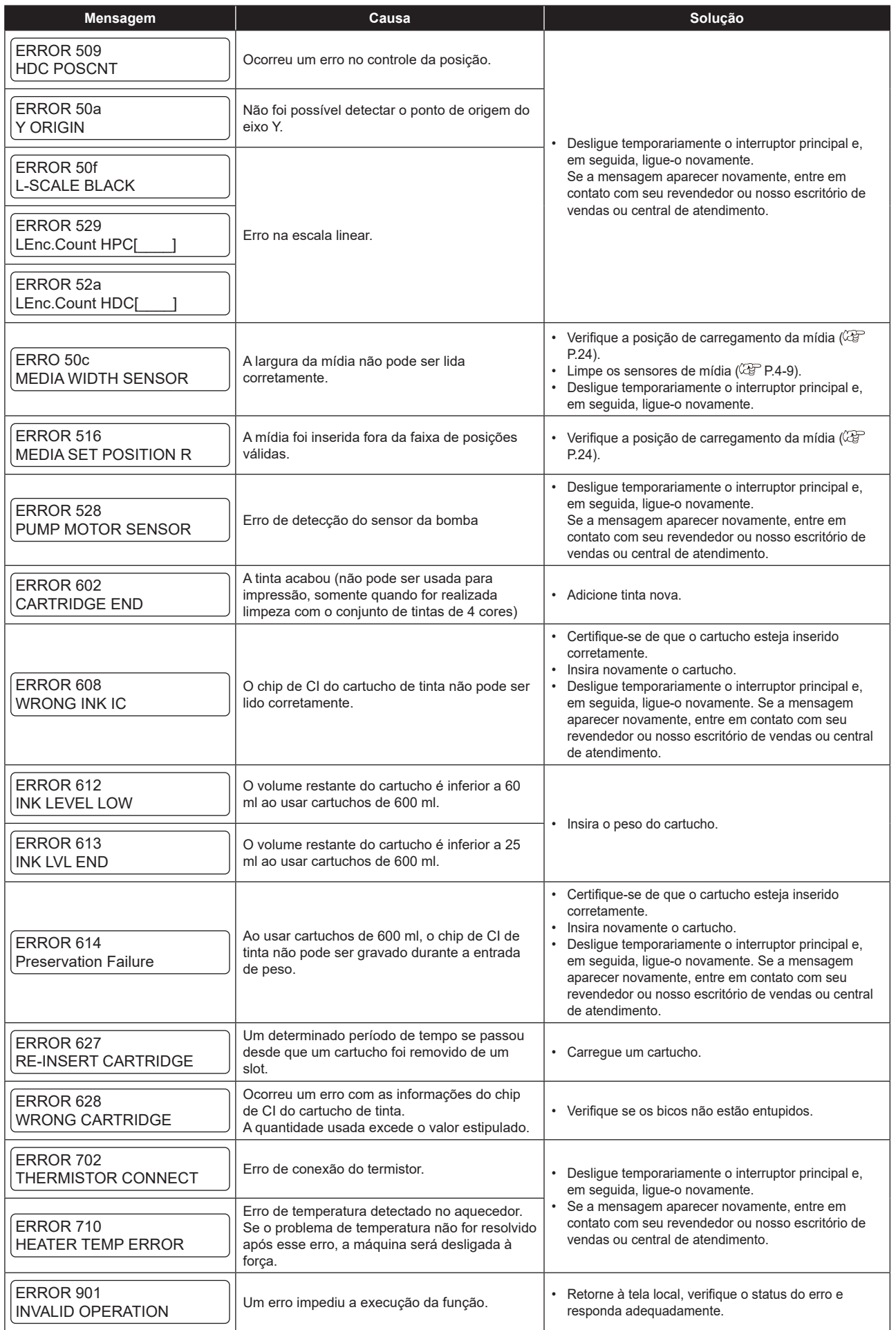

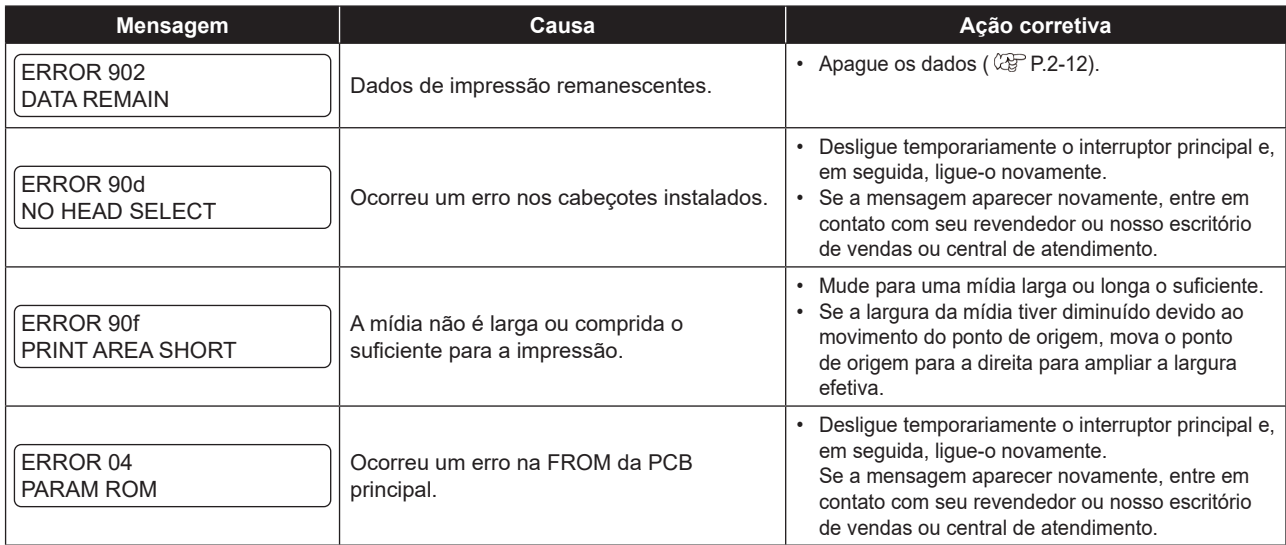

## **PARALISAÇÃO DO SISTEMA**

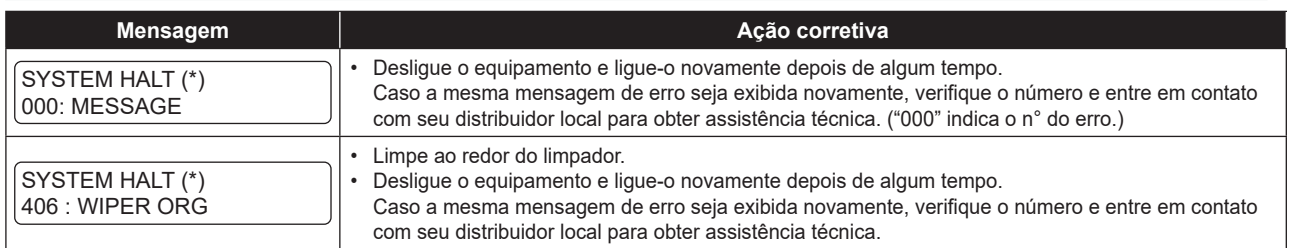

# *Capítulo 6. Apêndice*

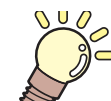

## **Sobre este capítulo**

Este capítulo contém as especificações e funções deste equipamento.

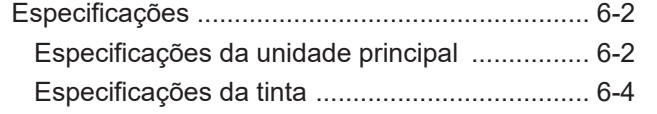

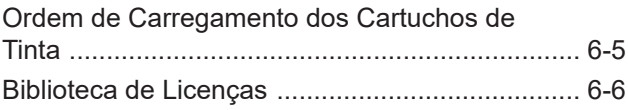

# Especificações

# **Especificações do equipamento**

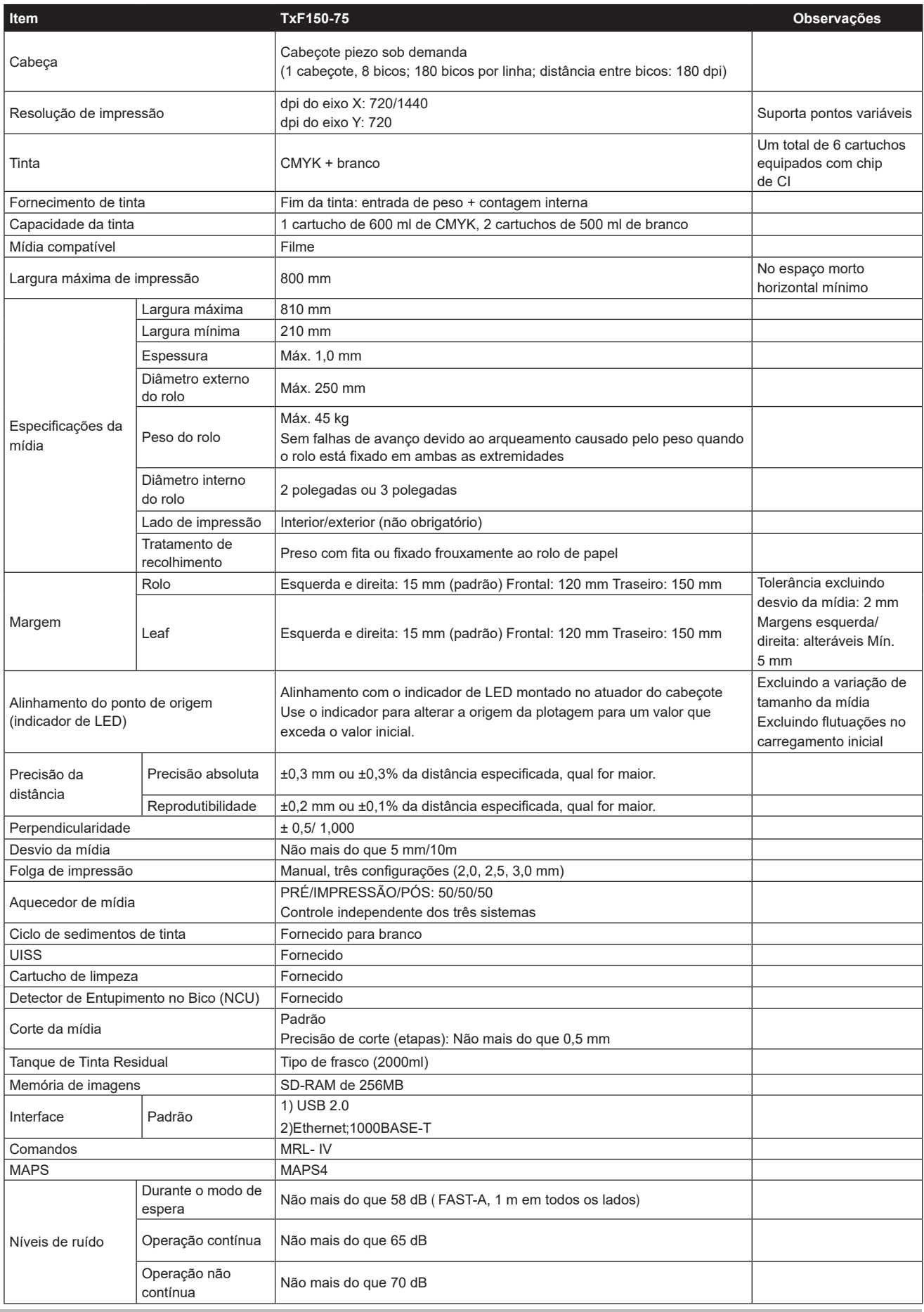

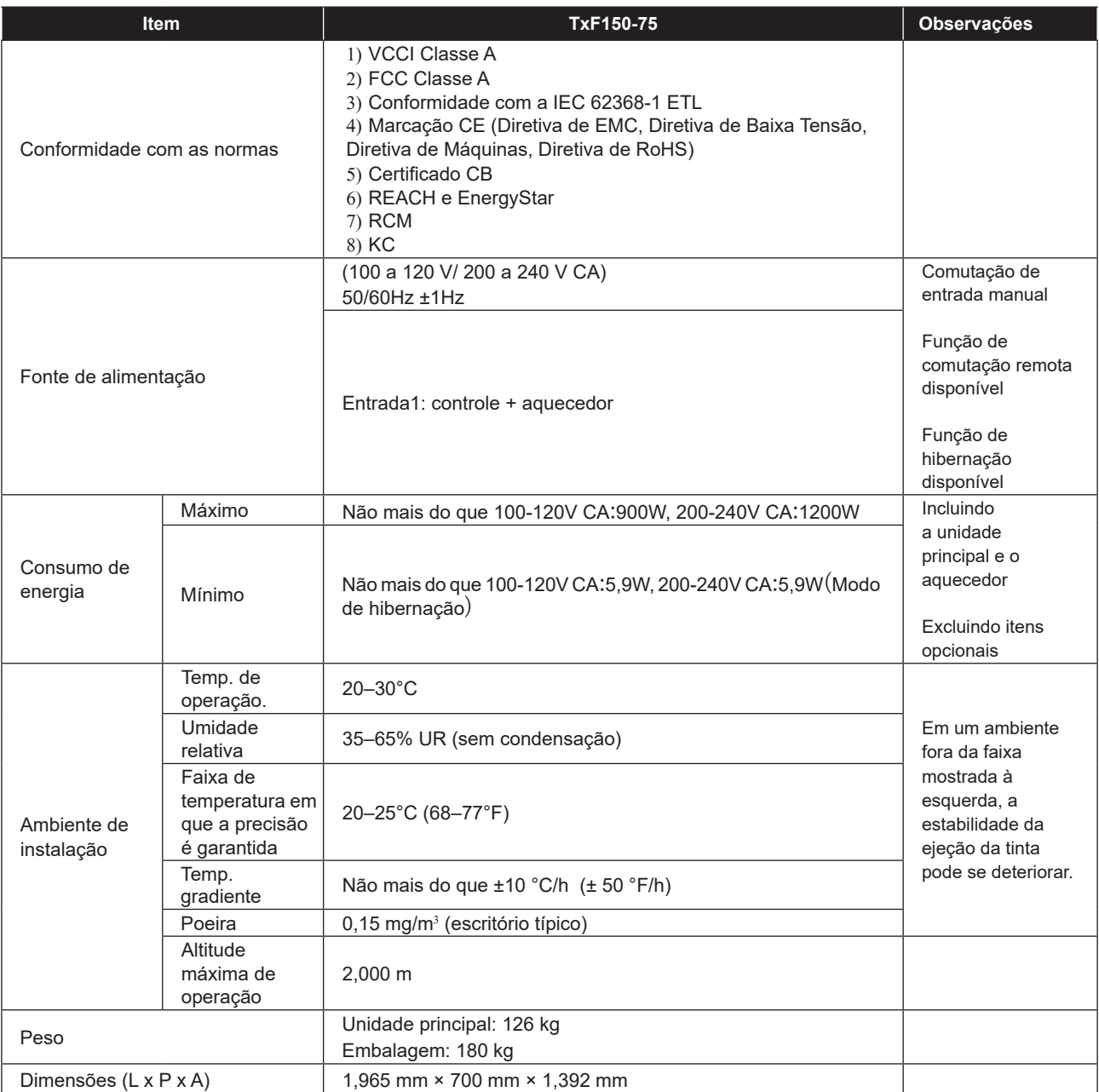

## **Especificações da tinta**

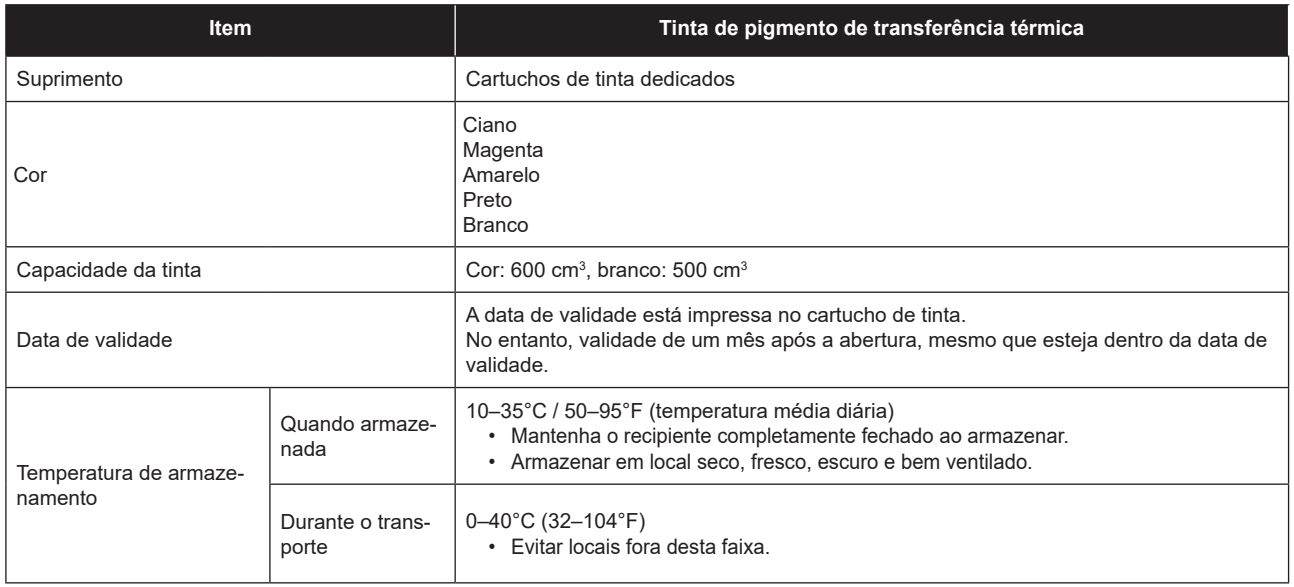

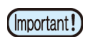

• Não desmontar ou reabastecer os cartuchos de tinta.

• Se mantida em lugar frio por um período prolongado, a tinta poderá congelar.

• A tinta que congelou não pode mais ser usada. Armazene a tinta em um local onde não haja risco de congelamento.

# Ordem de Carregamento dos Cartuchos de Tinta

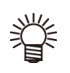

• Carregue os cartuchos de tinta de acordo com as cores das etiquetas dos cartuchos localizadas sob a estação de tinta.

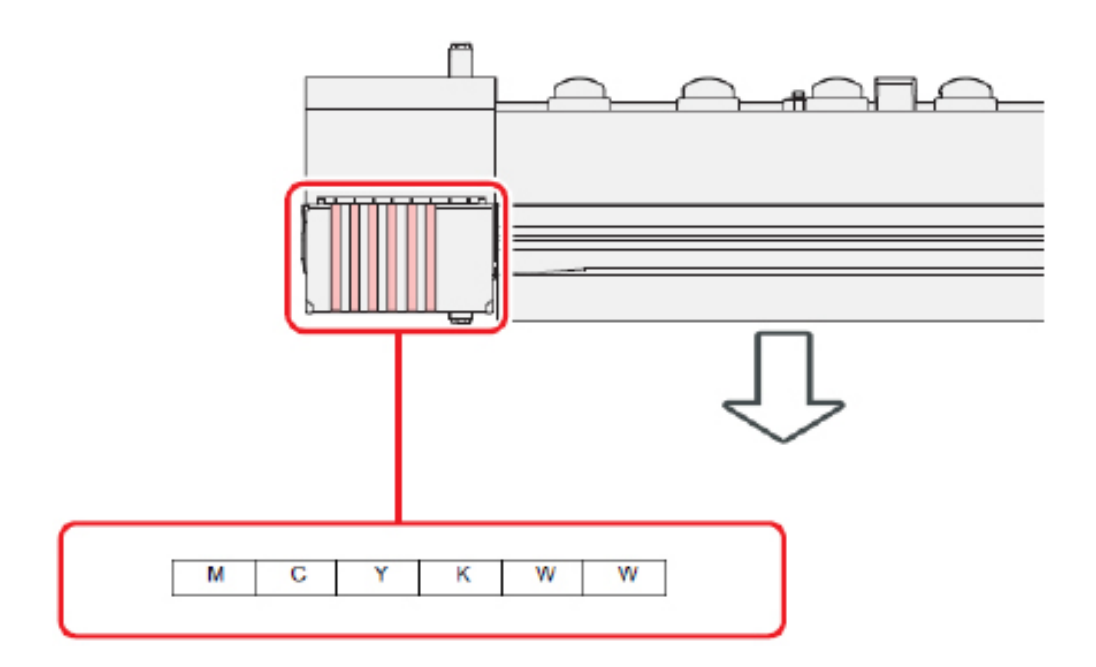

# Biblioteca de Licenças

Firmware da impressora Mimaki

Copyright @2020 MIMAKI ENGINEERING CO.,LTD. Todos os direitos reservados.

Este produto contém software de código aberto listado nas tabelas abaixo.

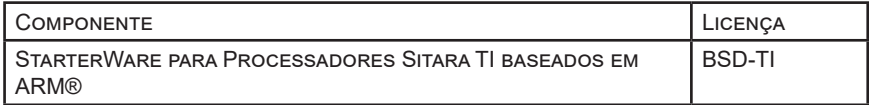

Os seguintes termos e condições de licença devem ser aplicados ao software de código aberto listado na tabela acima:

#### BSD-TI

Copyright (C) 2010 Texas Instruments Incorporated - http://www.ti.com/

A redistribuição e o uso com código-fonte e formato binário, com ou sem modificação, são permitidos desde que as seguintes condições sejam atendidas:

1. As redistribuições do código-fonte devem manter o aviso de direitos autorais acima, esta lista de condições e a seguinte isenção de responsabilidade.

2. As redistribuições em formato binário devem reproduzir o aviso de direitos autorais acima, esta lista de condições e a seguinte isenção de responsabilidade na documentação e/ou outros materiais fornecidos com a distribuição.

3. Nem o nome da Texas Instruments Incorporated nem os nomes de seus colaboradores podem ser usados para endossar ou promover produtos derivados deste software sem permissão prévia específica por escrito.

ESTE SOFTWARE É FORNECIDO PELOS PROPRIETÁRIOS DOS DIREITOS AUTORAIS E CONTRIBUIDORES "COMO ESTÁ" E QUAISQUER GARANTIAS EXPRESSAS OU IMPLÍCITAS, INCLUINDO, MAS NÃO SE LIMITANDO A, GARANTIAS IMPLÍCITAS DE COMERCIALIZAÇÃO E ADEQUAÇÃO A UM DETERMINADO FIM SÃO REJEITADAS. EM NENHUMA HIPÓTESE O PROPRIETÁRIO DOS DIREITOS AUTORAIS OU CONTRIBUIDORES SERÁ RESPONSÁVEL POR QUAISQUER DANOS DIRETOS, INDIRETOS, INCIDENTAIS, ESPECIAIS, EXEMPLARES OU CONSEQUENTES, INCLUINDO, MAS NÃO SE LIMITANDO À, AQUISIÇÃO DE BENS OU SERVIÇOS SUBSTITUTOS; PERDA DE USO, DADOS OU LUCROS; OU INTERRUPÇÃO DOS NEGÓCIOS) CAUSADOS OU EM QUALQUER FORMA DE RESPONSABILIDADE, SEJA EM CONTRATO, RESPONSABILIDADE ESTRITA OU DELITO (INCLUINDO NEGLIGÊNCIA OU OUTRO) DECORRENTE DE QUALQUER FORMA DE USO DESTE SOFTWARE, MESMO SE AVISADO DA POSSIBILIDADE DE TAL DANO.

# Índice remissivo

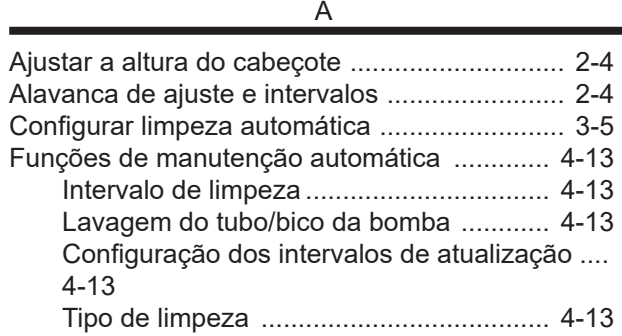

### $\overline{C}$

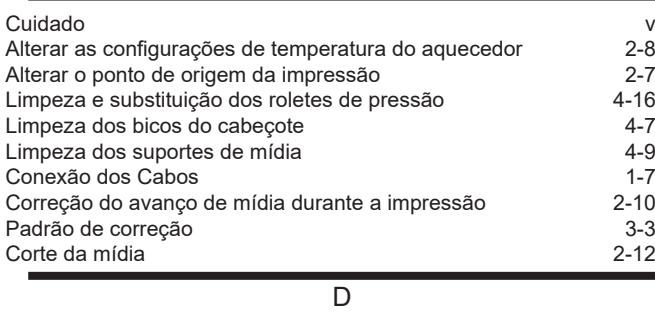

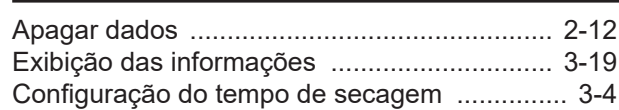

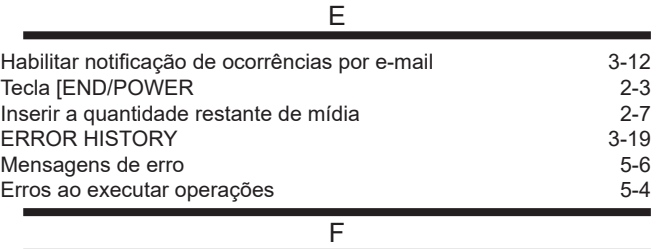

### Declaração da FCC (EUA) ................................... v Configurações de Correção do Avanço ....2-10, 3-3 Configuração da velocidade de avanço ........... 3-5

#### G

Orientações para definir o ponto de origem ..... 2-7

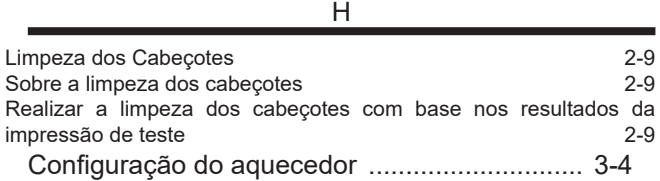

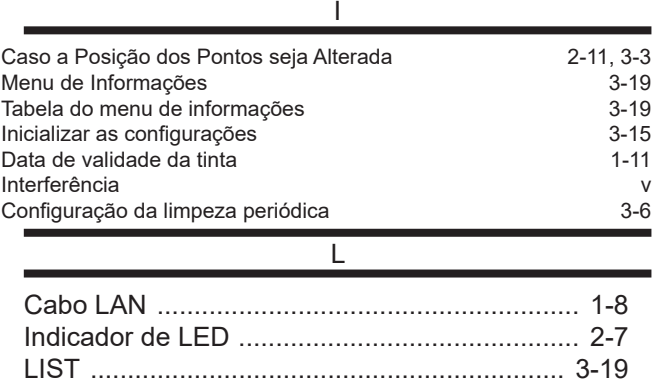

### M

Carregamento de mídia em rolo ....................... 2-5 Configuração da busca lógica .......................... 3-4

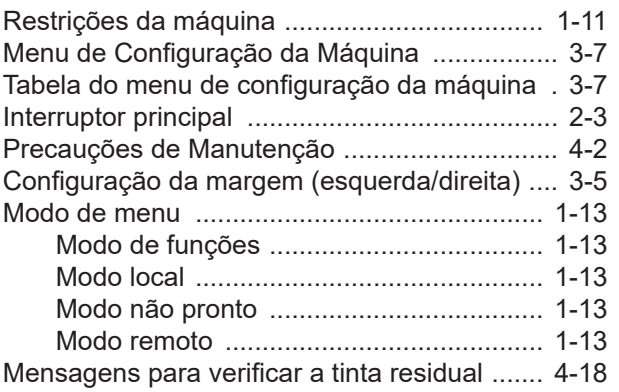

### $\overline{N}$

### VERIFICAÇÃO DOS BICOS

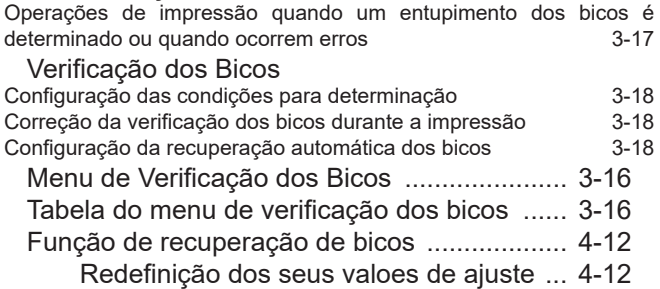

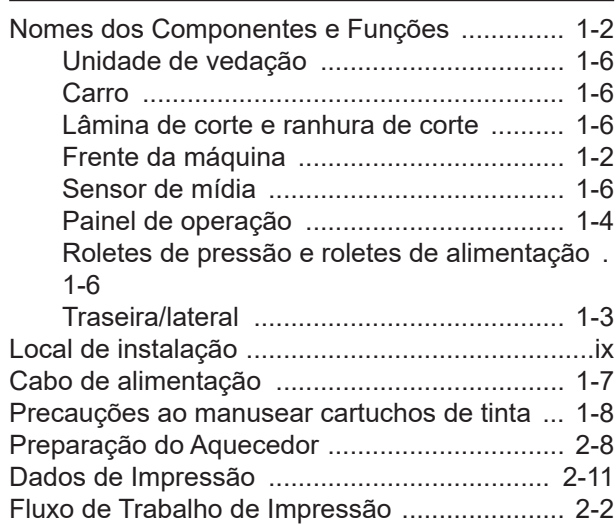

 $\overline{P}$ 

### R

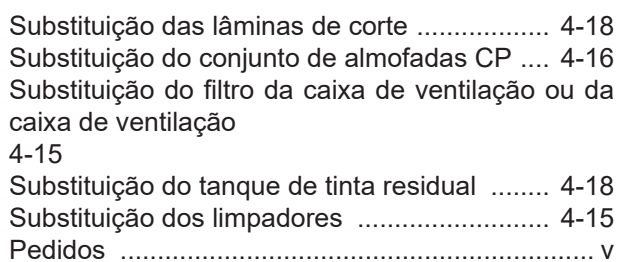

### $\overline{s}$

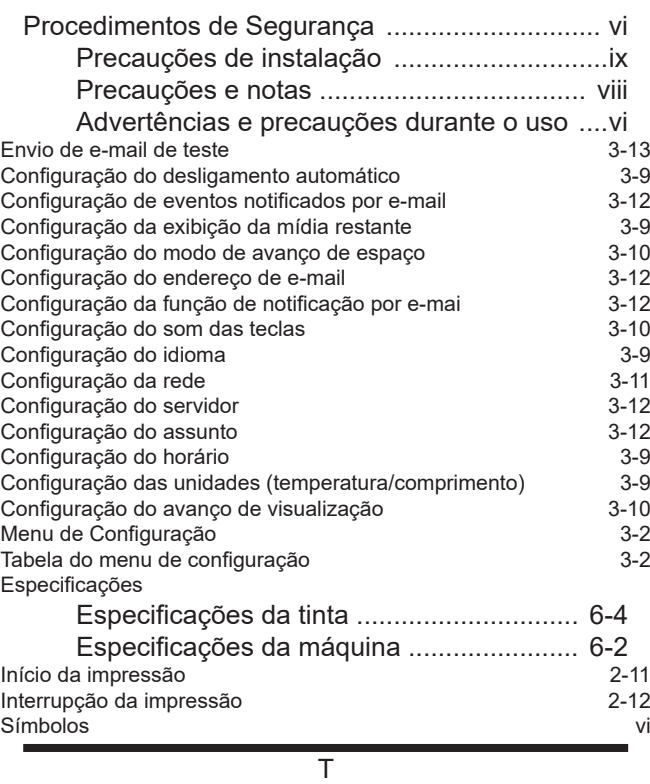

Temperatura do ambiente de trabalho ................ ix Impressão de Teste .......................................... 2-8 Verificação antes da impressão de teste ... 2-8 Relação de padrões de teste para as linhas de cabeçotes 2-8

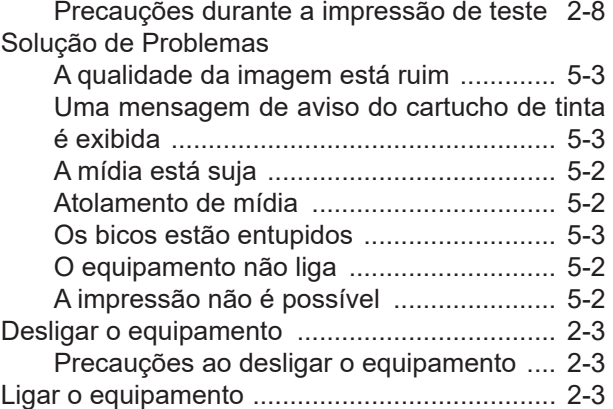

### U

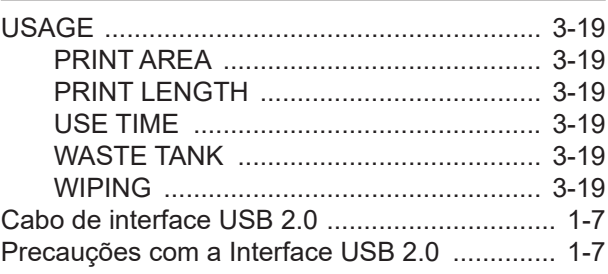

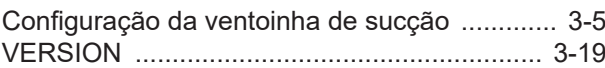

V

### W

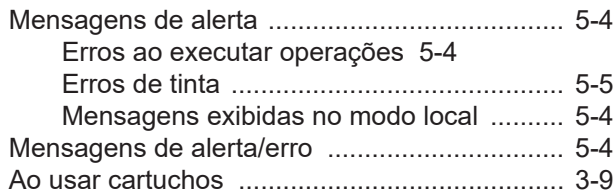

# **Manual de Operação do TxF150-75**

Abril de 2023

Publicado por Mimaki Engineering Co., Ltd.<br>Local de publicação Mimaki Engineering Co., Ltd. Mimaki Engineering Co., Ltd. 2182-3 Shigeno-otsu, Tomi-shi, Nagano 389-0512 JAPÃO

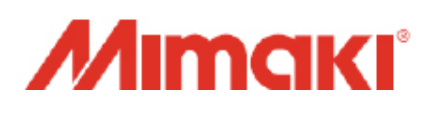